# **G1000® Integrated Flight Deck**

**Cockpit Reference Guide for the Cessna Citation Mustang**

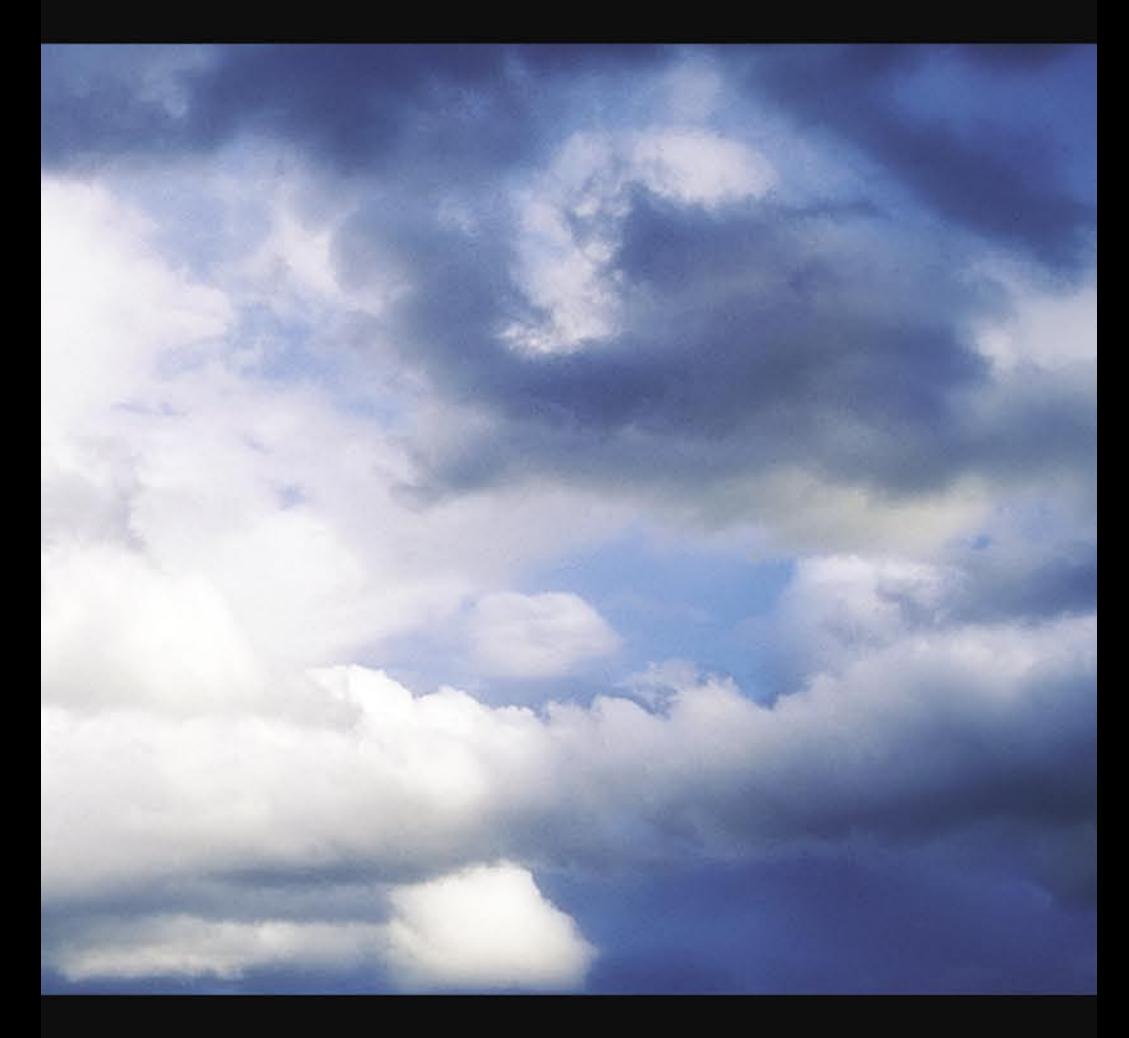

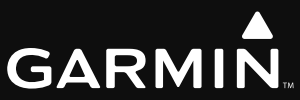

FLIGHT INSTRUMENTS

NAV/COM/TRANSPONDER/AUDIO PANEL

AUTOMATIC FLIGHT CONTROL SYSTEM

GPS NAVIGATION

FLIGHT PLANNING

**PROCEDURES** 

HAZARD AVOIDANCE

ADDITIONAL FEATURES

ABNORMAL OPERATION

ANNUNCIATIONS & ALERTS

APPENDIX

INDEX

Copyright © 2006, 2007 Garmin Ltd. or its subsidiaries. All rights reserved.

This manual reflects the operation of System Software version 0435.09 or later for the Cessna Citation Mustang. Some differences in operation may be observed when comparing the information in this manual to earlier or later software versions.

Garmin International, Inc., 1200 East 151st Street, Olathe, Kansas 66062, U.S.A. Tel: 913/397.8200 Fax: 913/397.8282 Garmin AT, Inc., 2345 Turner Road SE, Salem, OR 97302, U.S.A. Tel: 503/391.3411 Fax 503/364.2138 Garmin (Europe) Ltd, Liberty House, Hounsdown Business Park, Southampton, SO40 9RB, U.K. Tel: 44/0870.8501241 Fax: 44/0870.8501251 Garmin Corporation, No. 68, Jangshu 2nd Road, Shijr, Taipei County, Taiwan Tel: 886/02.2642.9199 Fax: 886/02.2642.9099

#### Web Site Address: www.garmin.com

Except as expressly provided herein, no part of this manual may be reproduced, copied, transmitted, disseminated, downloaded or stored in any storage medium, for any purpose without the express written permission of Garmin. Garmin hereby grants permission to download a single copy of this manual and of any revision to this manual onto a hard drive or other electronic storage medium to be viewed for personal use, provided that such electronic or printed copy of this manual or revision must contain the complete text of this copyright notice and provided further that any unauthorized commercial distribution of this manual or any revision hereto is strictly prohibited.

Garmin® and G1000® are registered trademarks of Garmin Ltd. or its subsidiaries. WATCH™, FliteCharts™, and SafeTaxi™ are trademarks of Garmin Ltd. or its subsidiaries. These trademarks may not be used without the express permission of Garmin.

NavData<sup>®</sup> is a registered trademark of Jeppesen, Inc.;  $XM^®$  is a registered trademark of XM Satellite Radio, Inc.

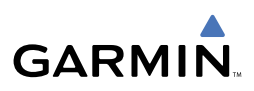

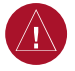

**WARNING:** Navigation and terrain separation must NOT be predicated upon the use of the terrain function. The G1000 Terrain Proximity feature is NOT intended to be used as a primary reference for terrain avoidance and does not relieve the pilot from the responsibility of being aware of surroundings during flight. The Terrain Proximity feature is only to be used as an aid for terrain avoidance and is not certified for use in applications requiring a certified terrain awareness system. Terrain data is obtained from third party sources. Garmin is not able to independently verify the accuracy of the terrain data.

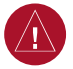

**WARNING:** The displayed minimum safe altitudes (MSAs) are only advisory in nature and should not be relied upon as the sole source of obstacle and terrain avoidance information. Always refer to current aeronautical charts for appropriate minimum clearance altitudes.

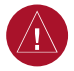

**WARNING:** The altitude calculated by G1000 GPS receivers is geometric height above Mean Sea Level and could vary significantly from the altitude displayed by pressure altimeters, such as the GDC 74B Air Data Computer, or other altimeters in aircraft. GPS altitude should never be used for vertical navigation. Always use pressure altitude displayed by the G1000 PFD or other pressure altimeters in aircraft.

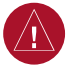

**WARNING:** Do not use outdated database information. Databases used in the G1000 system must be updated regularly in order to ensure that the information remains current. Pilots using any outdated database do so entirely at their own risk.

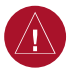

**WARNING:** Do not use basemap (land and water data) information for primary navigation. Basemap data is intended only to supplement other approved navigation data sources and should be considered as an aid to enhance situational awareness.

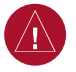

**WARNING:** Traffic information shown on the G1000 Multi Function Display is provided as an aid in visually acquiring traffic. Pilots must maneuver the aircraft based only upon ATC guidance or positive visual acquisition of conflicting traffic.

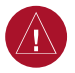

**WARNING:** XM Weather should not be used for hazardous weather penetration. Weather information provided by the GDL 69A is approved only for weather avoidance, not penetration.

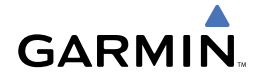

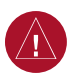

**WARNING:** NEXRAD weather data is to be used for long-range planning purposes only. Due to inherent delays in data transmission and the relative age of the data, NEXRAD weather data should not be used for short-range weather avoidance.

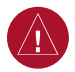

**WARNING:** The Garmin G1000, as installed in the Cessna Citation Mustang aircraft, has a very high degree of functional integrity. However, the pilot must recognize that providing monitoring and/or self-test capability for all conceivable system failures is not practical. Although unlikely, it may be possible for erroneous operation to occur without a fault indication shown by the G1000. It is thus the responsibility of the pilot to detect such an occurrence by means of cross-checking with all redundant or correlated information available in the cockpit.

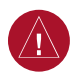

**WARNING:** For safety reasons, G1000 operational procedures must be learned on the ground.

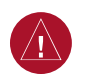

**WARNING:** The United States government operates the Global Positioning System and is solely responsible for its accuracy and maintenance. The GPS system is subject to changes which could affect the accuracy and performance of all GPS equipment. Portions of the Garmin G1000 utilize GPS as a precision electronic NAVigation AID (NAVAID). Therefore, as with all NAVAIDs, information presented by the G1000 can be misused or misinterpreted and, therefore, become unsafe.

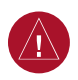

**WARNING:** To reduce the risk of unsafe operation, carefully review and understand all aspects of the G1000 Pilot's Guide documentation and the Cessna Citation Mustang Airplane Flight Manual. Thoroughly practice basic operation prior to actual use. During flight operations, carefully compare indications from the G1000 to all available navigation sources, including the information from other NAVAIDs, visual sightings, charts, etc. For safety purposes, always resolve any discrepancies before continuing navigation.

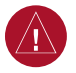

**WARNING:** The illustrations in this guide are only examples. Never use the G1000 to attempt to penetrate a thunderstorm. Both the FAA Advisory Circular, Subject: Thunderstorms, and the Aeronautical Information Manual (AIM) recommend avoiding "by at least 20 miles any thunderstorm identified as severe or giving an intense radar echo."

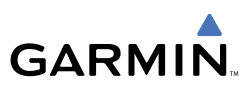

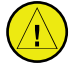

**CAUTION:** The GDU 1040A PFDs and GDU 1500 MFD displays use a lens coated with a special anti-reflective coating that is very sensitive to skin oils, waxes, and abrasive cleaners. CLEANERS CONTAINING AMMONIA WILL HARM THE ANTI-REFLECTIVE COATING. It is very important to clean the lens using a clean, lint-free cloth and an eyeglass lens cleaner that is specified as safe for anti-reflective coatings.

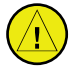

**CAUTION:** The Garmin G1000 does not contain any user-serviceable parts. Repairs should only be made by an authorized Garmin service center. Unauthorized repairs or modifications could void both the warranty and the pilot's authority to operate this device under FAA/FCC regulations.

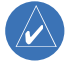

**NOTE:** All visual depictions contained within this document, including screen images of the G1000 panel and displays, are subject to change and may not reflect the most current G1000 system. Depictions of equipment may differ slightly from the actual equipment.

**NOTE:** This device complies with part 15 of the FCC Rules. Operation is subject to the following two conditions: (1) this device may not cause harmful interference, and (2) this device must accept any interference received, including interference that may cause undesired operation.

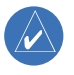

**NOTE:** This product, its packaging, and its components contain chemicals known to the State of California to cause cancer, birth defects, or reproductive harm. This notice is being provided in accordance with California's Proposition 65. If you have any questions or would like additional information, please refer to our web site at www.garmin.com/prop65.

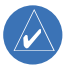

**NOTE:** Interference from GPS repeaters operating inside nearby hangars can cause an intermittent loss of attitude and heading displays while the aircraft is on the ground. Moving the aircraft more than 100 yards away from the source of the interference should alleviate the condition.

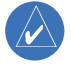

**NOTE:** Lamp(s) inside this product may contain mercury (HG) and must be recycled or disposed of according to local, state, or federal laws. For more information, refer to our website at www.garmin.com/aboutGarmin/environment/disposal.jsp.

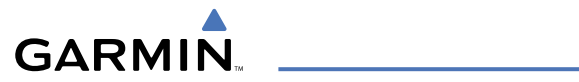

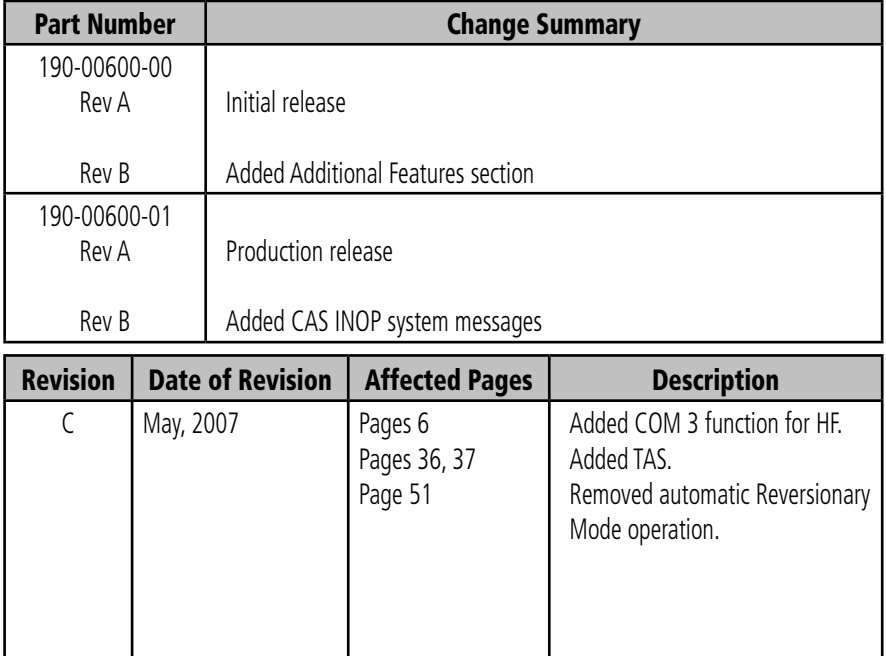

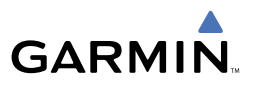

Blank Page

# **Table of Contents**

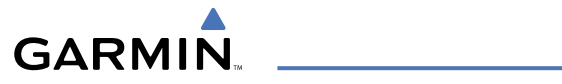

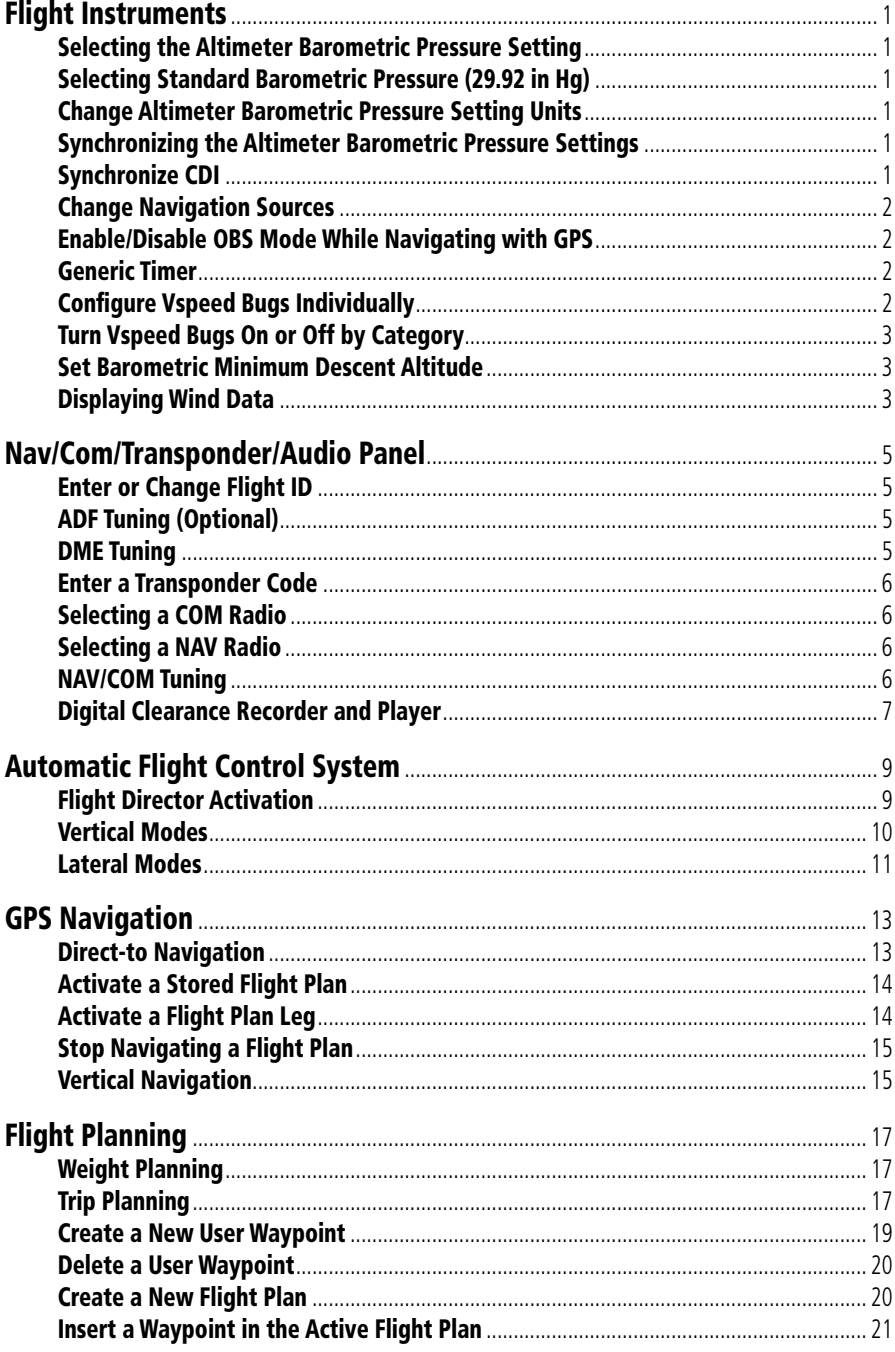

# GARMIN.

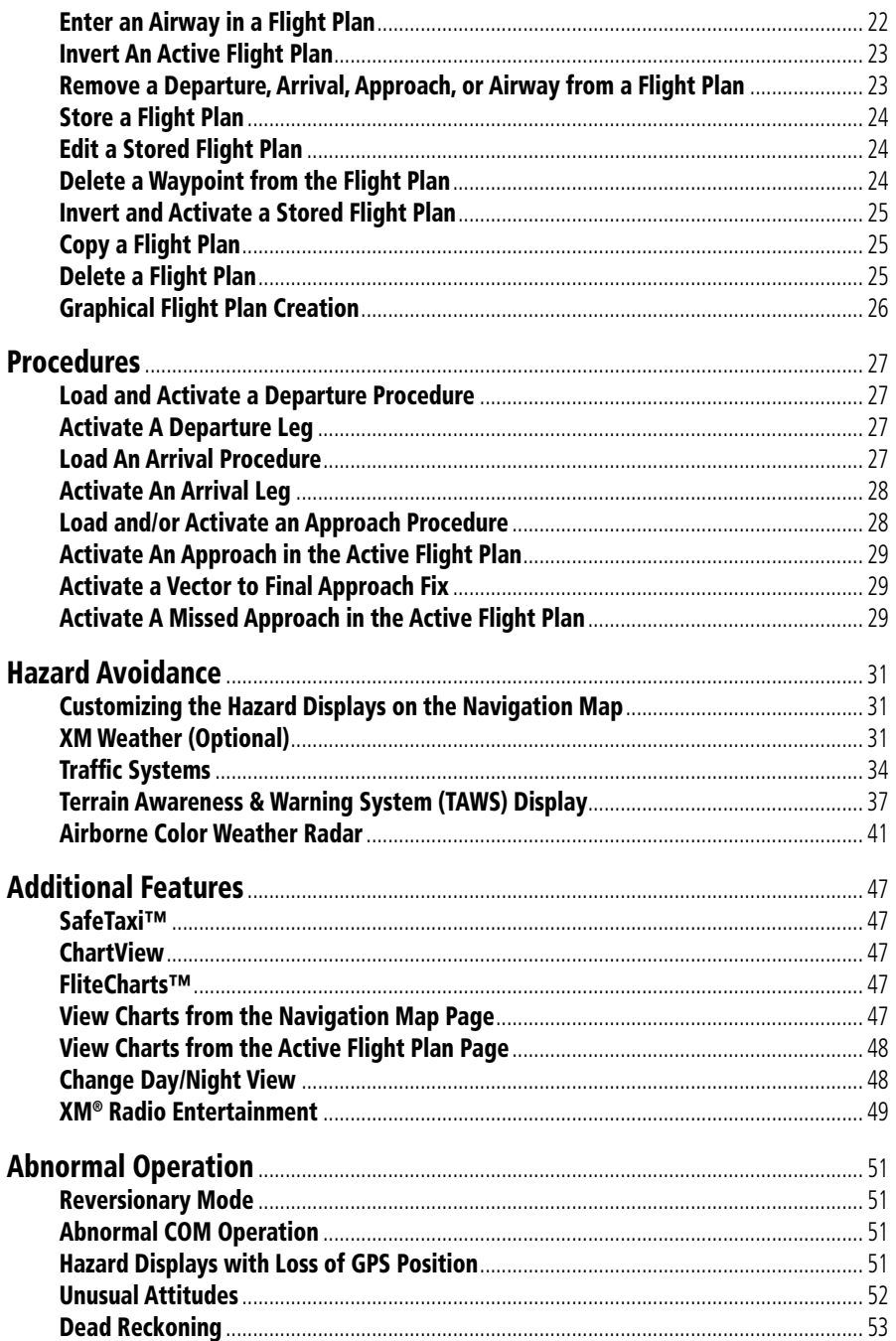

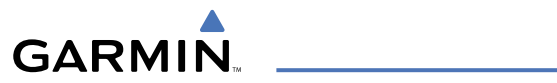

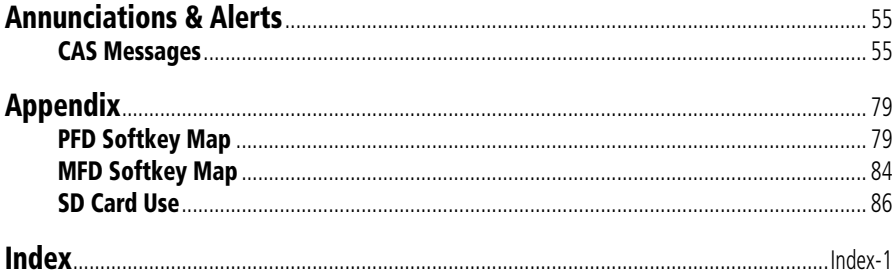

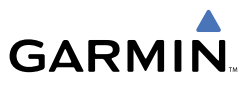

Blank Page

<span id="page-14-0"></span>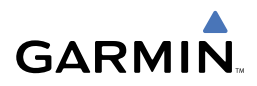

# FLIGHT INSTRUMENTS

#### SELECTING THE ALTIMETER BAROMETRIC PRESSURE SETTING

Turn the **BARO** Knob to select the desired setting.

#### SELECTING STANDARD BAROMETRIC PRESSURE (29.92 IN HG)

- 1) Press the **PFD** Softkey to display the second-level softkeys.
- 2) Press the **STD BARO** Softkey.
	- OR

Push the **BARO** Knob to select standard pressure.

#### CHANGE ALTIMETER BAROMETRIC PRESSURE SETTING UNITS

- 1) Press the **PFD** Softkey to display the second-level softkeys.
- 2) Press the **ALT UNIT** Softkey.
- 3) Press the **IN** Softkey to display the barometric pressure setting in inches of mercury (in Hg).

OR

 Press the **HPA** Softkey to display the barometric pressure setting in hectopascals.

4) Press the **BACK** Softkey to return to the top-level softkeys.

## SYNCHRONIZING THE ALTIMETER BAROMETRIC PRESSURE SETTINGS

- 1) Press the **MENU** Key to display the PFD Setup Menu.
- 2) Turn the large **FMS** Knob to highlight the 'Baro Sync' ON/OFF field.
- 3) Turn the small **FMS** Knob clockwise to ON or counterclockwise to OFF.
- 4) Press the **MENU** Key to remove the window.

## SYNCHRONIZE CDI

- 1) Press the **MENU** Key to display the PFD Setup Menu.
- 2) Turn the large **FMS** Knob to highlight 'CDI SYNC OFF'.

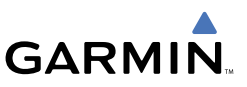

- <span id="page-15-0"></span>3) Turn the small **FMS** Knob in the direction of the green arrowhead to select ON.
- 4) Press the **MENU** Key to remove the window.

# CHANGE NAVIGATION SOURCES

- 1) Press the **CDI** Softkey to change from GPS to VOR1 or LOC1. This places the light blue tuning box over the NAV1 standby frequency in the upper left corner of the PFD.
- 2) Press the **CDI** Softkey again to change from VOR1 or LOC1 to VOR2 or LOC2. This places the light blue tuning box over the NAV2 standby frequency.
- 3) Press the **CDI** Softkey a third time to return to GPS.

# ENABLE/DISABLE OBS MODE WHILE NAVIGATING WITH GPS

- 1) Press the **OBS** Softkey to select OBS Mode.
- 2) Turn a **CRS** Knob to select the desired course to/from the waypoint. Press a **CRS** Knob to synchronize the Selected Course with the bearing to the next waypoint.
- 3) Press the **OBS** Softkey again to disable OBS Mode.

## GENERIC TIMER

- 1) Press the **TMR/REF** Softkey, then turn the large **FMS** Knob to select the time field (hh/mm/ss). Turn the **FMS** Knobs to set the desired time, then press the **ENT** Key. The UP/DOWN field is now highlighted.
- 2) Turn the small **FMS** Knob to display the UP/DOWN window. Turn the **FMS** Knob to select 'UP' or 'DOWN', then press the **ENT** Key. 'START?' is now highlighted.
- 3) Press the **ENT** Key to START, STOP, or RESET the timer (if the timer is counting DOWN, it will start counting UP after reaching zero). Press the **CLR** Key or the **TMR/REF** Softkey to remove the window.

# CONFIGURE VSPEED BUGS INDIVIDUALLY

- 1) Press the **TMR/REF** Softkey.
- 2) Turn the large **FMS** Knob to highlight the desired Vspeed.

<span id="page-16-0"></span>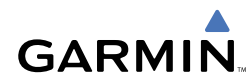

- 3) Use the small **FMS** Knob to change the Vspeed in 1-kt increments (when a speed has been changed from a default value, an asterisk appears next to the speed).
- 4) Press the **ENT** Key or turn the large **FMS** Knob to highlight the ON/OFF field
- 5) Turn the small **FMS** Knob clockwise to ON or counterclockwise to OFF.
- 6) To remove the window, press the **CLR** Key or the **TMR/REF** Softkey.

# TURN VSPEED BUGS ON OR OFF BY CATEGORY

- 1) Press the **TMR/REF** Softkey.
- 2) Press the **MENU** Key.
- 3) Turn the **FMS** Knob to highlight the desired option.
- 4) Press the **ENT** Key. Press the **TMR/REF** Softkey to remove the window.

# SET BAROMETRIC MINIMUM DESCENT ALTITUDE

- 1) Press the **TMR/REF** Softkey.
- 2) Turn the large **FMS** Knob to highlight the OFF/BARO field to the right of 'MINIMUMS'.
- 3) Turn the small **FMS** Knob clockwise to BARO.
- 4) Press the **ENT** Key.
- 5) Use the small **FMS** Knob to enter the desired altitude.
- 6) Press the **ENT** Key.
- 7) To remove the window, press the **CLR** Key or the **TMR/REF** Softkey.

# DISPLAYING WIND DATA

- 1) Press the **PFD** Softkey.
- 2) Press the **WIND** Softkey to display wind data below the Selected Heading.
- 3) Press one of the **OPTN** softkeys to change how wind data is displayed.
- 4) To remove the Wind Data Window, press the **OFF** Softkey.

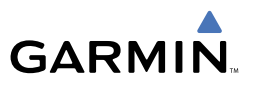

Blank Page

<span id="page-18-0"></span>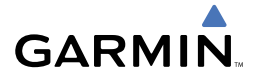

# NAV/COM/TRANSPONDER/AUDIO PANEL

# ENTER OR CHANGE FLIGHT ID

- 1) Press the **TMR/REF** Softkey, then turn the large **FMS** Knob to highlight the Flight ID field.
- 2) Turn the small **FMS** Knob to enter the first character.
- 3) Turn the large **FMS** Knob to select the next field.
- 4) Turn the small **FMS** Knob to enter the next desired character.
- 5) Repeat steps 3 and 4 until the desired Flight ID is entered.
- 6) Press the **ENT** Key to update the Flight ID.

# ADF TUNING (OPTIONAL)

- 1) Press the **ADF/DME** Softkey.
- 2) Turn the small **FMS** Knob to enter the first digit of the desired ADF frequency.
- 3) Turn the large **FMS** Knob to select the next desired field.
- 4) Turn the small **FMS** Knob to enter the desired number.
- 5) Repeat steps 3 and 4 until the desired ADF frequency is entered.
- 6) Press the **ENT** Key to accept the new frequency.
- 7) Press the **ENT** Key again to transfer the frequency to the active field.
- 8) Turn the large **FMS** Knob to select the MODE field.
- 9) Turn the small **FMS** Knob to select ANT, ADF, ADF/BFO, or ANT/BFO.
- 10) Press the **ENT** Key to complete the selection.

## DME TUNING

- 1) Press the **ADF/DME** or **DME** Softkey.
- 2) Turn the large **FMS** to select the DME source field.
- 3) Turn the small **FMS** Knob to select the desired DME tuning.
- 4) Press the **ENT** Key to complete the selection.

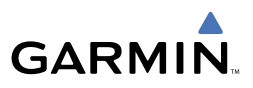

#### <span id="page-19-0"></span>ENTER A TRANSPONDER CODE

- 1) Press the **XPDR** Softkey to display the transponder mode selection softkeys.
- 2) Press the **XPDR1** or **XPDR2** Softkey to select the active transponder.
- 3) Press the **CODE** Softkey to display the transponder code selection softkeys, for digit entry.
- 4) Press the digit softkeys to enter the code in the code field. When entering the code, the next key in sequence must be pressed within 10 seconds, or the entry is cancelled and restored to the previous code. Five seconds after the fourth digit has been entered, the transponder code becomes active.

# SELECTING A COM RADIO

#### Transmit

 Press the **COM1 MIC**, **COM2 MIC**, or **COM3 MIC** Key (HF, if installed) on the audio panel.

#### Receive

Press the **COM1**, **COM2**, or **COM3** Key (HF, if installed) on the audio panel.

#### SELECTING A NAV RADIO

- 1) Press the **CDI** Softkey to select NAV1 (VOR1/LOC1) or NAV2 (VOR2/LOC2).
- 2) Pressing the **NAV1**, **NAV2**, **DME**, or **ADF** Key selects and deselects the navigation radio audio source. All radio keys can be selected individually or together.

## NAV/COM TUNING

- 1) Press the small tuning knob to select the desired radio for tuning.
- 2) Turn the respective tuning knobs to enter the desired frequency into the standby frequency field. The large knob enters MHz and the small knob enters kHz.
- 3) Press the **Frequency Transfer** Key to place the frequency into the active frequency field.

#### DIGITAL CLEARANCE RECORDER AND PLAYER

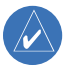

**NOTE:** Only the audio for the selected *COM MIC* Key is recorded. Audio is not recorded for COM3 MIC.

#### Record

<span id="page-20-0"></span>**GARMIN** 

- 1) Press the **REC** Key to begin recording.
- 2) Press the **REC** Key again to stop recording.

#### Play

- 1) Press the **PLAY** Key once to play the latest recorded memory block.
- 2) Press the **PLAY** Key once while playing to stop.
- 3) Press the **PLAY** Key twice quickly while playing to begin playing the previously recorded block. Each subsequent two presses will skip back to the previously recorded block.

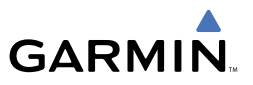

Blank Page

<span id="page-22-0"></span>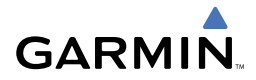

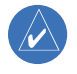

**NOTE:** If sensor information (other than attitude) required for a flight director mode becomes invalid or unavailable, the flight director automatically reverts to the default mode for that axis.

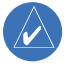

**NOTE:** If the attitude information required for the default flight director modes becomes invalid or unavailable, the flight director automatically disengages.

# FLIGHT DIRECTOR ACTIVATION

An initial press of a key listed in the following table (when the flight director is not active) activates the pilot-side flight director in the listed modes.

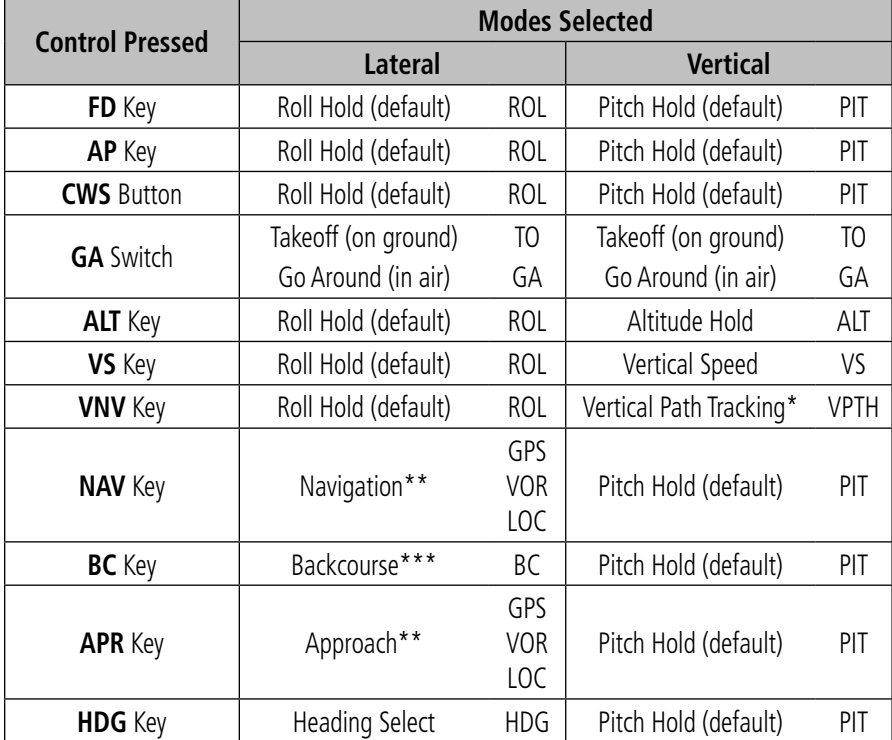

*\*Valid VNV flight plan must be entered before VNV Key press activates flight director.*

*\*\*The selected navigation receiver must have a valid VOR or LOC signal or active GPS course before NAV or APR Key press activates flight director.*

*\*\*\*The selected navigation receiver must have a valid LOC signal before BC Key press activates flight director.*

AFCS

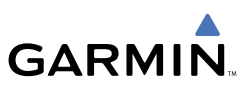

#### <span id="page-23-0"></span>VERTICAL MODES

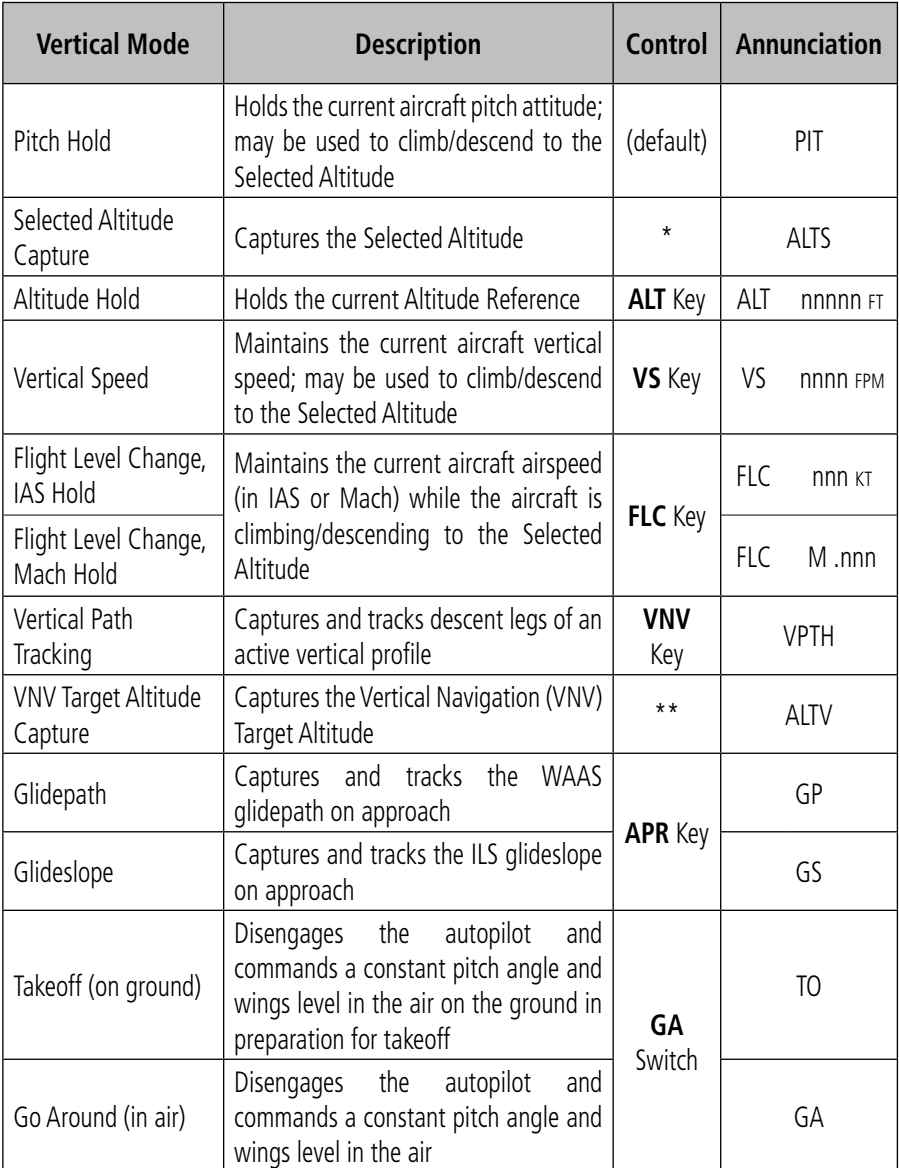

*\* ALTS armed automatically when PIT, VS, FLC, TO, or GA active, and under VPTH when Selected Altitude is to be captured instead of VNV Target Altitude*

*\*\* ALTV armed automatically under VPTH when VNV Target Altitude is to be captured instead of Selected Altitude*

<span id="page-24-0"></span>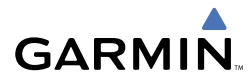

# LATERAL MODES

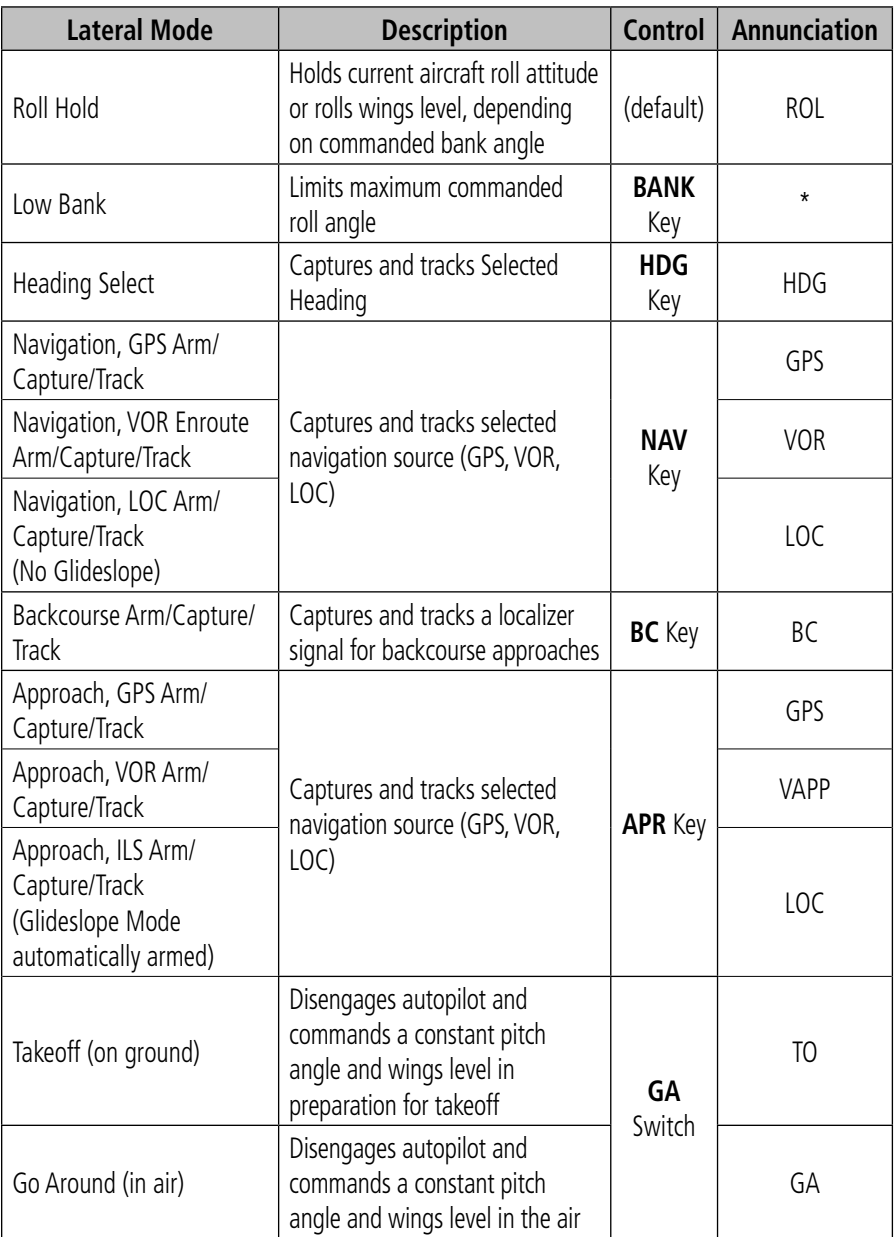

*\* No annunciation appears in the AFCS Status Box. The acceptable bank angle range is indicated in green along the Roll Scale of the Attitude Indicator.*

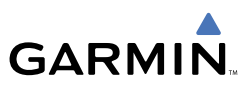

# Roll Hold Mode (ROL)

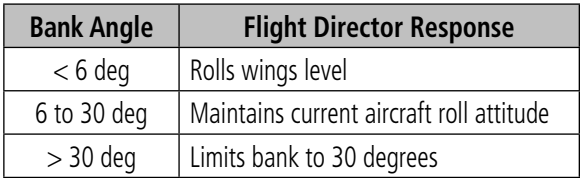

**Roll Hold Mode Responses**

<span id="page-26-0"></span>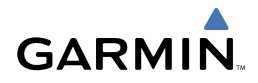

# GPS NAVIGATION

## DIRECT-TO NAVIGATION

#### Direct-to Navigation from the MFD

- 1) Press the **Direct-to** ( $\rightarrow$ ) Key.
- 2) Enter the destination waypoint identifier.
- 3) Press the **ENT** Key to confirm the identifier. The 'Activate?' field is highlighted.
- 4) If no altitude constraint or course is desired, press the **ENT** Key to activate. To enter an altitude constraint, proceed to step 5.
- 5) Turn the large **FMS** Knob to place the cursor over the 'VNV' altitude field.
- **6)** Enter the desired altitude.
- 7) Press the **ENT** Key. The option to select MSL or AGL is now displayed.
- 8) Turn the small **FMS** Knob to select 'MSL' or 'AGL'.
- 9) Press the **ENT** Key. The cursor is now flashing in the VNV offset distance field.
- **10)** Enter the desired offset distance before  $(-)$  or after  $(+)$  the waypoint.
- 11) Press the **ENT** Key. The 'Activate?' field is highlighted.
- 12) Press the **ENT** Key to activate.

## Direct-to Navigation from the PFD

- 1) Press the **Direct-to** Key ( $\rightarrow$ ).
- 2) Turn the large **FMS** Knob to place the cursor in the desired selection field.
- 3) Turn the small **FMS** Knob to begin selecting the desired identifier, location, etc.
- 4) Press the **ENT** Key.
- 5) The cursor is now flashing on 'ACTIVATE?'. If no altitude constraint or course is desired, press the **ENT** Key to activate. To enter an altitude constraint, proceed to step 6.
- 6) Turn the large **FMS** Knob to place the cursor over the 'VNV' altitude field.
- 7) Turn the small **FMS** Knob to enter the desired VNV altitude.

# <span id="page-27-0"></span>GPS Navigation

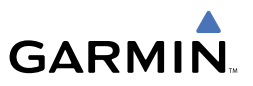

- 8) Press the **ENT** Key. The option to select MSL or AGL is now displayed.
- 9) Turn the small **FMS** Knob to select 'MSL' or 'AGL'.
- 10) Press the **ENT** Key. The cursor is placed in the 'VNV' offset distance field.
- 11) Turn the small **FMS** Knob to enter the desired target altitude offset from the selected Direct-to.
- 12) Press the **ENT** Key to highlight 'Activate?' or turn the large **FMS** Knob to highlight the 'COURSE' field.
- 13) Turn the small FMS Knob to enter the desired course to the waypoint.
- 14) Press the **ENT** Key to highlight 'ACTIVATE?'.
- 15) Press the **ENT** again to activate the Direct-to.

## ACTIVATE A STORED FLIGHT PLAN

- 1) Press the **FPL** Key and turn the small **FMS** Knob to display the Flight Plan Catalog Page.
- 2) Press the **FMS** Knob to activate the cursor.
- 3) Turn the large **FMS** Knob to highlight the desired flight plan
- 4) Select the **ACTIVE** Softkey. The confirmation window is now displayed.
- 5) With 'OK' highlighted, press the **ENT** Key to activate the flight plan. To cancel the flight plan activation, turn the large **FMS** Knob to highlight 'CANCEL' and press the **ENT** Key.

## ACTIVATE A FLIGHT PLAN LEG

- 1) From the Active Flight Plan Page, press the **FMS** Knob to activate the cursor and turn the large **FMS** Knob to highlight the desired destination waypoint.
- 2) Select the **ACT LEG** Softkey. OR
- 3) Press the **MENU** Key, select the 'Activate Leg' option from the page menu and press the **ENT** Key. This step must be used when activating a leg from the PFD.
- 4) With 'Activate' highlighted, press the **ENT** Key.

<span id="page-28-0"></span>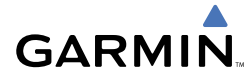

# STOP NAVIGATING A FLIGHT PLAN

- 1) Press the **FPL** Key to display the Active Flight Plan Page.
- 2) Press the **MENU** Key to display the Page Menu Window.
- 3) Turn the large **FMS** Knob to highlight 'Delete Flight Plan' and press the **ENT** Key. With 'OK' highlighted, press the **ENT** Key to deactivate the flight plan. This will not delete the stored flight plan, only the active flight plan.

# VERTICAL NAVIGATION

The navigation database only contains altitudes for procedures that call for "Cross at" altitudes. If the procedure states "Expect to cross at," the altitude is not in the database. In this case the altitude may be entered manually.

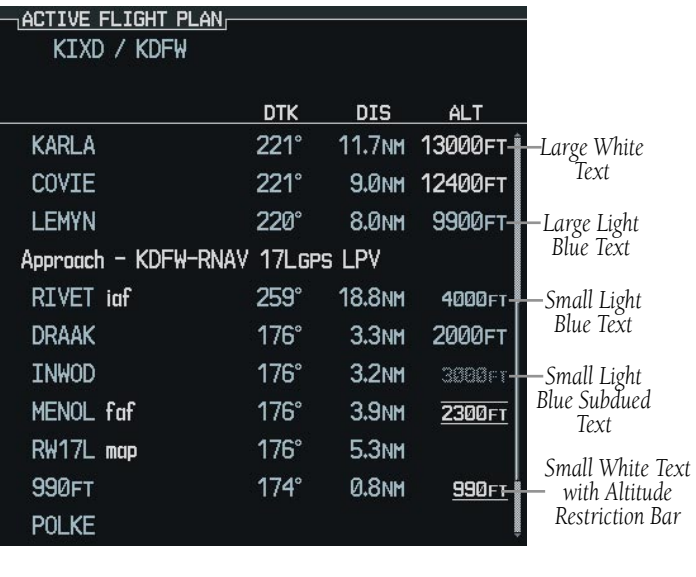

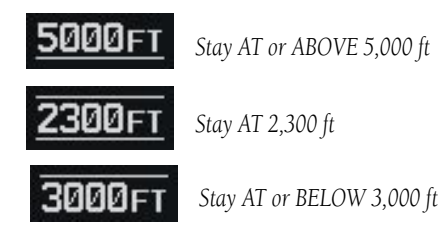

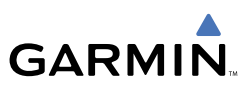

Altitudes associated with arrival and approach procedures are "auto-designated". This means the system will automatically use the altitudes loaded with the arrival or approach for giving vertical speed and deviation guidance. Note that these altitudes will be displayed as blue text up to, but not including the FAF. The FAF will always be a "reference only" altitude and cannot be designated, unless the selected approach does not provide vertical guidance. In this case, the FAF altitude can be designated.

Altitudes that have been designated for use in vertical guidance may also be made "non-designated" by placing the cursor over the desired altitude and pressing the CLR Key. The altitude is now displayed only as a reference. It will not be used to give vertical guidance. Other displayed altitudes may change due to re-calculations or rendered invalid as a result of manually changing an altitude to a non-designated altitude.

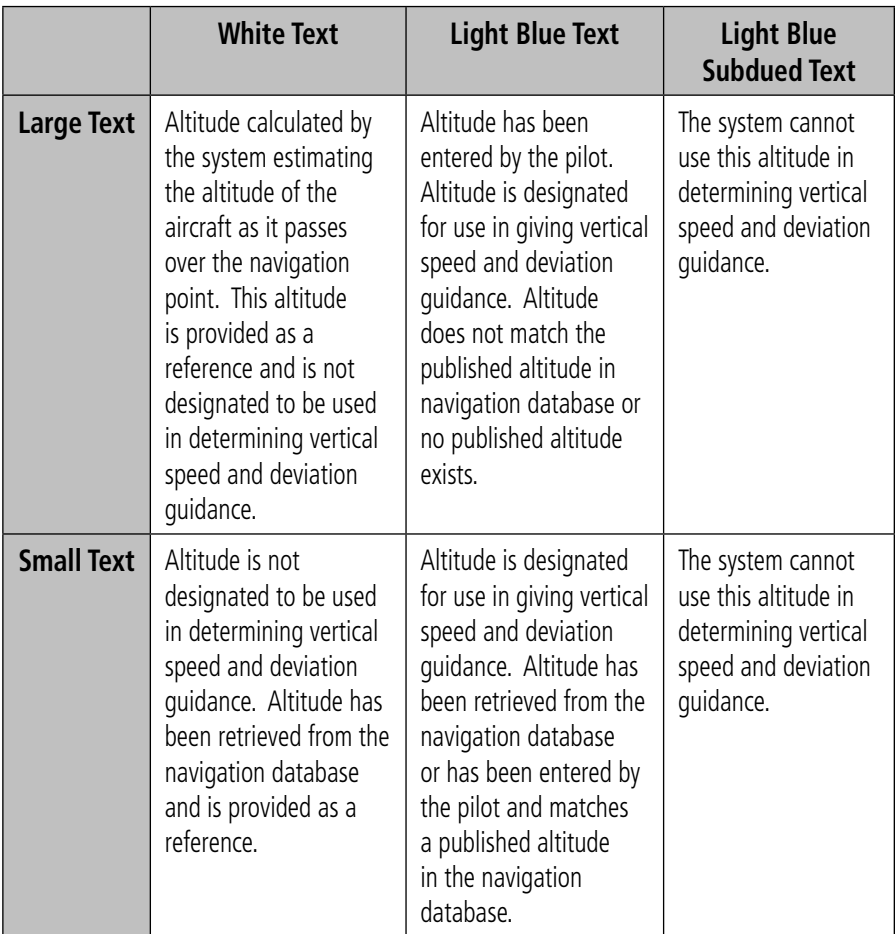

<span id="page-30-0"></span>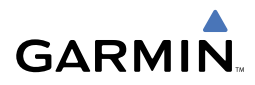

# FLIGHT PLANNING

#### WEIGHT PLANNING

All procedures apply to the MFD unless otherwise stated.

## Entering Weight Parameters

The Weight Planning Page is displayed after system power-up. If it is necessary to return to this page, turn the large **FMS** Knob to select the 'AUX' page group. Turn the small **FMS** Knob to select the first rectangular page icon.

- 1) Select the **EMPTY WT** Softkey to place the cursor in the Basic Empty Weight field.
- 2) Enter the desired aircraft empty weight.
- 3) Press the **ENT** Key. The cursor is now over the 'PILOT & STORES' field.
- 4) Enter the desired weight of Pilot & Stores.
- 5) Press the **ENT** Key.
- 6) Continue repeating these steps until all desired weights have been entered.

## Entering Fuel Parameters

- 1) If necessary, press the **FMS** Knob to activate the cursor.
- 2) Turn the large **FMS** Knob to place the cursor in the 'FUEL ON BOARD' field.
- 3) Select the **FOB SYNC** Softkey to enter the fuel on board quantity as read from the aircraft fuel quantity sensors. OR

Manually enter the desired fuel quantity.

- 4) Press the **ENT** Key. The cursor is now in the 'FUEL RESERVES' field.
- **5)** Enter the desired reserve fuel quantity.
- 6) Press the **FMS** Knob to remove the cursor.

# TRIP PLANNING

- 1) Turn the large **FMS** Knob to select the 'AUX' page group.
- 2) Turn the small **FMS** Knob to select the second rectangular page icon.
- 3) The current page mode is displayed at the top of the page: 'AUTOMATIC' or 'MANUAL'. To change the page mode, select the **AUTO** or **MANUAL** Softkey.

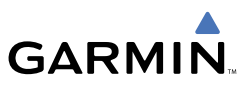

- 4) For Direct-to planning:
	- a) Select the **WPTS** Softkey and verify that the starting waypoint field indicates 'P.POS' (present position).
	- b) If necessary, press the **MENU** Key and select 'Set WPT to Present Position' to display 'P.POS'.
	- c) Press the **ENT** Key and the flashing cursor moves to the ending waypoint field.
	- d) Enter the identifier of the ending waypoint and press the **ENT** Key to accept the waypoint.

OR

- 5) For point-to-point planning:
	- a) Enter the identifier of the starting waypoint.
	- b) Once the waypoint's identifier is entered, press the **ENT** Key to accept the waypoint. The flashing cursor moves to the ending waypoint.
	- c) Again, enter the identifier of the ending waypoint.
	- d) Press the **ENT** Key to accept the waypoint.

OR

- 6) For flight plan leg planning:
	- a) Select the **FPL** Softkey (at the bottom of the display).
	- b) Turn the small FMS Knob to select the desired flight plan (already stored in memory), by number.
	- c) Turn the large **FMS** Knob to highlight the 'LEG' field.
	- d) Turn the small **FMS** Knob to select the desired leg of the flight plan, or select 'CUM' to apply trip planning calculations to the entire flight plan. Selecting 'FPL 00' will display the active flight plan. If an active flight plan is selected, 'REM' will be an available option to display planning data for the remainder of the flight plan.

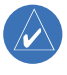

**NOTE:** The page mode must be set to 'MANUAL' to perform the following steps.

7) Turn the large **FMS** Knob to highlight the departure time (DEP TIME) field.

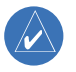

**NOTE:** The departure time on the Trip Planning Page is used for preflight planning. Refer to the Utility Page for the actual flight departure time.

<span id="page-32-0"></span>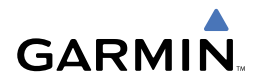

- 8) Enter the departure time. Press the **ENT** Key when finished. Departure time may be entered in local or UTC time, depending upon system settings.
- 9) Enter the fuel flow. Press the **ENT** Key when finished. Note that in 'AUTOMATIC' page mode, fuel flow is provided by the system.
- 10) The flashing cursor moves to the fuel onboard field. Modify the fuel onboard. Press the **ENT** Key when finished. In 'AUTOMATIC' mode, fuel onboard is provided by the entry made on the Weight Planning Page.
- 11) The flashing cursor moves to the calibrated airspeed field. Enter a calibrated airspeed. Press the **ENT** Key when finished.

# CREATE A NEW USER WAYPOINT

- 1) Turn the large **FMS** Knob to select the 'WPT' page group.
- 2) Turn the small **FMS** Knob to select the User WPT Information Page.
- 3) Select the **NEW** Softkey. A waypoint is created at the current aircraft position.
- 4) Enter the desired waypoint name.
- 5) Press the **ENT** Key.
- 6) The cursor is now in the 'REFERENCE WAYPOINTS' field. If desired, the waypoint can be defined by a reference waypoint. Use one of the following methods to enter the reference waypoint:
	- a) Turn the small **FMS** Knob to the left to display a list of flight plan waypoints. This list is populated only when there is an active flight plan.
	- b) Turn the large **FMS** Knob to select the desired waypoint.
	- c) Press the **ENT** Key.

OR

- a) Turn the small **FMS** Knob to the left. Initially, a flight plan waypoint list is displayed.
- b) Turn the small **FMS** Knob to the right to display the 'NRST' waypoints to the aircraft's current position.
- c) Turn the large **FMS** Knob to select the desired waypoint.
- d) Press the **ENT** Key.
- OR

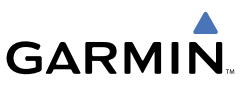

- <span id="page-33-0"></span>a) Turn the small **FMS** Knob to the left. Initially, a flight plan waypoint list is displayed.
- b) Turn the small **FMS** Knob to the right to display the 'RECENT' waypoints.
- c) Turn the large **FMS** Knob to select the desired waypoint.
- d) Press the **ENT** Key.
- 7) After pressing the **ENT** Key, the cursor is displayed in the 'RAD' (radial) field. Enter the desired radial from the reference waypoint.
- 8) Press the **ENT** Key.
- 9) The cursor is now displayed in the 'DIS' (distance) field. Enter the desired distance from the reference waypoint.
- 10) Press the **ENT** Key. The cursor is now placed for entering another reference waypoint, if desired.
- 11) Press the FMS Knob to remove the flashing cursor.

# DELETE A USER WAYPOINT

- 1) Turn the large **FMS** Knob to select the 'WPT' page group.
- 2) Turn the small FMS Knob to select the User WPT Information Page.
- 3) Press the **FMS** Knob to activate the cursor.
- 4) Turn the large **FMS** Knob to the place the cursor in the 'USER WAYPOINT LIST' field.
- 5) Turn the small **FMS** Knob to highlight the desired waypoint.
- 6) Select the **DELETE** Softkey.
- 7) The message 'Would you like to delete the user waypoint?' is displayed. With 'YES' highlighted, press the **ENT** Key.

# CREATE A NEW FLIGHT PLAN

## Using the MFD

- 1) Press the **FPL** Key.
- 2) Turn the small **FMS** Knob to display the Flight Plan Catalog Page.
- 3) Select the **NEW** Softkey to display a blank flight plan for the first empty storage location.

<span id="page-34-0"></span>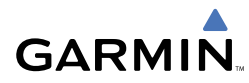

- 4) Turn the small **FMS** Knob to display the Waypoint Information Window.
- 5) Enter the identifier of the departure waypoint.
- 6) Press the **ENT** Key.
- 7) Repeat step number 4, 5, and 6 to enter the identifier for each additional flight plan waypoint.
- 8) When all waypoints have been entered, press the **FMS** Knob to return to the Flight Plan Catalog Page. The new flight plan is now in the list.

# Using the PFD

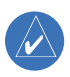

 **NOTE:** If a flight plan is active, an additional flight plan cannot be entered using the PFD.

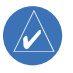

 **NOTE:** After the first leg is entered (using the PFD only) it is immediately activated.

- 1) Press the **FPL** Key.
- 2) Press the **FMS** Knob to activate the cursor.
- 3) Turn the small **FMS** Knob to enter the first letter of the destination waypoint identifier.
- 4) Turn the large **FMS** Knob to the right to move the cursor to the next character position.
- 5) Repeat step 3 and 4 to spell out the rest of the waypoint identifier.
- 6) Press the **ENT** Key and the cursor is now ready for entering of the next flight plan waypoint.
- 7) Repeat steps 3 through 6 to enter the identifier for each additional flight plan waypoint.
- 8) Once all waypoints have been entered, press the **FMS** Knob to remove the cursor. The new flight plan is now active.

# INSERT A WAYPOINT IN THE ACTIVE FLIGHT PLAN

- 1) Press the **FPL** Key to display the active flight plan.
- 2) Press the **FMS** Knob to activate the cursor.
- 3) Turn the large **FMS** Knob to highlight the desired flight plan waypoint. The new waypoint will be inserted before the highlighted waypoint.

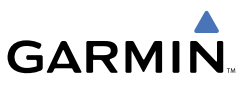

- <span id="page-35-0"></span>4) Turn the small **FMS** Knob. The Waypoint Information Window is now displayed.
- 5) Enter the new flight plan waypoint by one of the following:
	- a) Enter the user waypoint identifier, facility, or city.
	- b) Press the **ENT** Key.

OR

- a) Turn the small **FMS** Knob to the left. Initially, a flight plan waypoint list is displayed.
- b) Turn the small **FMS** Knob to the right to display the 'NRST' airport waypoints to the aircraft's current position.
- c) Turn the large **FMS** Knob to select the desired waypoint.
- d) Press the **ENT** Key.

OR

- a) Turn the small **FMS** Knob to the left. Initially, a flight plan waypoint list is displayed.
- b) Turn the small **FMS** Knob to the right to display the 'RECENT' waypoints.
- c) Turn the large **FMS** Knob to select the desired waypoint.
- d) Press the **ENT** Key.

## ENTER AN AIRWAY IN A FLIGHT PLAN

- 1) Press the **FPL** Key to display the active flight plan or display a stored flight plan.
- 2) Press the **FMS** Knob to activate the cursor.
- 3) Turn the large **FMS** Knob to highlight the waypoint before which the airway will be entered.
- 4) Enter the desired airways entry point. When the first alphanumeric key is pressed, the Waypoint Information Window will be displayed.
- 5) Press the **ENT** Key.
- 6) Enter the desired airway identifier. When the first alphanumeric key is pressed, the Waypoint Information Window will be displayed.
- 7) Press the **LD AIRWY** Softkey.
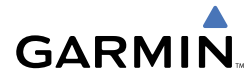

- 8) Turn either **FMS** Knob to scroll through the list of available exit points.
- 9) With the desired exit point highlighted, press the **ENT** Key.
- 10) With 'LOAD?' highlighted, press the **ENT** Key.

## INVERT AN ACTIVE FLIGHT PLAN

- 1) Press the **FPL** Key to display the active flight plan.
- 2) Press the **MENU** Key to display the Page Menu.
- 3) Turn the large **FMS** Knob to highlight 'Invert Flight Plan'.
- 4) Press the **ENT** Key. The original flight plan remains intact in its flight plan catalog storage location.
- 5) With 'OK' highlighted, press the **ENT** Key to invert the flight plan.

## REMOVE A DEPARTURE, ARRIVAL, APPROACH, OR AIRWAY FROM A FLIGHT PLAN

- 1) Press the **FPL** Key to display the active flight plan.
	- a) Press the **FMS** Knob to activate the cursor.

OR

- a) Turn the small **FMS** Knob to select the Flight Plan Catalog Page.
- **b)** Press the **FMS** Knob to activate the cursor.
- c) Turn the large **FMS** Knob to highlight the desired flight plan.
- d) Select the **EDIT** Softkey.
- 2) Turn the large **FMS** Knob to highlight the title for the approach, departure, arrival, or airway to be deleted. Titles appear in white directly above the procedure's waypoints.
- 3) Press the **CLR** Key to display a confirmation window.
- 4) With 'OK' highlighted, press the **ENT** Key to remove the selected procedure or airway.

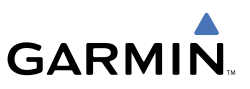

## STORE A FLIGHT PLAN

- 1) After creating a flight plan on either the PFD or MFD, it may be saved by pressing the **MENU** Key.
- 2) Turn the large **FMS** Knob to highlight 'Store Flight Plan' and press the **ENT** Key.
- 3) With 'OK' highlighted, press the **ENT** Key to store the flight plan.

## EDIT A STORED FLIGHT PLAN

- 1) Press the **FPL** Key and turn the small **FMS** Knob to display the Flight Plan Catalog Page.
- 2) Press the **FMS** Knob to activate the cursor.
- 3) Turn the large **FMS** Knob to highlight the desired flight plan.
- 4) Select the **EDIT** Softkey.
- 5) Turn the large **FMS** Knob to place the cursor in the desired location.
- 6) Enter the changes, then press the **ENT** Key.
- 7) Press the **FMS** Knob to return to the Flight Plan Catalog Page.

## DELETE A WAYPOINT FROM THE FLIGHT PLAN

- 1) Press the **FPL** Key to display the active flight plan.
	- a) Press the **FMS** Knob to activate the cursor.

OR

- a) Turn the small **FMS** Knob to select the Flight Plan Catalog Page.
- **b)** Press the **FMS** Knob to activate the cursor.
- c) Turn the large **FMS** Knob to highlight the desired flight plan.
- d) Select the **EDIT** Softkey.
- 2) Turn the large **FMS** Knob to highlight the waypoint to be deleted.
- 3) Press the **CLR** Key to display a 'REMOVE (Wpt Name)?' confirmation window.
- 4) With 'OK' highlighted, press the **ENT** Key to remove the waypoint. To cancel the delete request, turn the large **FMS** Knob to highlight 'CANCEL' and press the **ENT** Key.
- 5) Once all changes have been made, press the **FMS** Knob to remove the cursor.

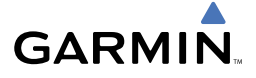

## INVERT AND ACTIVATE A STORED FLIGHT PLAN

- 1) Press the **FPL** Key.
- 2) Turn the small **FMS** Knob to select the Flight Plan Catalog Page.
- 3) Press the **FMS** Knob to activate the cursor.
- 4) Turn the large **FMS** Knob to highlight the desired flight plan.
- 5) Select the **INVERT** Softkey. 'Invert and activate stored flight plan?' will be displayed.
- 6) With 'OK' highlighted, press the **ENT** Key. The selected flight plan is now inverted and activated. The original flight plan remains intact in its flight plan catalog storage location.

## COPY A FLIGHT PLAN

- 1) Press the **FPL** Key.
- 2) Turn the small **FMS** Knob to select the Flight Plan Catalog Page.
- 3) Press the **FMS** Knob to activate the cursor.
- 4) Turn the large **FMS** Knob to highlight the flight plan to be copied.
- 5) Select the **COPY** Softkey. A 'Copy to flight plan #?' confirmation window is displayed.
- 6) With 'OK' highlighted, press the **ENT** Key to copy the flight plan. To cancel, turn the large **FMS** Knob to highlight 'CANCEL' and press the **ENT** Key.

## DELETE A FLIGHT PLAN

- 1) Press the **FPL** Key.
- 2) Turn the small **FMS** Knob to select the Flight Plan Catalog Page.
- 3) Press the **FMS** Knob to activate the cursor.
- 4) Turn the large **FMS** Knob to highlight the flight plan to be deleted.
- 5) Select the **DELETE** Softkey. A 'Delete flight plan #?' confirmation window is displayed.
- 6) With 'OK' highlighted, press the **ENT** Key to delete the flight plan. To cancel, turn the large **FMS** Knob to highlight 'CANCEL' and press the **ENT** Key.

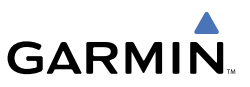

## GRAPHICAL FLIGHT PLAN CREATION

- 1) Press the **FPL** Key to display the Active Flight Plan Page.
- 2) Press the **Joystick** to activate the map pointer. Use the **Joystick** to move the pointer to the desired point on the map to be inserted as a waypoint in the flight plan.
- 3) The default insertion point is at the end of the flight plan. If the selected waypoint is to be placed anywhere other than the end of the flight plan, press the **FMS** Knob to activate the cursor. Waypoints are inserted ABOVE the cursor. Turn the large **FMS** Knob to select the desired insertion point.
- 4) Select the **LD WPT** Softkey. The selected waypoint will be inserted at the selected point. The default user waypoint naming is USR000, USR001, USR002, and so on.
- 5) To change the user waypoint name, follow the procedure for modifying a user waypoint.

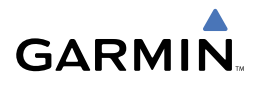

# PROCEDURES

## LOAD AND ACTIVATE A DEPARTURE PROCEDURE

- 1) Press the **PROC** Key.
- 2) Turn the large **FMS** Knob to highlight 'SELECT DEPARTURE'.
- 3) Press the **ENT** Key. The cursor is displayed in the 'DEPARTURE' field with a list of available departures.
- 4) Turn the large **FMS** Knob to highlight the desired departure.
- 5) Press the **ENT** Key. A list of runways may be displayed for the departure. If so, turn either **FMS** Knob to select the desired runway.
- 6) Press the **ENT** Key. The cursor is displayed in the 'TRANSITION' field with a list of available transitions.
- 7) Turn the large **FMS** Knob to highlight the desired transition.
- 8) Press the **ENT** Key.
- 9) With 'LOAD?' highlighted, press the **ENT** Key. The departure will be active when the flight plan is active.

## ACTIVATE A DEPARTURE LEG

- 1) Press the **FPL** Key to display the active flight plan.
- 2) Press the **FMS** Knob to activate the cursor.
- 3) Turn the large **FMS** Knob to highlight the desired waypoint within the departure.
- 4) Select the **ACT LEG** Softkey. A confirmation window showing the selected leg will be displayed.
- 5) With 'ACTIVATE' highlighted, press the **ENT** Key.

## LOAD AN ARRIVAL PROCEDURE

- 1) Press the **PROC** Key.
- 2) Turn the large **FMS** Knob to highlight 'SELECT ARRIVAL'.
- 3) Press the **ENT** Key. The cursor is displayed in the 'ARRIVAL' field with a list of available arrivals.

## **Procedures**

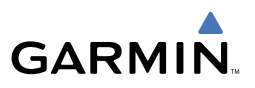

- 4) Turn the large **FMS** Knob to highlight the desired arrival.
- 5) Press the **ENT** Key. A list of transitions is displayed for the selected arrival.
- 6) Turn either **FMS** Knob to select the desired transition.
- 7) Press the **ENT** Key. A list of runways is displayed for the selected arrival.
- 8) Turn the large **FMS** Knob to highlight the desired runway.
- 9) Press the **ENT** Key.
- 10) With 'LOAD?' highlighted, press the **ENT** Key.
- 11) The arrival will become part of the active flight plan.

## ACTIVATE AN ARRIVAL LEG

- 1) Press the **FPL** Key to display the active flight plan.
- 2) Press the **FMS** Knob to activate the cursor.
- 3) Turn the large **FMS** Knob to highlight the desired waypoint within the arrival.
- 4) Select the **ACT LEG** Softkey. A confirmation window showing the selected leg will be displayed.
- 5) With 'ACTIVATE' highlighted, press the **ENT** Key.

## LOAD AND/OR ACTIVATE AN APPROACH PROCEDURE

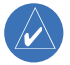

**NOTE:** If certain GPS parameters (WAAS, RAIM, etc.) are not available, some published approach procedures for the desired airport may not be displayed in the list of available approaches.

- 1) Press the **PROC** Key.
- 2) Turn the large **FMS** Knob to highlight 'SELECT APPROACH'.
- 3) Press the **ENT** Key. A list of available approaches for the destination airport is displayed.
- 4) Turn the either **FMS** Knob to highlight the desired approach. The WAAS channel and ID for the selected approach procedure are displayed in the 'APPROACH CHANNEL' field.
- 5) Press the **ENT** Key. A list of available transitions for the selected approach procedure is now displayed.

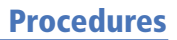

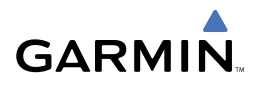

- 6) Turn either **FMS** Knob to select the desired transition. The "Vectors" option assumes vectors will be received to the final course segment of the approach and will provide navigation guidance relative to the final approach course.
- 7) Press the **ENT** Key. 'LOAD? or ACTIVATE?' is now displayed with 'LOAD?' highlighted.
- 8) Turn the large **FMS** Knob to select either 'LOAD?' or 'ACTIVATE?'.

 Selecting 'LOAD?' will enter the selected approach procedure into the active flight plan, but will not be currently active. Selecting 'ACTIVATE?' will enter the selected approach procedure into the active flight plan and immediately activate it.

9) Press the **ENT** Key.

## ACTIVATE AN APPROACH IN THE ACTIVE FLIGHT PLAN

- 1) Press the **PROC** Key.
- 2) Turn the large **FMS** Knob to highlight 'ACTIVATE APPROACH'.
- 3) Press the **ENT** Key. A confirmation window will be displayed.
- 4) With 'ACTIVATE' highlighted, press the **ENT** Key.

## ACTIVATE A VECTOR TO FINAL APPROACH FIX

- 1) Press the **PROC** Key.
- 2) Turn the large **FMS** Knob to highlight 'ACTIVATE VECTOR-TO-FINAL'.
- 3) Press the **ENT** Key.
- 4) A direct-to vector is established to the final approach fix.

## ACTIVATE A MISSED APPROACH IN THE ACTIVE FLIGHT PLAN

- 1) Press the **PROC** Key.
- 2) Turn the large **FMS** Knob to highlight 'ACTIVATE MISSED APPROACH'.
- 3) Press the **ENT** Key. A confirmation window will be displayed.
- 4) With 'ACTIVATE' highlighted, press the **ENT** Key.

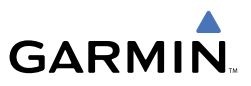

Blank Page

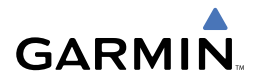

# HAZARD AVOIDANCE

#### CUSTOMIZING THE HAZARD DISPLAYS ON THE NAVIGATION MAP

- 1) With the Navigation Map Page displayed, press the **MENU** Key to display the Navigation Map Page Menu. The cursor flashes on the 'Map Setup' option.
- 2) Press the **ENT** Key. The Map Setup Menu is displayed. Turn the small **FMS** Knob to select 'Weather' to customize the display of weather features. Select 'Traffic' to customize the display of traffic.
- 3) Press the small **FMS** Knob to return to the Navigation Map Page.

## XM WEATHER (OPTIONAL)

**WARNING:** Use of XM weather for hazardous weather penetration is not recommended. Weather information provided by XM Radio Service is approved only for weather avoidance, not penetration.

## Displaying XM Weather on the Navigation Map Page

- 1) Press the **MAP** Softkey.
- 2) Press the **NEXRAD** or **XM LTNG** Softkey to display the desired weather. Press the applicable softkey again to remove weather data from the Navigation Map Page.

## Display METAR and TAF information on the Airport Information Page

- 1) Turn the large **FMS** Knob to select the WPT Page Group.
- 2) Turn the small FMS Knob to select the Airport Information Page.
- 3) Select the **WX** Softkey to display METAR and TAF text (METAR and TAF information is updated every 12 minutes).

## Displaying Weather on the Weather Data Link Page

- 1) Turn the large **FMS** Knob to select the Map Page Group.
- 2) Turn the small **FMS** Knob to select the Weather Data Link Page.
- 3) Select the available softkeys to select the desired XM weather product.

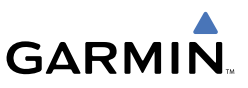

4) Select the **LEGEND** Softkey to view the legends for the selected products. If necessary, turn either **FMS** Knob to scroll through the list. Press the small **FMS** Knob or the **ENT** Key to return to the map.

## Map Panning Information – Weather Data Link Page

- 1) Push in the **Joystick** to display the panning arrow.
- 2) Move the **Joystick** to place the panning arrow on AIRMETs, TFRs, METARs, or SIGMETs.
- 3) Press the **ENT** Key to display pertinent information for the selected product.

 Note that pressing the **ENT** Key when panning over an AIRMET or a SIGMET displays an information box that shows the text of the report. Panning over an airport with METAR information does not display more information but allows the user to press the **ENT** Key and select that Airport's Information Page to display the text of the report. Pressing the **ENT** Key when panning over a TFR displays TFR specific information.

## Weather Products and Symbols

*NEXRAD Cloud Top XM Lightning Cell Movement SIGMETs/AIRMETs METARs City Forecast Freezing Levels Surface Analysis Winds Aloft County Warnings Cyclone Warnings*

*Echo Top (Cloud Top and Echo Top Mutually Exclusive)*

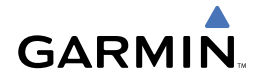

## Weather Product Age

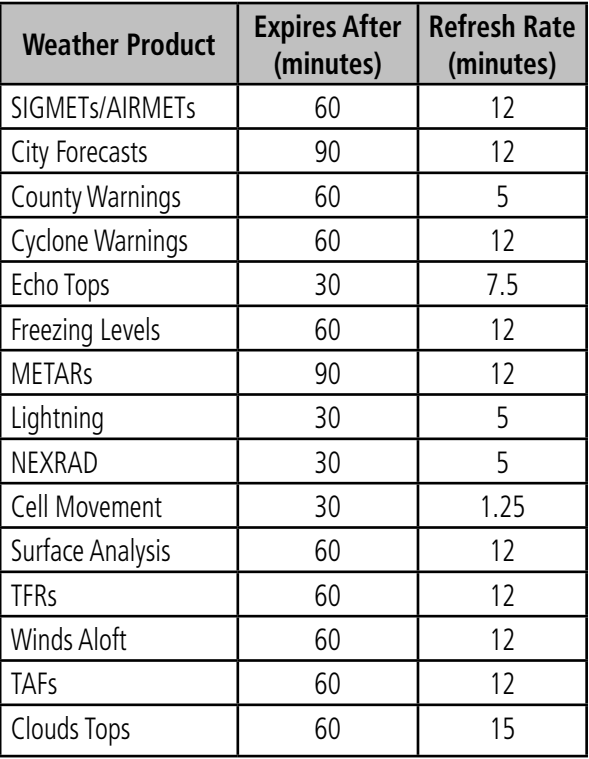

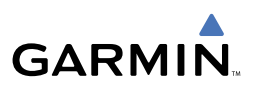

## TRAFFIC SYSTEMS

- If Traffic information Service (TIS) is configured, a **STANDBY, OPERATE**, and TNA MUTE Softkey will be displayed.
- If a Traffic Advisory System (TAS) is configured, a **STANDBY**, **OPERATE**, **TEST**, and **ALT MODE** Softkey will be displayed.

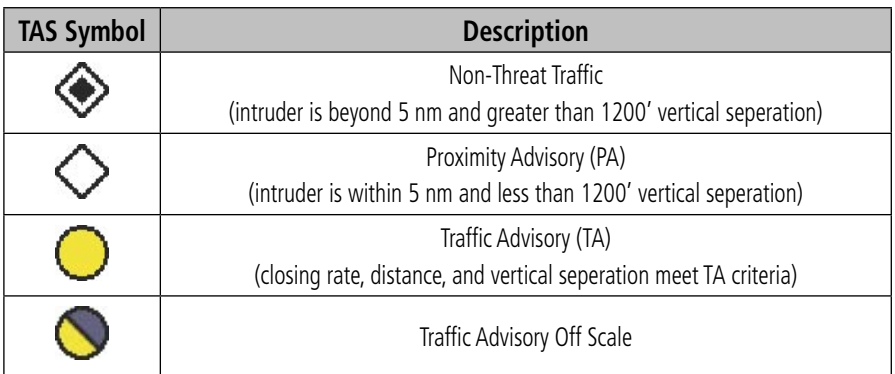

#### **Traffic Symbol Description**

## Traffic Information Service (TIS)

 $\rightsquigarrow$ 

**NOTE:** If the G1000 is configured to use an optional Traffic Advisory System (TAS), TIS will not be available for use.

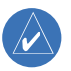

**NOTE:** Traffic Information Service (TIS) is only available when the aircraft is within the service volume of a TIS capable terminal radar site.

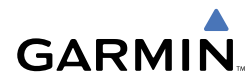

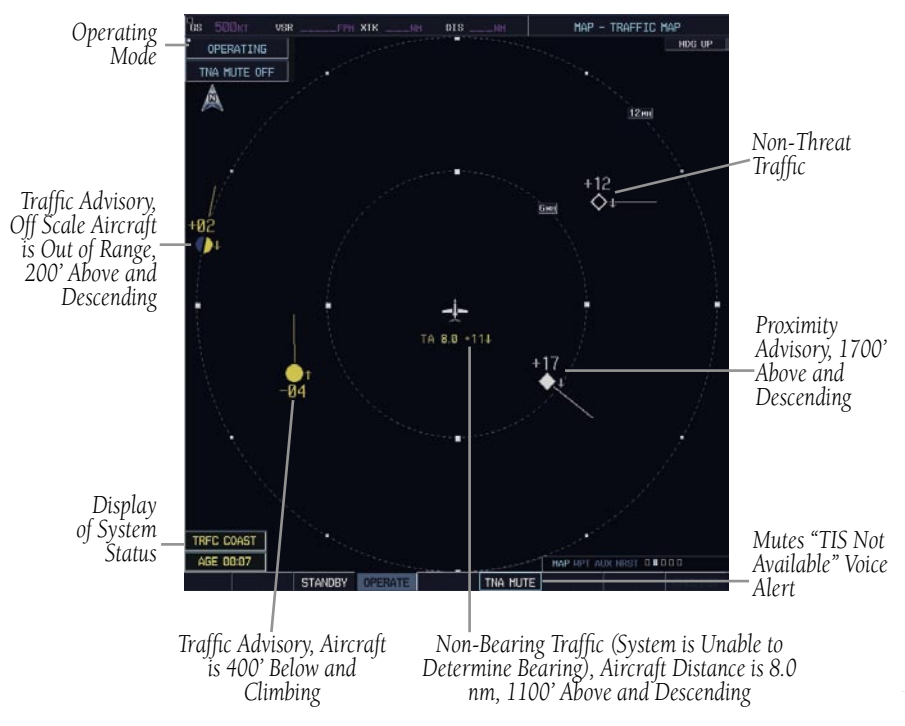

**Traffic Map Page - TIS**

#### *Displaying Traffic on the Traffic Map Page*

- 1) Turn the large **FMS** Knob to select the Map Page Group.
- 2) Turn the small **FMS** Knob to select the Traffic Map Page.
- 3) Select the **OPERATE** Softkey to begin displaying traffic. 'OPERATING' is displayed in the Traffic Mode field.
- 4) Select the **STANDBY** Softkey to place the system in the Standby Mode. 'STANDBY' will be displayed in the Traffic Mode field.
- 5) Rotate the **Joystick** clockwise to display a larger area or rotate counterclockwise to display a smaller area.

#### *Displaying Traffic on the Navigation Map*

- 1) Ensure TIS is operating. With the Navigation Map displayed, press the **MAP** Softkey.
- 2) Select the **TRAFFIC** Softkey. Traffic will now be displayed on the map.

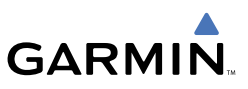

## Traffic Advisory System (TAS) (Optional)

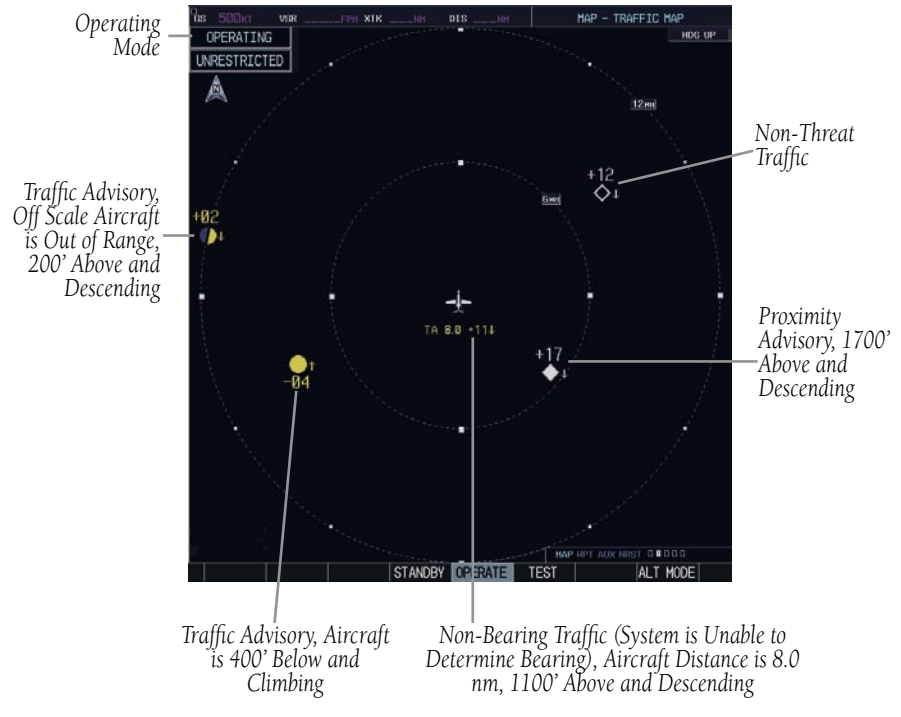

**Traffic Map Page - TAS**

#### *System Self Test*

- 1) Set the range to 2/6 nm.
- 2) Press the **STANDBY** Softkey.
- 3) Press the **TEST** Softkey.
- 4) Self test will take approximately eight seconds to complete. When completed successfully, traffic symbols will be displayed and a voice alert "TAS System Test OK" will be heard. If the self test fails, the system will revert to Standby Mode and a voice alert "TAS System Test Fail" will be heard.

#### *Displaying Traffic on the Traffic Map Page*

- 1) Turn the large **FMS** Knob to select the Map Page Group.
- 2) Turn the small **FMS** Knob to select the second rectangular page icon.

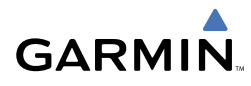

- 3) Press the **OPERATE** Softkey to begin displaying traffic. 'OPERATING' is displayed in the Traffic Mode field.
- 4) Press the **ALT MODE** Softkey to change the altitude volume. Select the desired altitude volume by pressing the **BELOW**, **NORMAL**, **ABOVE**, or **UNREST** (unrestricted) Softkey. The selection is displayed in the Altitude Mode field.
- 5) Press the **STANDBY** Softkey to place the system in the Standby Mode. 'STANDBY' will be displayed in the Traffic Mode field.
- 6) Rotate the **Joystick** clockwise to display a larger area or rotate counterclockwise to display a smaller area.

## *Displaying Traffic on the Navigation Map*

- 1) Ensure the KTA 870 system is operating. With the Navigation Map displayed, press the **MAP** Softkey.
- 2) Press the **TRAFFIC** Softkey. Traffic will now be displayed on the map.

## TERRAIN AWARENESS & WARNING SYSTEM (TAWS) DISPLAY

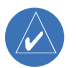

**NOTE:** Terrain data is not displayed when the aircraft latitude is greater than 75 degrees north or 60 degrees south.

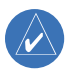

**NOTE:** TAWS operation is only available when the G1000 is configured for a TAWS-B installation.

#### Manual System Test

- 1) While the TAWS Page is displayed, press the **MENU** Key.
- 2) Turn the small **FMS** Knob to select 'Test TAWS'.
- 3) Press the **ENT** Key. During the test 'TAWS TEST' is displayed in the center of the TAWS Page.

When all is in working order, "TAWS System Test, OK" will be heard.

## Display Terrain on the TAWS Page

- 1) Turn the large **FMS** Knob to select the Map Page Group.
- 2) Turn the small **FMS** Knob to select the TAWS Page.

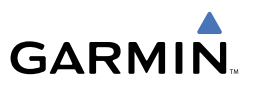

- 3) If desired, select the **VIEW** Softkey to access the **ARC** and **360** softkeys. When the **ARC** Softkey is selected, a radar-like 120° view is displayed. Select the **360** Softkey to return to the 360° default display.
- 4) Rotate the **Joystick** clockwise to display a larger area or rotate counterclockwise to display a smaller area.

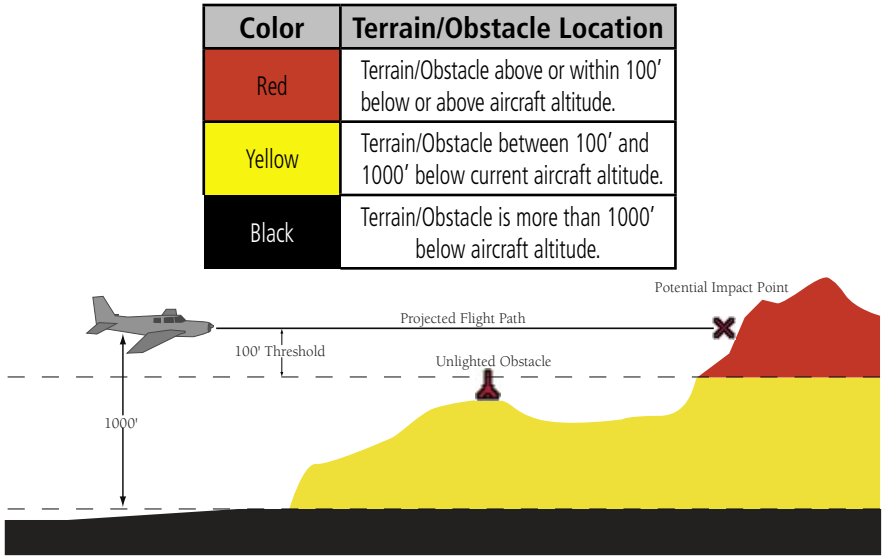

| <b>A</b>             | ▓▓               | <b>A</b>           | ✖ ※<br>人           |           |
|----------------------|------------------|--------------------|--------------------|-----------|
| 1000' AGL)           | than 1000' AGL)  | than 1000' AGL)    | than 1000' AGL)    | Points    |
| (Height is less than | (Height is less  | (Height is greater | (Height is greater | Impact    |
| Unlighted Obstacle   | Lighted Obstacle | Unlighted Obstacle | Lighted Obstacle   | Potential |

**TAWS Colors & Symbols** 

## Imminent Terrain Impact (ITI) and Imminent Obstacle Impact (IOI)

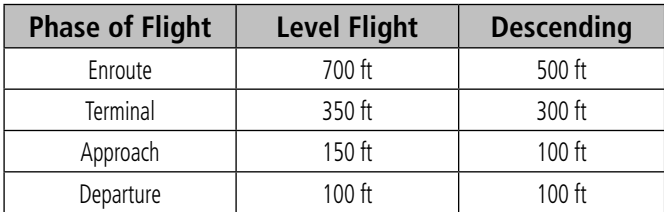

## **Terrain & Obstacle Clearance Thresholds for Alerting**

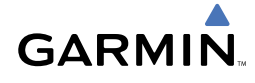

## Premature Descent Alert (PDA)

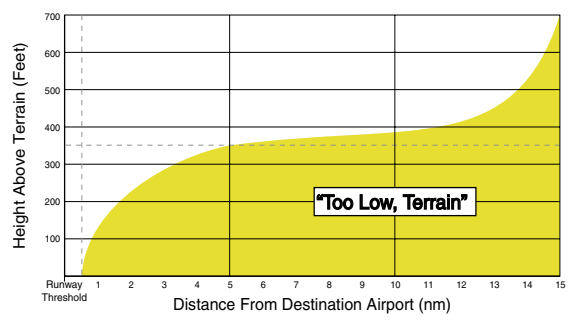

**PDA Alerting**

## *Excessive Descent Rate Alert (EDR)*

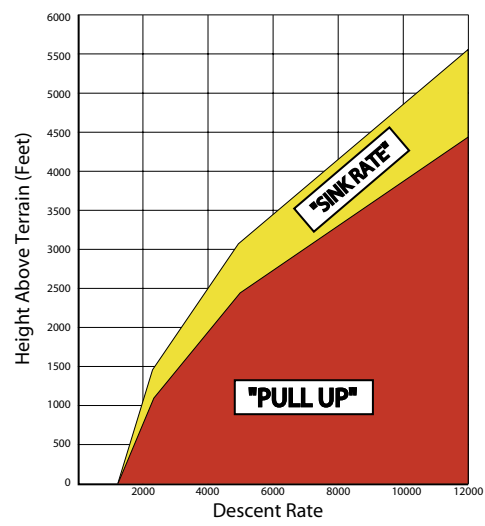

**Excessive Descent Rate Alerting** 

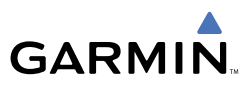

## Negative Climb Rate After Takeoff Alert (NCR)

The purpose of the Negative Climb Rate After Takeoff alert is to provide suitable alerts to the pilot when the system determines that the aircraft is losing altitude (closing upon terrain) after takeoff. The aural message "Don't Sink" is given for NCR alerts, accompanied by an annunciation and a pop-up terrain alert on the display.

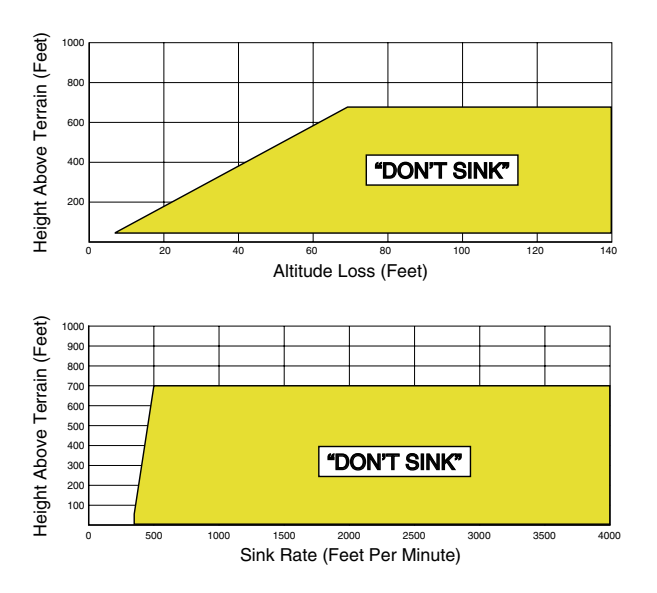

#### **Negative Climb Rate (NCR) Alerting**

#### "Five-Hundred" Aural Alert

The purpose of the aural alert message "Five-hundred" is to provide an advisory alert to the aircrew that the aircraft is five-hundred feet above terrain. When the aircraft descends within 500 feet of terrain, the aural message "Five-hundred" is heard.

#### Enable/Disable Aviation Data

- 1) While the TAWS Page is displayed, press the **MENU** Key.
- 2) Turn the small **FMS** Knob to select "Show (or Hide) Aviation Data".
- 3) Press the **ENT** Key.

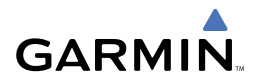

## TAWS Inhibit

## **Inhibit TAWS**

While the TAWS Page is displayed, press the **INHIBIT** Softkey.

OR

- 1) Press the **MENU** Key.
- 2) Turn the small **FMS** Knob to select 'Inhibit TAWS'.
- 3) Press the **ENT** Key.

## **Enable TAWS**

While the TAWS Page is displayed, press the **INHIBIT** Softkey.

OR

- 1) While the TAWS Page is displayed, press the **MENU** Key.
- 2) Turn the small **FMS** Knob to select 'Enable TAWS'.
- 3) Press the **ENT** Key.

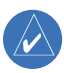

**NOTE:** If TAWS alerts are inhibited when the Final Approach Fix is the active waypoint in a GPS WAAS approach, a LOW ALT annunciation may appear on the PFD next to the altimeter if the current aircraft altitude is at least 164 feet below the prescribed altitude at the Final Approach Fix.

## AIRBORNE COLOR WEATHER RADAR

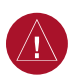

**WARNING:** Begin transmitting only when it is safe to do so. If it is desired to transmit while the aircraft is on the ground, no personnel or objects should be within 11 feet of the antenna.

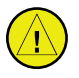

**CAUTION:** In Standby Mode, the antenna is parked at the center line. It is always a good idea to put the radar in Standby Mode before taxiing the aircraft to prevent the antenna from bouncing on the bottom stop and possibly causing damage to the radar assembly.

## Displaying Weather on the Weather Radar Page

- 1) Turn the large **FMS** Knob to select the Map Page Group.
- 2) Turn the small **FMS** Knob to select the Weather Radar Page.

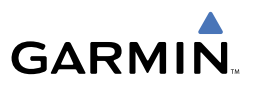

- 3) Select the **MODE** Softkey.
- 4) If the aircraft is on the ground, select the **STANDBY** Softkey to initiate the one minute warm-up period. After the warm-up is complete, the radar will enter the Standby Mode. After the aircraft is airborne, select the **WEATHER** Softkey.

OR

 If the aircraft is already airborne, select the **WEATHER** or **GROUND** Softkey. The one-minute warm-up period will be initiated, after which the radar will begin transmitting. The horizontal scan is initially displayed.

5) Turn the **Joystick** to select the desired range.

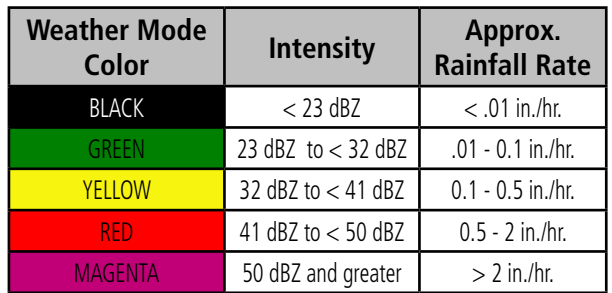

6) If desired, select the **VERTICAL** Softkey for vertical scanning.

## Adjusting Antenna Tilt

Move the **Joystick** up or down to adjust the tilt of the antenna up or down. Monitor the displayed tilt value in the TILT field.

When scanning vertically, a Tilt Line may be displayed to aid in positioning the tilt of the antenna. If the Tilt Line is not displayed, perform the following steps:

- 1) Press the **MENU** Key
- 2) Turn the large **FMS** Knob to select 'Show Tilt Line'.
- 3) Press the **ENT** Key.

## Adjusting Antenna Bearing

Move the **Joystick** right or left to adjust the azimuth position of the antenna right or left. Monitor the displayed bearing value in the BEARING field.

When scanning horizontally, a Bearing Line may be displayed to aid in positioning the antenna for the vertical scan. If the Bearing Line is not displayed, perform the following steps:

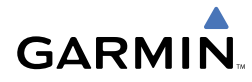

- 1) Press the **MENU** Key
- 2) Turn the large **FMS** Knob to select 'Show Bearing Line'.
- 3) Press the **ENT** Key.

## **Vertically Scan a Storm Cell**

- **1)** While in the Horizontal Scan view, move the **Joystick** to place the Bearing Line on the desired storm cell, or other area, to be vertically scanned.
- 2) Select the **VERTICAL** Softkey. A vertical 'slice' of the selected area will now be displayed.
- 3) Move the **Joystick** right or left to move the scanned "slice" a few degrees right or left.
- 4) Turn the **Joystick** to adjust the range.
- 5) To select a new area to be vertically scanned, select the **HORIZON** Softkey to return to the Horizontal Scan view and repeat the previous steps.

## Adjusting Gain

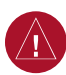

**WARNING:** Changing the gain in Weather Mode will cause precipitation intensity to be displayed as a color not representative of the true intensity. Remember to return the gain setting to 'Calibrated' for viewing the actual intensity of precipitation.

- 1) Select the **GAIN** Softkey to activate the cursor in the 'GAIN' field.
- 2) Turn the small **FMS** Knob to adjust the gain for the desirable level. The gain setting is visible in the gain field as a movable horizontal bar in a flashing box. The line pointer is a reference depicting the calibrated position.
- 3) Press the **FMS** Knob to remove the cursor.
- 4) Select the **GAIN** Softkey again to recalibrate the gain. 'CALIBRATED' will be displayed in the 'GAIN' field.

## Ground Mapping

- 1) Select the **MODE** Softkey.
- 2) Select the **GROUND** Softkey to place the radar in Ground Map Mode.
- 3) Select the **BACK** Softkey.

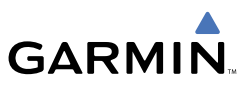

- 4) Press the **FMS** Knob to activate the cursor.
- 5) Turn the large **FMS** Knob to place the cursor in the 'TILT' field.
- 6) Adjust the antenna tilt angle by turning the small **FMS** Knob to position the ground returns as desired.
- 7) Press the **FMS** Knob to remove the cursor.

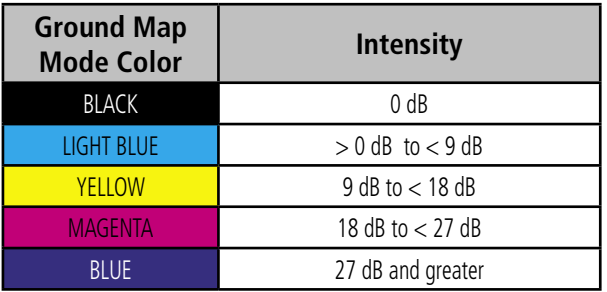

## Sector Scan

- 1) While in the Horizontal Scan Mode, move the **Joystick** right or left to place the Bearing Line in the desired position. The location of the Bearing Line will become the center point of the Sector Scan.
- 2) Press the **FMS** Knob to display the cursor.
- 3) Turn the large **FMS** Knob to place the cursor in the SECTOR SCAN field.
- 4) Turn the small **FMS** Knob to select FULL, 60˚, 40˚, or 20˚ scan.
- 5) If desired, readjust the Bearing Line with the **Joystick** to change the center of the Sector Scan.
- 6) Press the **FMS** Knob to remove the cursor.

## Antenna Stabilization

- 1) To activate or deactivate the antenna stabilization, select the **MODE** Softkey.
- 2) Select the **STAB ON** Softkey to activate antenna stabilization or select the **STAB OFF** Softkey to deactivate. The current stabilization condition is shown in the upper right of the weather radar display.

## Weather Attenuated Color Highlight (WATCH™)

To activate or deactivate the Watch™ feature, select the WATCH Softkey. This feature is only available in the Horizontal Scan Mode.

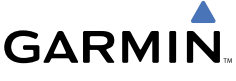

## Weather Alert

To activate or deactivate Weather Alert, select the WX ALRT Softkey. Activating and deactivating will also enable or inhibit the alert on the PFD.

## Automatic Standby

When the weather radar system is in the Weather or Ground Map Mode, upon landing the system will automatically switch to Standby Mode.

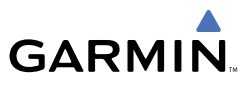

Blank Page

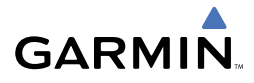

# ADDITIONAL FEATURES

 $\overline{\mathscr{P}}$ 

**NOTE:** The availability of SafeTaxi™, ChartView, or FliteCharts™ in electronic form does not preclude the requirement to carry paper charts aboard the aircraft. See AC 120-76A for more information.

## SAFETAXI™

SafeTaxi™ is an enhanced feature that gives greater map detail when zooming in on airports at close range. The airport display on the map reveals runways with numbers, taxiways with identifying letters/numbers, and airport landmarks including ramps, buildings, control towers, and other prominent features. Resolution is greater at lower map ranges. When the aircraft location is within the screen boundary, including within SafeTaxi ranges, an airplane symbol is shown on any of the navigation map views for enhanced position awareness.

Pressing the **DCLTR** Softkey (declutter) once removes the taxiway markings and airport identification labels. Pressing the DCLTR Softkey twice removes VOR station ID, the VOR symbol, and intersection names if within the airport plan view. Pressing the DCLTR Softkey a third time removes the airport runway layout, unless the airport in view is part of an active route structure. Pressing the DCLTR Softkey again cycles back to the original map detail.

## **CHARTVIEW**

ChartView resembles the paper version of Jeppesen terminal procedures charts. The charts are displayed in full color with high-resolution. The MFD depiction shows the aircraft position on the moving map in the plan view of approach charts and on airport diagrams.

## FLITECHARTS™

FliteCharts™ resemble the paper version of National Aeronautical Charting Office (NACO) terminal procedures charts. The charts are displayed with high-resolution and in color for applicable charts.

## VIEW CHARTS FROM THE NAVIGATION MAP PAGE

1) Press the **SHW CHRT** Softkey while viewing the navigation map. This will display the airport diagram for the closest airport, if available.

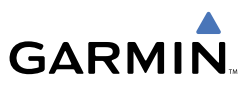

OR

 Move the map pointer to point to a desired point on the map and press the **SHW CHRT** Softkey.

- 2) Press the **DP, STAR, APR, WX,** and **NOTAM** softkeys to access charts for departures, arrivals, approaches, weather and NOTAMs.
- 3) Press the **GO BACK** Softkey to return to the previous page.

## VIEW CHARTS FROM THE ACTIVE FLIGHT PLAN PAGE

- 1) While viewing the Active Flight Plan Page, press the **FMS** Knob to activate the cursor.
- 2) Turn the large **FMS** Knob to select the departure airport, destination airport, departure, arrival, or approach.
- 3) Press the **SHW CHRT** Softkey. The appropriate chart will be displayed, if available for the item selected.
- 4) Press the **GO BACK** Softkey to return to the previous page.

## CHANGE DAY/NIGHT VIEW

- 1) While viewing a terminal chart press the **MENU** Key to display the Page Menu OPTIONS.
- 2) Turn the large **FMS** Knob to highlight the 'Chart Setup' Menu Option and press the **ENT** Key.
- 3) Turn the large **FMS** Knob to move between the 'FULL SCREEN' and 'COLOR SCHEME' Options.
- 4) Turn the small **FMS** Knob to choose between the 'On' and 'Off' Full Screen Options.
- 5) Turn the small **FMS** Knob to choose between 'Day', 'Auto', and 'Night' Options.
- 6) In Auto Mode, turn the large **FMS** Knob to select the percentage field and change percentage with the small **FMS** Knob. The percentage of change is the day/night crossover point based on backlighting intensity.
- 7) Press the **FMS** Knob when finished to remove the Chart Setup Menu.

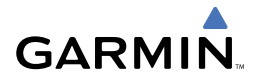

## XM® RADIO ENTERTAINMENT

The XM® Radio Page provides information and control of the audio entertainment features of the XM Satellite Radio.

## Selecting the XM Radio Page

- 1) Turn the large **FMS** Knob to select the Auxiliary Page Group.
- 2) Turn the small **FMS** Knob to select the displayed AUX XM Information Page.
- 3) Press the **RADIO** Softkey to show the XM Radio Page where audio entertainment is controlled.

## Active Channel and Channel List

The Active Channel Box on the XM Radio Page displays the currently selected channel. The Channels List Box of the XM Radio Page shows a list of the available channels for the selected category.

## Selecting a Category

The Category Box of the XM Radio Page displays the currently selected category of audio.

- 1) Select the **CATGRY** Softkey on the XM Radio Page.
- 2) Press the **CAT +** and **CAT** Softkeys to cycle through the categories. OR

 Turn the small **FMS** Knob to display the 'Categories' list. Highlight the desired category with the small **FMS** Knob.

3) Press the **ENT** Key.

## Select an Available Channel within the Selected Category

- 1) While on the XM Radio Page, press the **CHNL** Softkey.
- 2) Press the **CH +** Softkey to go up through the list in the Channel Box, or move down the list with the **CH –** Softkey. OR

 Press the **FMS** Knob to highlight the channel list and turn the large **FMS** Knob to scroll through the channels.

3) With the desired channel highlighted, press the **ENT** Key.

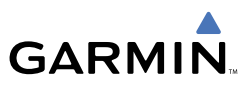

## Entering a Channel Directly

- 1) While on the XM Radio Page, press the **CHNL** Softkey.
- 2) Press the **DIR CH** Softkey. The channel number in the Active Channel Box will be highlighted.
- 3) Press the numbered softkeys located on the bottom of the display to directly select the desired channel number.
- 4) Press the **ENT** Key to activate the selected channel.

## Assigning Channel Presets

Up to 15 channels from any category can be assigned a preset number.

- 1) On the XM Radio Page, with the desired channel active, press the **PRESETS** Softkey to access the first five preset channels (**PS1 - PS5**).
- 2) Press the **MORE** Softkey to access the next five channels (**PS6 PS10**), and again to access the last five channels (**PS11 – PS15**). Pressing the **MORE** Softkey repeatedly cycles through the preset channels.
- 3) Press any one of the (**PS1 PS15**) softkeys to assign a number to the active channel.
- 4) Press the **SET** Softkey on the desired channel number to save the channel as a preset.

## Adjusting Volume

Radio volume is controlled at each passenger station.

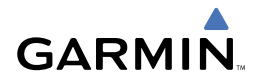

# ABNORMAL OPERATION

#### REVERSIONARY MODE

Reversionary Mode is a mode of operation in which all important flight information is presented identically on at least one of the remaining displays. Flight parameters are presented in the same format as in normal mode.

Reversionary display mode can be manually activated by the pilot.

- PFD1 By pressing the DISPLAY BACKUP button on the left audio panel.
- MFD By pressing the DISPLAY BACKUP button on the left or the right audio panel.
- **PFD2** By pressing the **DISPLAY BACKUP** button on the right audio panel.

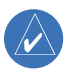

**NOTE:** The Citation Mustang Airplane Flight Manual (AFM) always takes precedence over the information found in this section.

## ABNORMAL COM OPERATION

When a COM tuning failure is detected by the system, the emergency frequency (121.500 MHz) is automatically loaded into the active frequency field of the COM radio for which the tuning failure was detected. In the event of a failure of both PFDs, the emergency frequency (121.500 MHz) automatically becomes the active frequency on both COM radios.

## HAZARD DISPLAYS WITH LOSS OF GPS POSITION

If GPS position is lost, or becomes invalid, selected hazards being displayed on the Navigation Map Page will be removed until GPS position is again established.

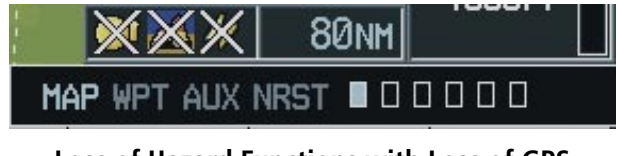

**Loss of Hazard Functions with Loss of GPS Position**

## UNUSUAL ATTITUDES

The PFD will 'declutter' when the aircraft enters an unusual attitude. Only the primary functions will be displayed in these situations.

The following information is removed from the PFD (and corresponding softkeys are disabled) when the aircraft experiences unusual attitudes:

- Traffic Annunciations
- AFCS Annunciations
- Flight director Command Bars
- Inset Map
- Temperatures
- DME Information Window
- Wind Data
- Selected Heading Box
- Selected Course Box
- Transponder Status Box
- System Time
- PFD Setup Menu
- Windows displayed in the lower right corner of the PFD:
- Timer/References
- Nearest Airports
- Flight Plan
- Messages
- Procedures
- ADF/DME Tuning
- Barometric Minimum Descent Altitude Box
- Glideslope, Glidepath, and Vertical Deviation Indicators
- Altimeter Barometric Setting
- Selected Altitude
- VNV Target Altitude

**Extreme Pitch Indication**

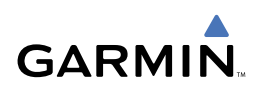

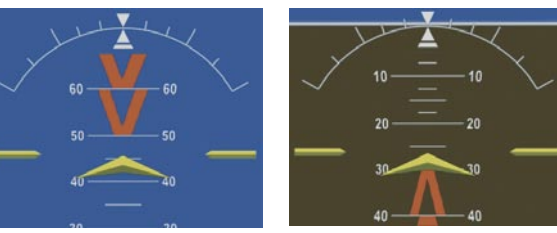

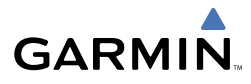

## DEAD RECKONING

While in Enroute or Oceanic phase of flight, if the G1000 detects an invalid GPS solution or is unable to calculate a GPS position, the system will automatically revert to Dead Reckoning (DR) Mode. In DR Mode, the G1000 uses its last-known position combined with continuously updated airspeed and heading data (when available) to calculate and display the aircraft's current estimated position.

**NOTE:** Dead Reckoning Mode will only function in Enroute (ENR) or Oceanic (OCN) phase of flight. In all other phases, an invalid GPS solution will produce <sup>a</sup>"NO GPS POSITION" annunciation on the map and the G1000 will stop navigating in GPS Mode.

DR Mode is indicated on the G1000 by the appearance of the letters 'DR' superimposed in yellow over the 'own aircraft' symbol as shown in the following figure. In addition, 'DR' will be prominently displayed, also in yellow, on the HSI slightly above and to the right of the aircraft symbol on the CDI as shown in the following figure. Also, the CDI deviation bar is removed from the display. Lastly, but at the same time, a 'GPS NAV LOST' alert message will appear on the PFD.

Normal navigation using GPS/WAAS source data will resume automatically once a valid GPS solution is restored.

It is important to note that estimated navigation data supplied by the G1000 in DR Mode may become increasingly unreliable and must not be used as a sole means of navigation. If, while in DR Mode, airspeed and/or heading data is also lost or not available, the DR function may not be capable of accurately tracking your estimated position and, consequently, the system may display a path that is different than the actual movement of the aircraft. Estimated position information displayed by the G1000 through DR while there is no heading and/or airspeed data available should not be used for navigation.

DR Mode is inherently less accurate than the standard GPS/WAAS Mode due to the lack of satellite measurements needed to determine a position. Changes in wind speed and/or wind direction will compound the relative inaccuracy of DR Mode. Because of this degraded accuracy, the crew must maintain position awareness using other navigation equipment until GPS-derived position data is restored.

## Abnormal Operation

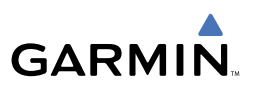

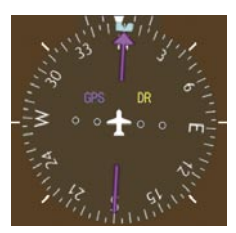

*CDI 'DR' Indication on PFD*

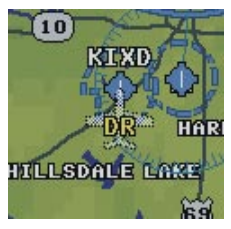

*Symbolic Aircraft (Map pages and Inset Map)*

## **Dead Reckoning Indications**

As a result of operating in DR Mode, all GPS-derived data will be computed based upon an estimated position and will be displayed as yellow text on the display to denote degraded navigation source information. This data includes the following:

- Navigation Status Box fields except Active Leg, TAS, and DTK
- GPS Bearing Pointer
- Wind data and pointers in the Wind Data Box on the PFD
- Track Bug
- All Bearing Pointer Distances
- Active Flight Plan distances, bearings, and ETE values

Also, while the G1000 is in DR Mode, the autopilot will not couple to GPS, and both TAWS and Terrain Proximity will be disabled. Additionally, the accuracy of all nearest information (airports, airspaces, and waypoints) will be questionable. Finally, airspace alerts will continue to function, but with degraded accuracy.

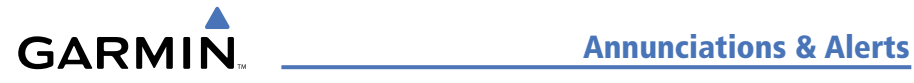

# ANNUNCIATIONS & ALERTS

## CAS MESSAGES

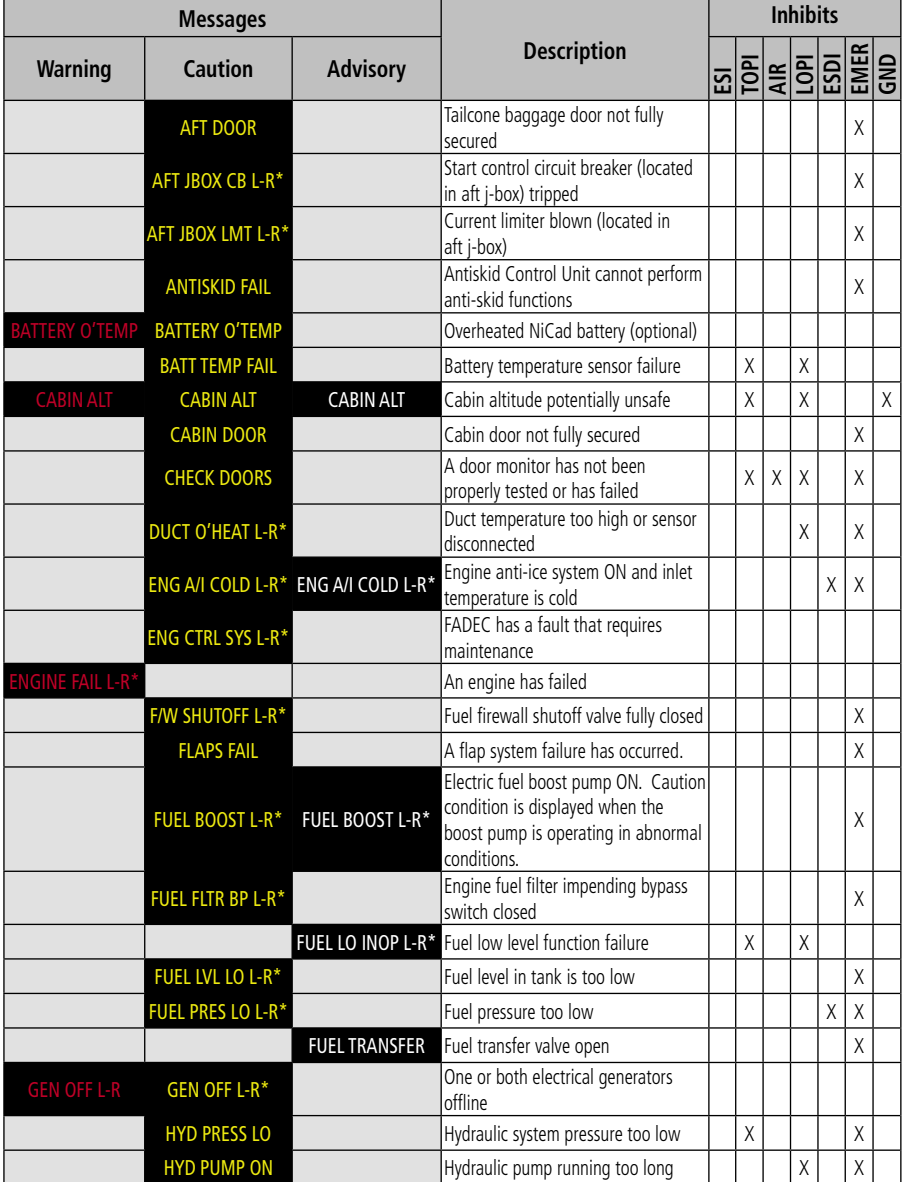

## Annunciations & Alerts

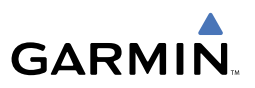

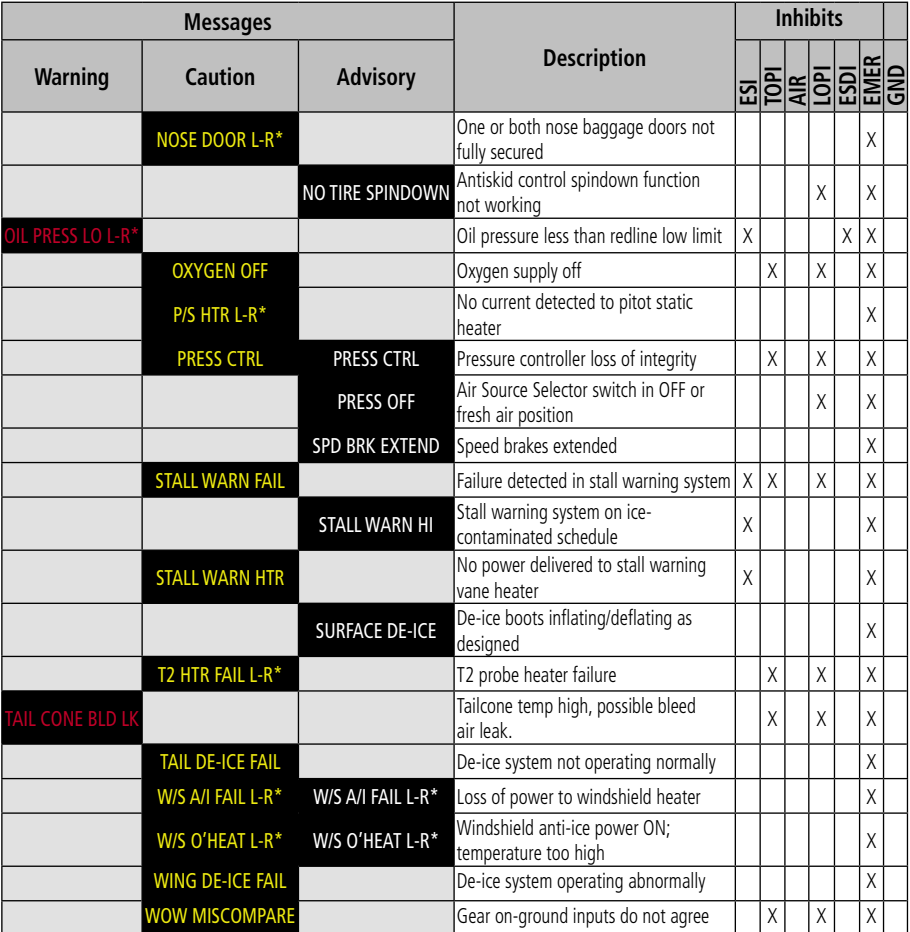

*\*Only affected side displayed (L, R, or L-R) in a CAS message; applicable CAS messages listed here display L-R for example.*

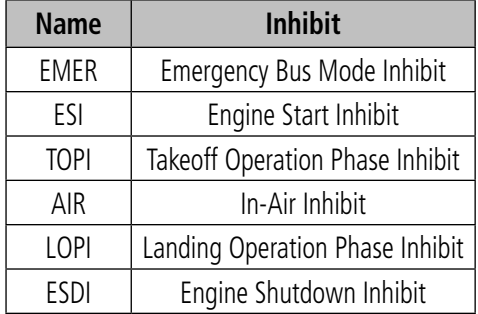

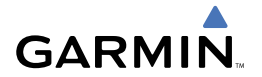

## COMPARATOR ANNUNCIATIONS

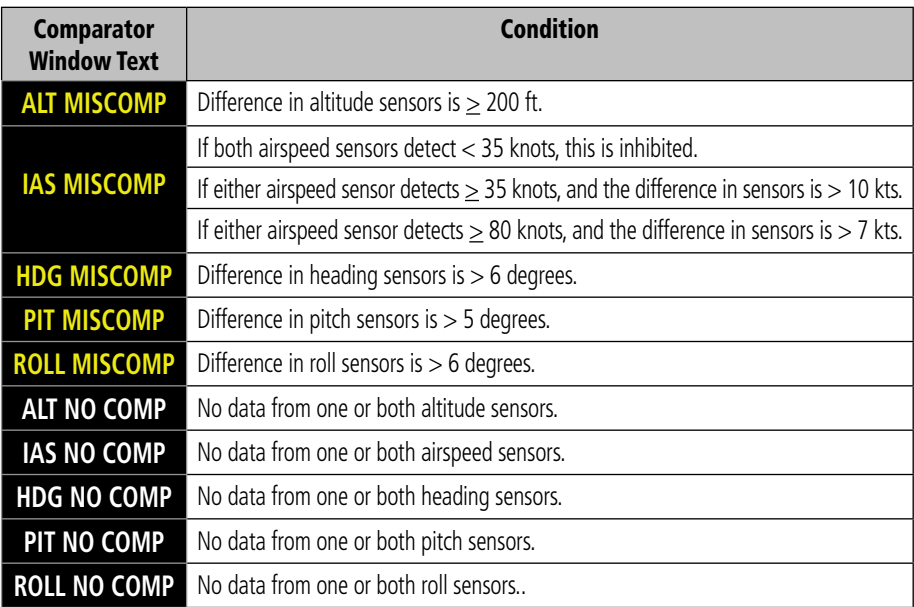

## REVERSIONARY SENSOR ANNUNCIATIONS

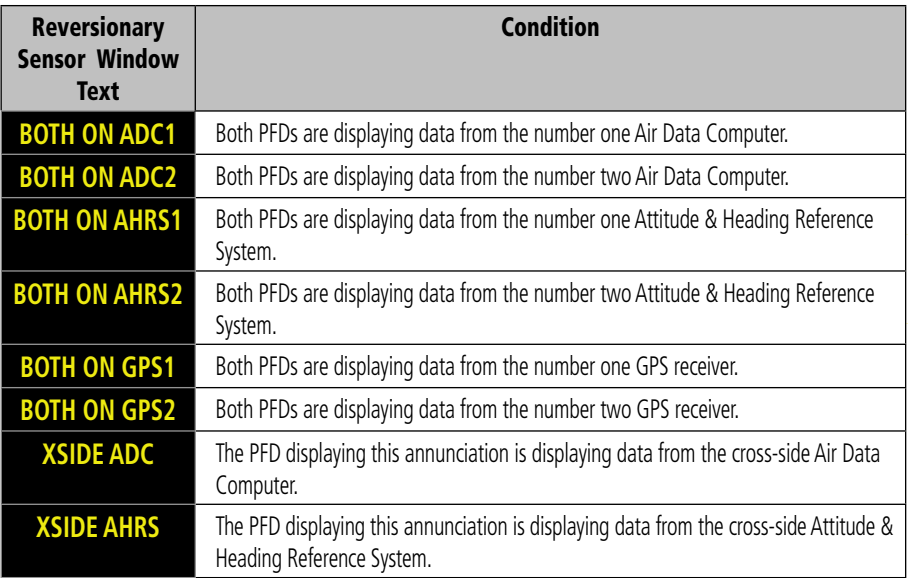

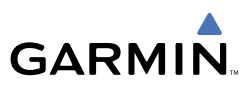

#### G1000 SYSTEM FAILURE ANNUNCIATIONS

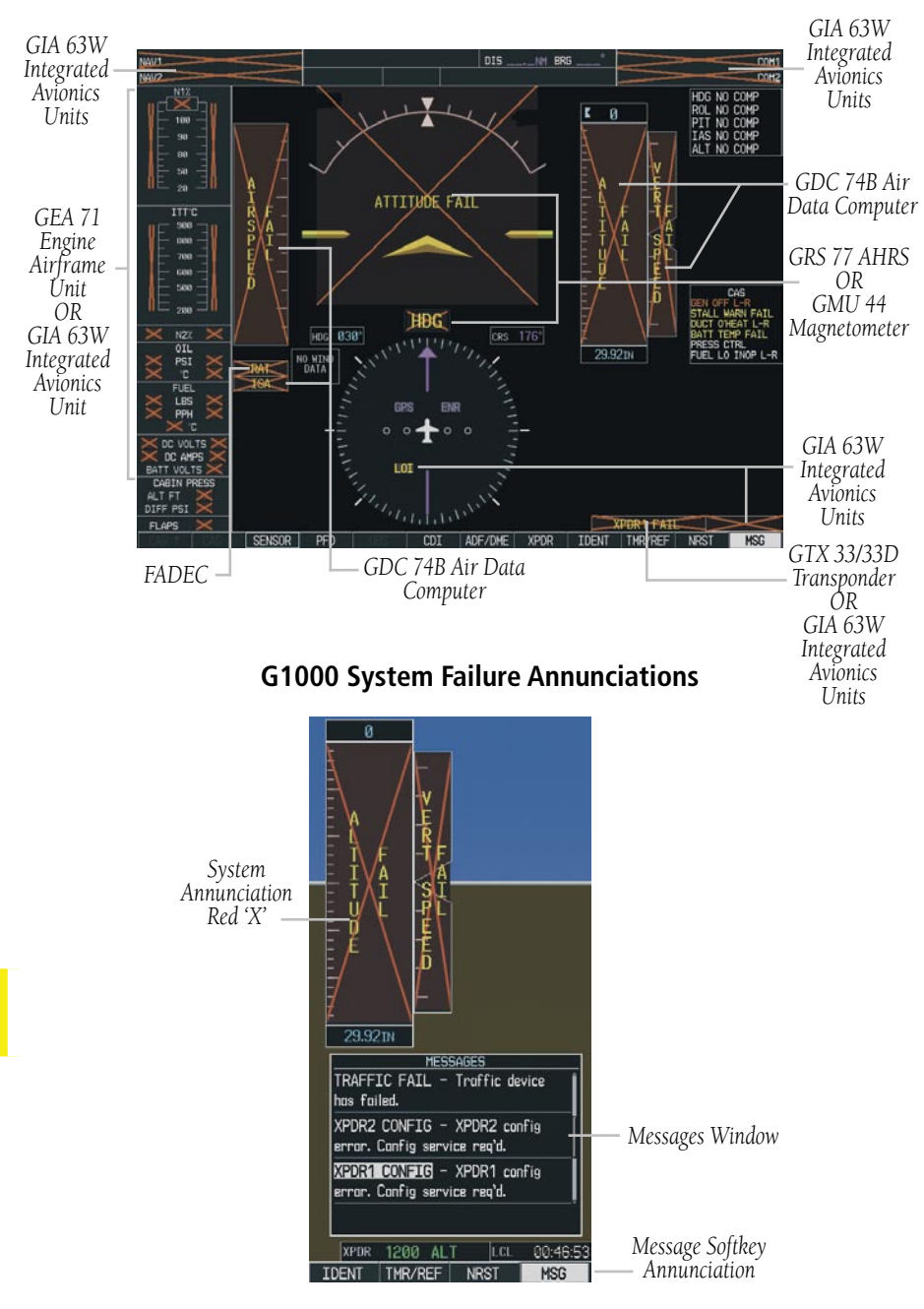

#### **G1000 System Messages**
<span id="page-72-0"></span>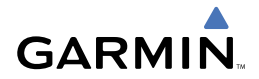

#### MFD & PFD Message Advisories

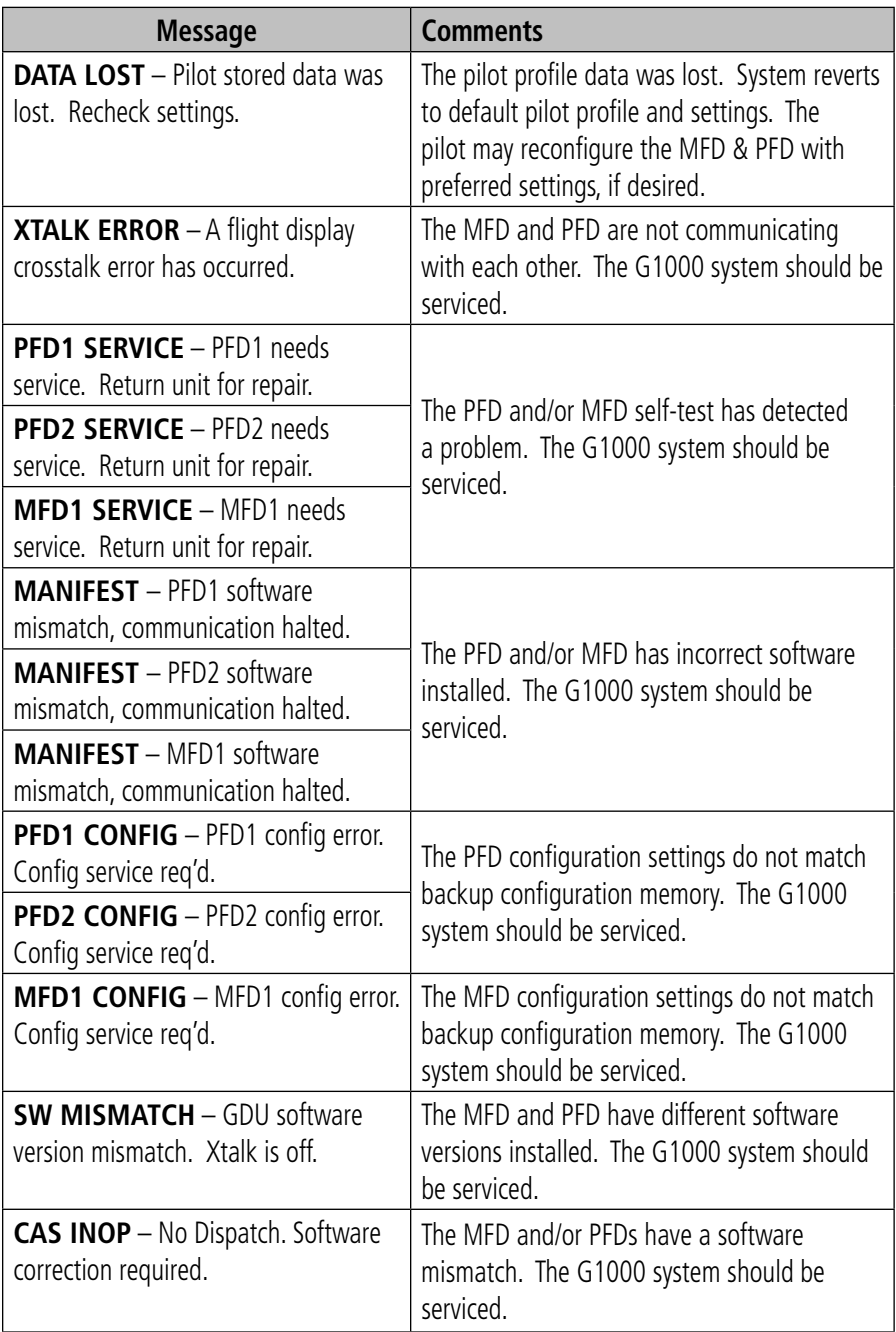

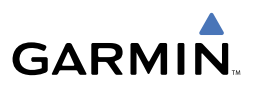

# MFD & PFD Message Advisories (Cont.)

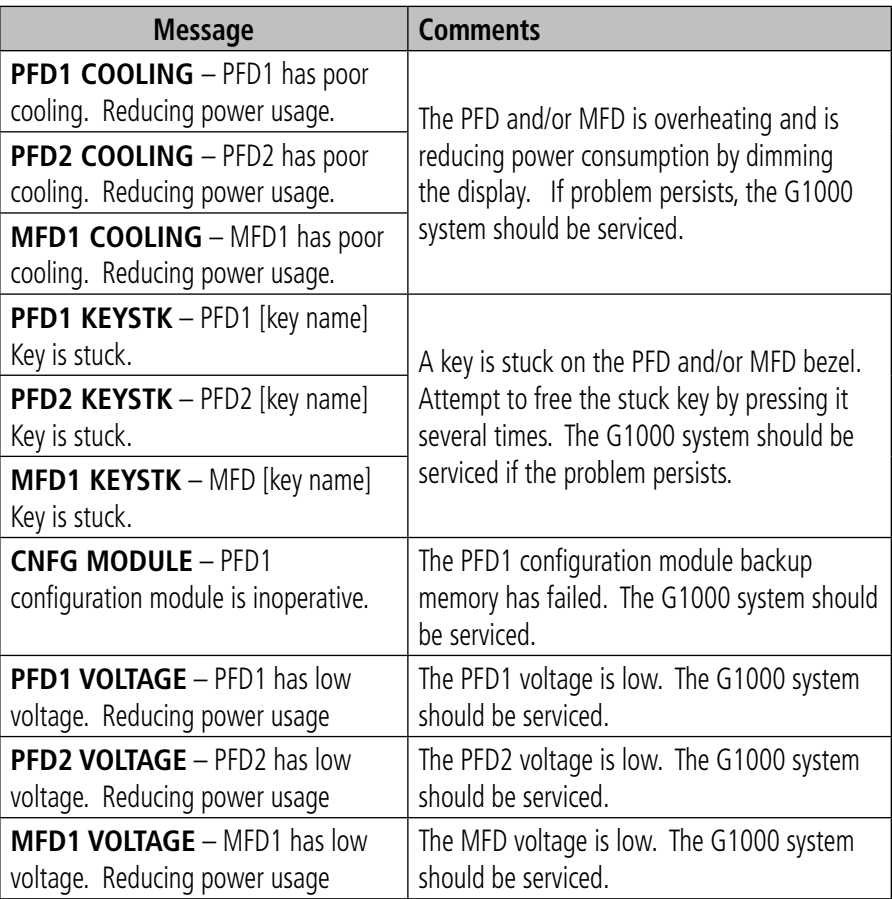

# Database Message Advisories

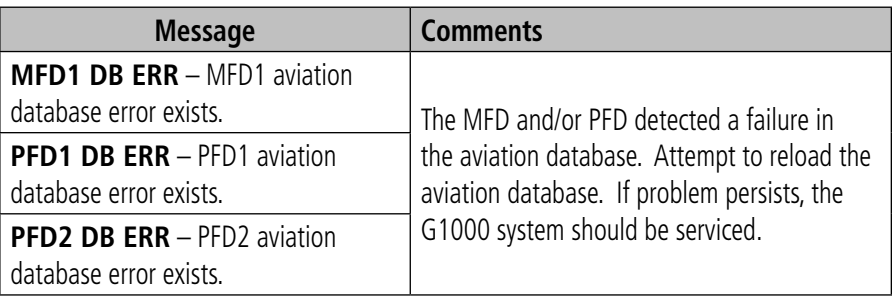

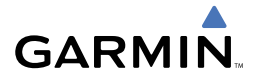

# Database Message Advisories (Cont.)

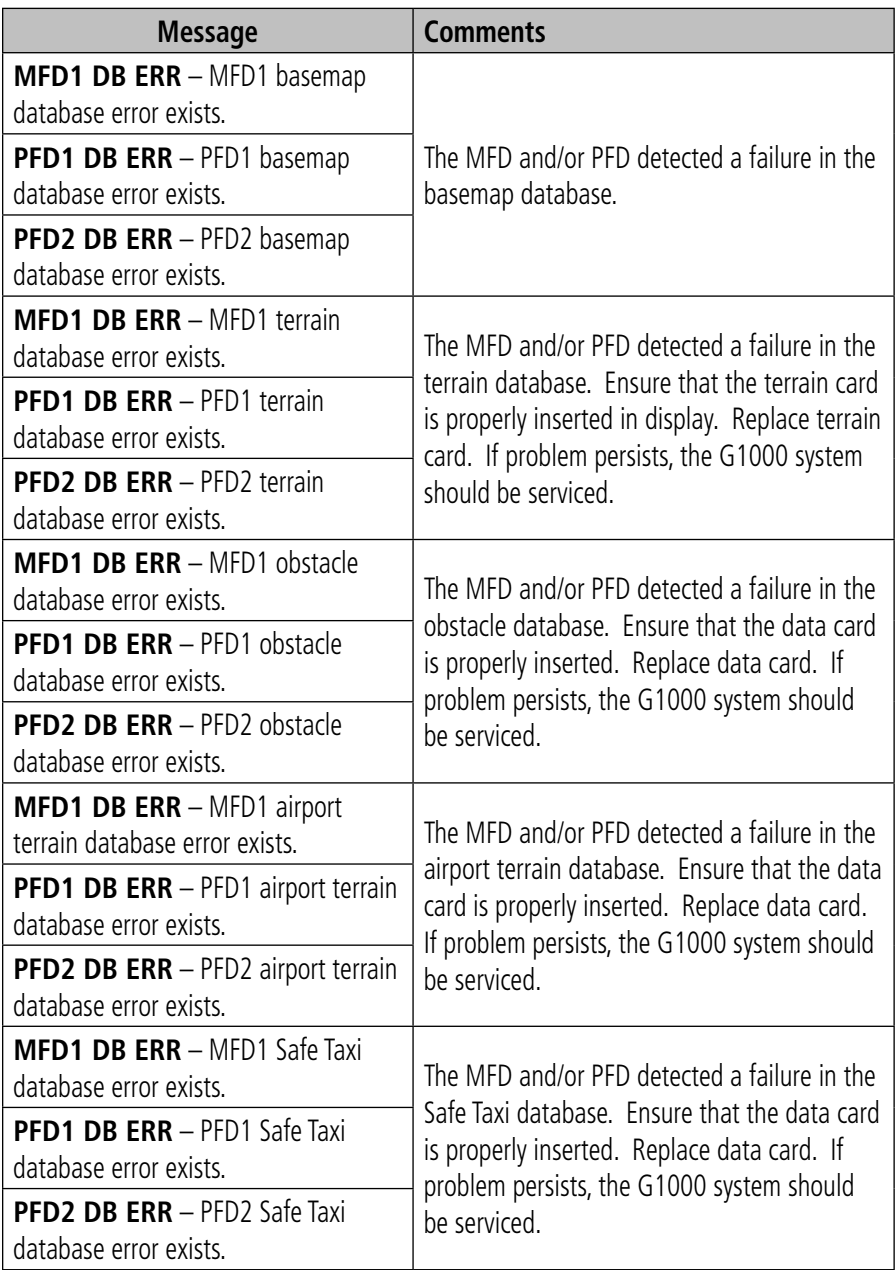

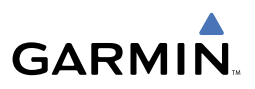

# <span id="page-75-0"></span>Database Message Advisories (Cont.)

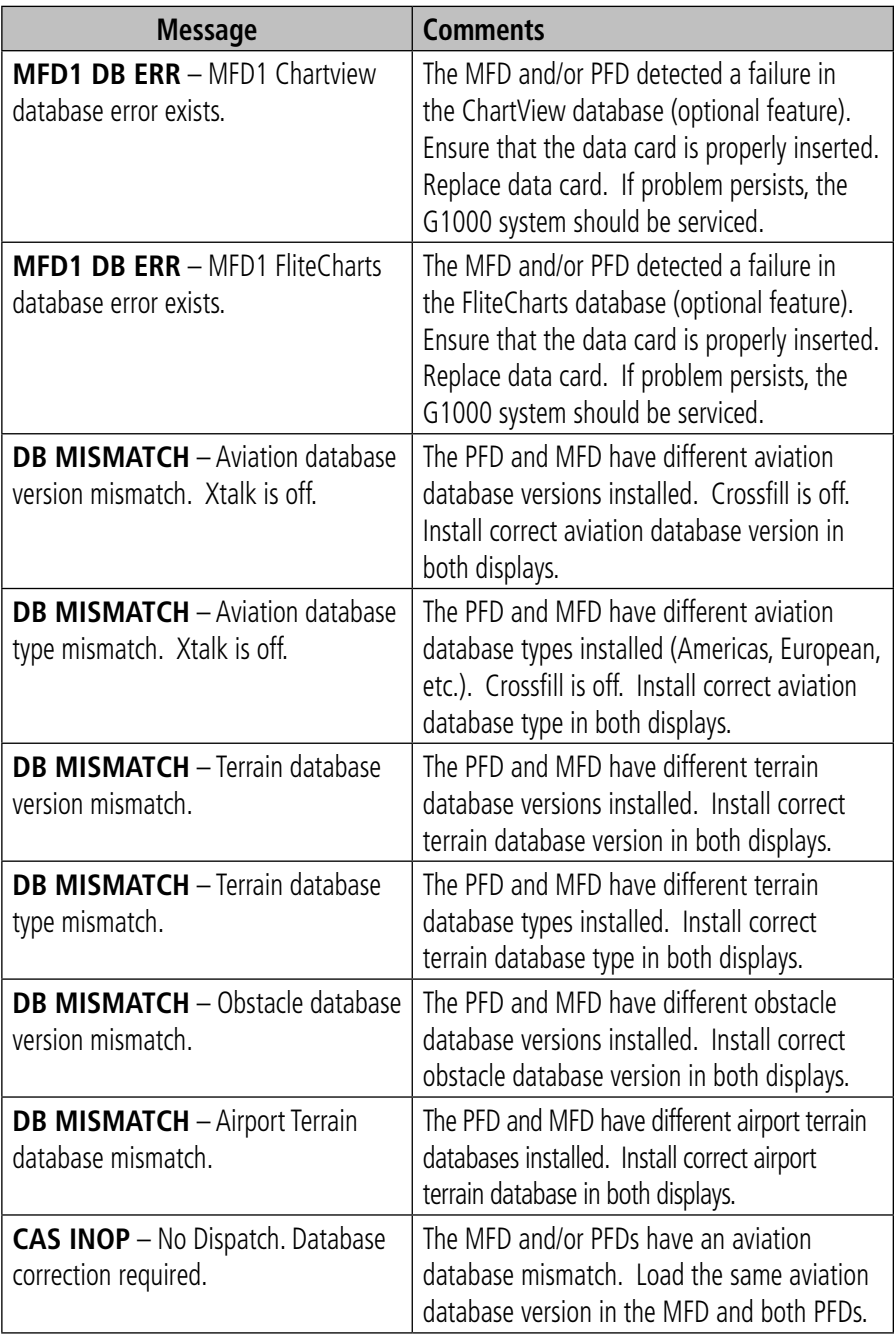

<span id="page-76-0"></span>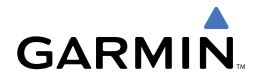

#### GMA 1347D Message Advisories

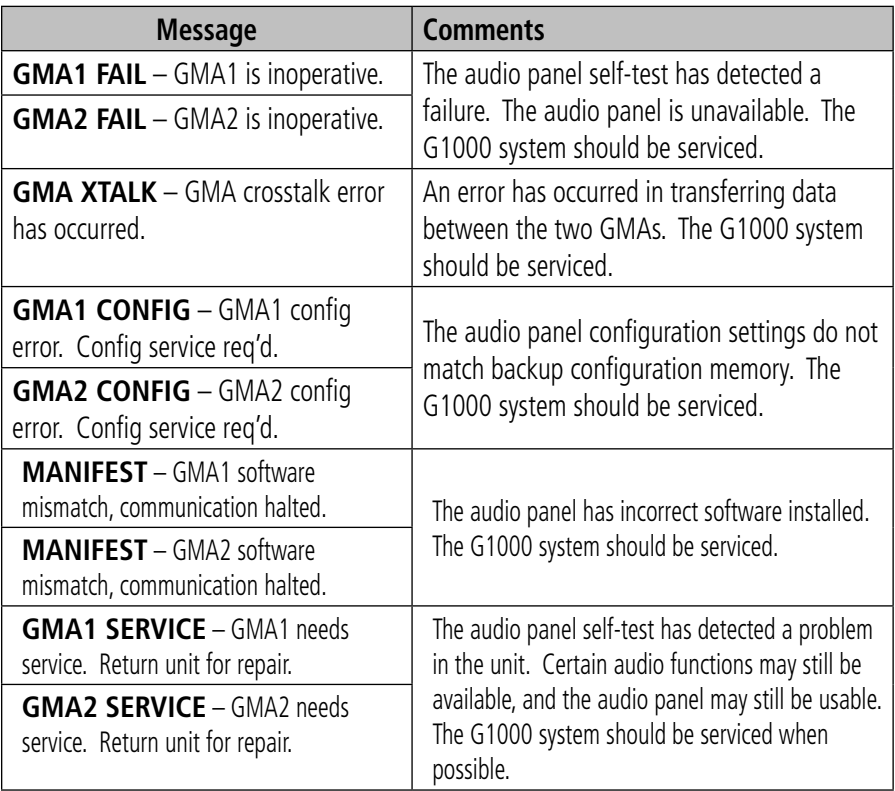

# GIA 63W Message Advisories

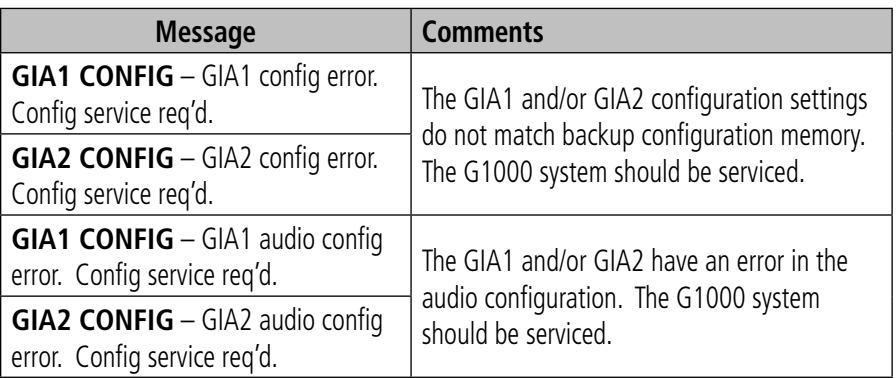

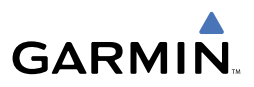

# <span id="page-77-0"></span>GIA 63W Message Advisories (Cont.)

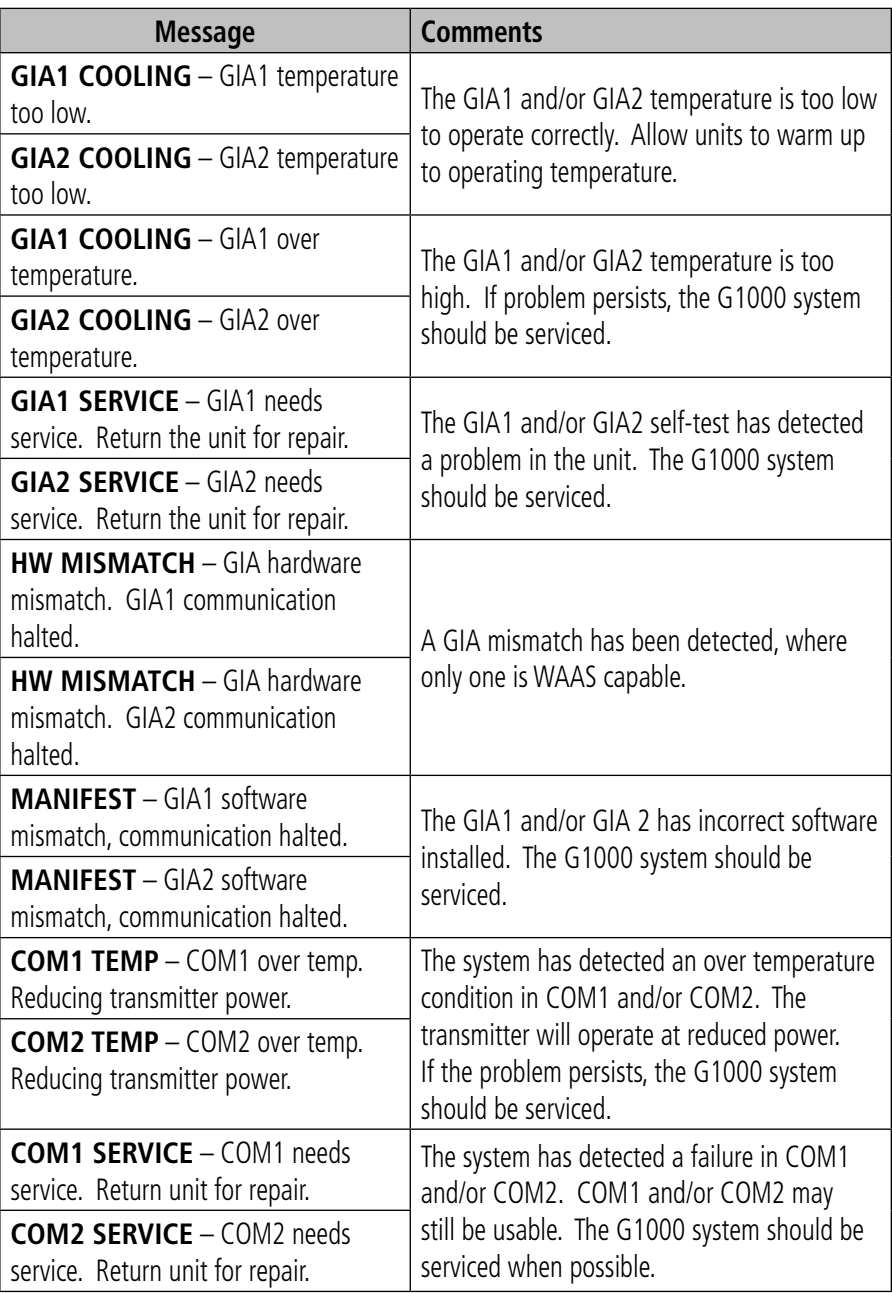

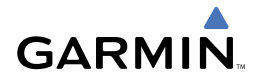

# GIA 63W Message Advisories (Cont.)

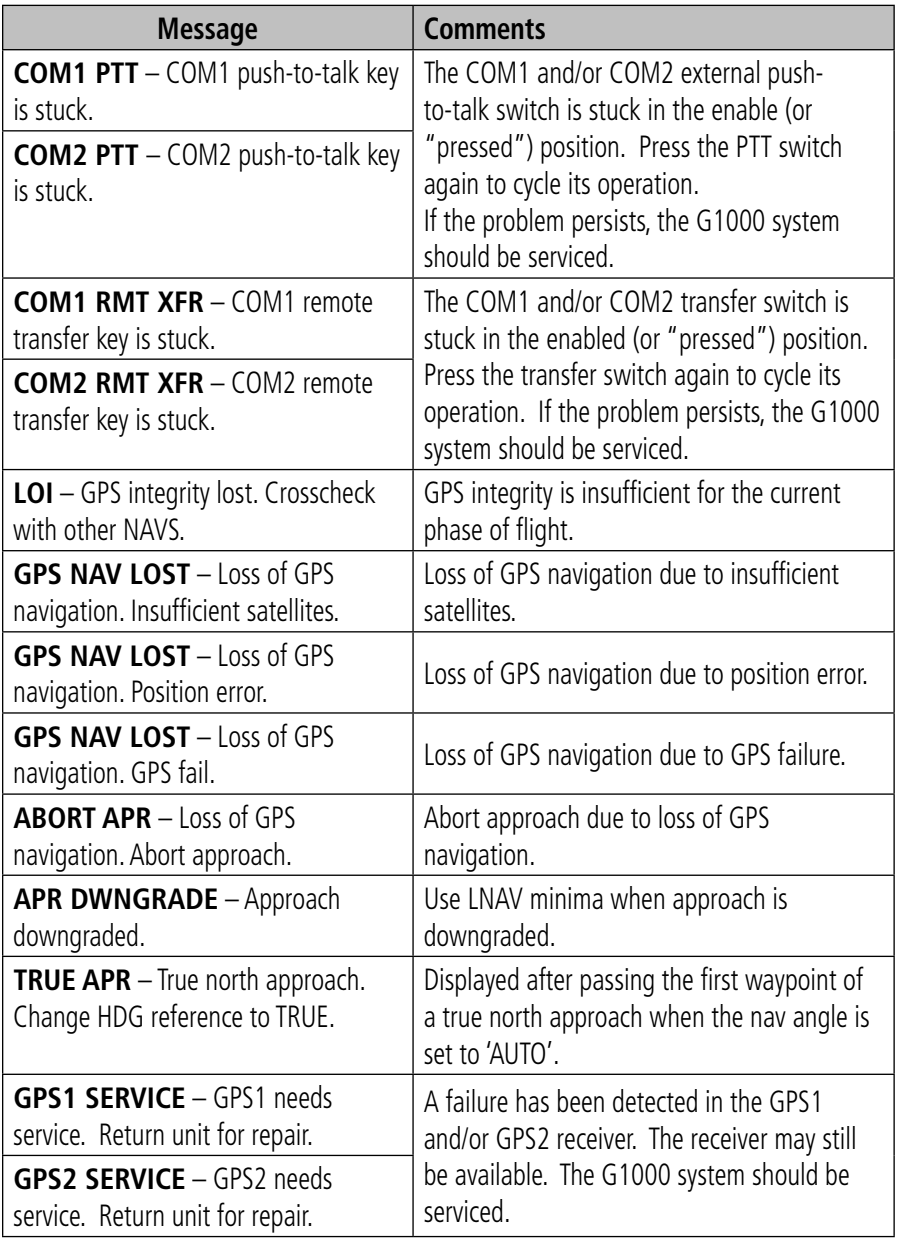

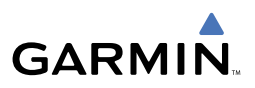

# <span id="page-79-0"></span>GIA 63W Message Advisories (Cont.)

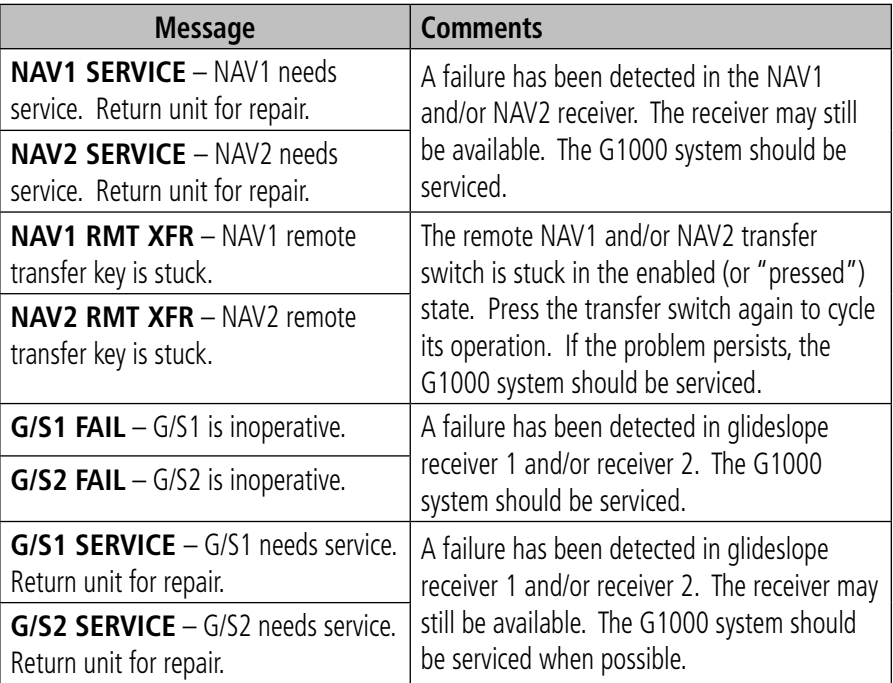

# GEA 71 Message Advisories

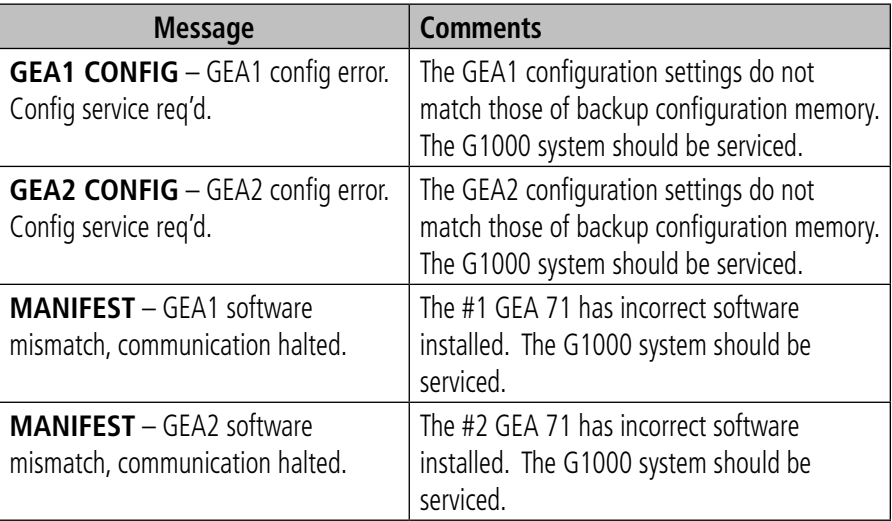

<span id="page-80-0"></span>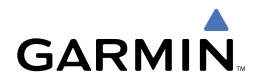

# GTX 33 & GTX 33D Message Advisories

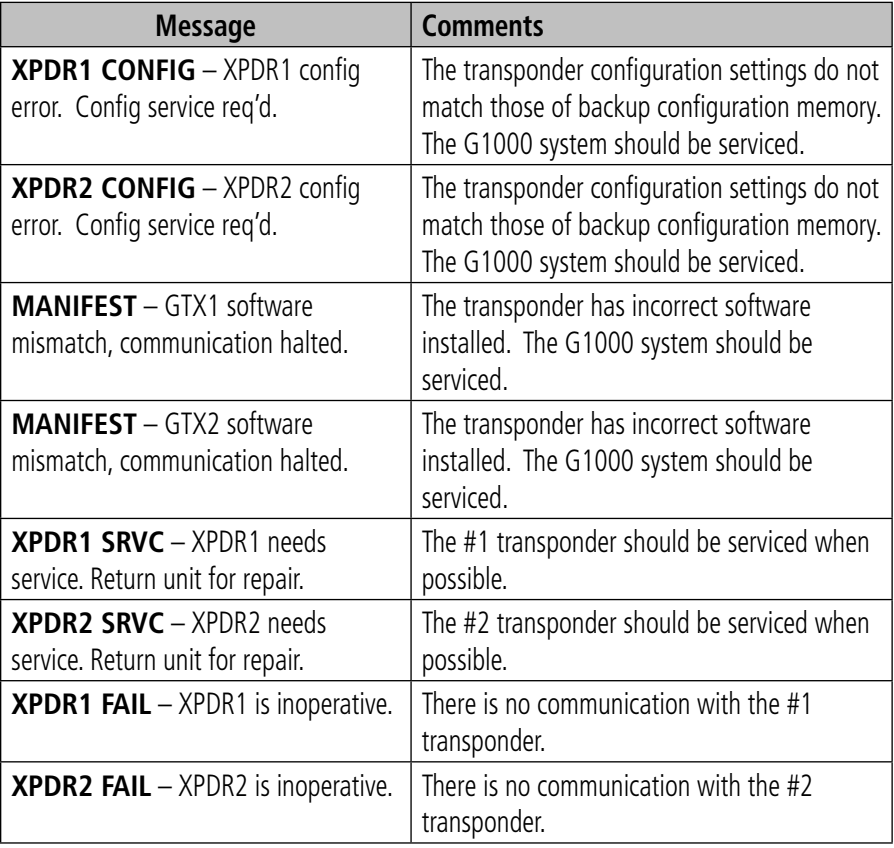

#### GRS 77 Message Advisories

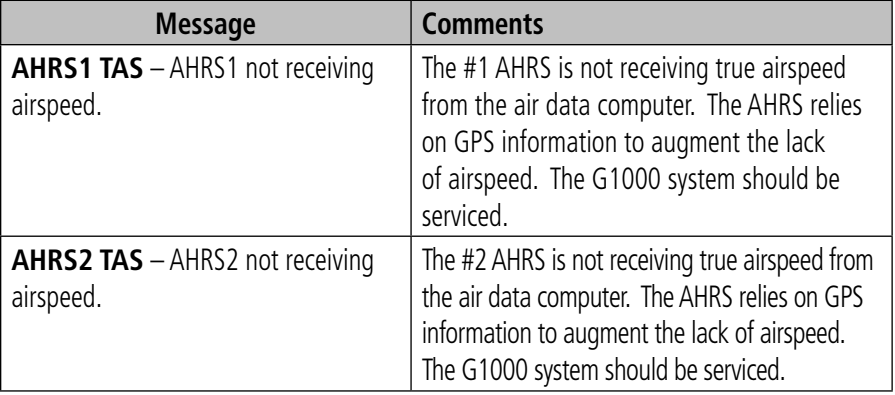

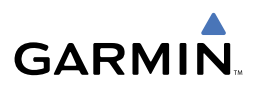

# <span id="page-81-0"></span>GRS 77 Message Advisories (Cont.)

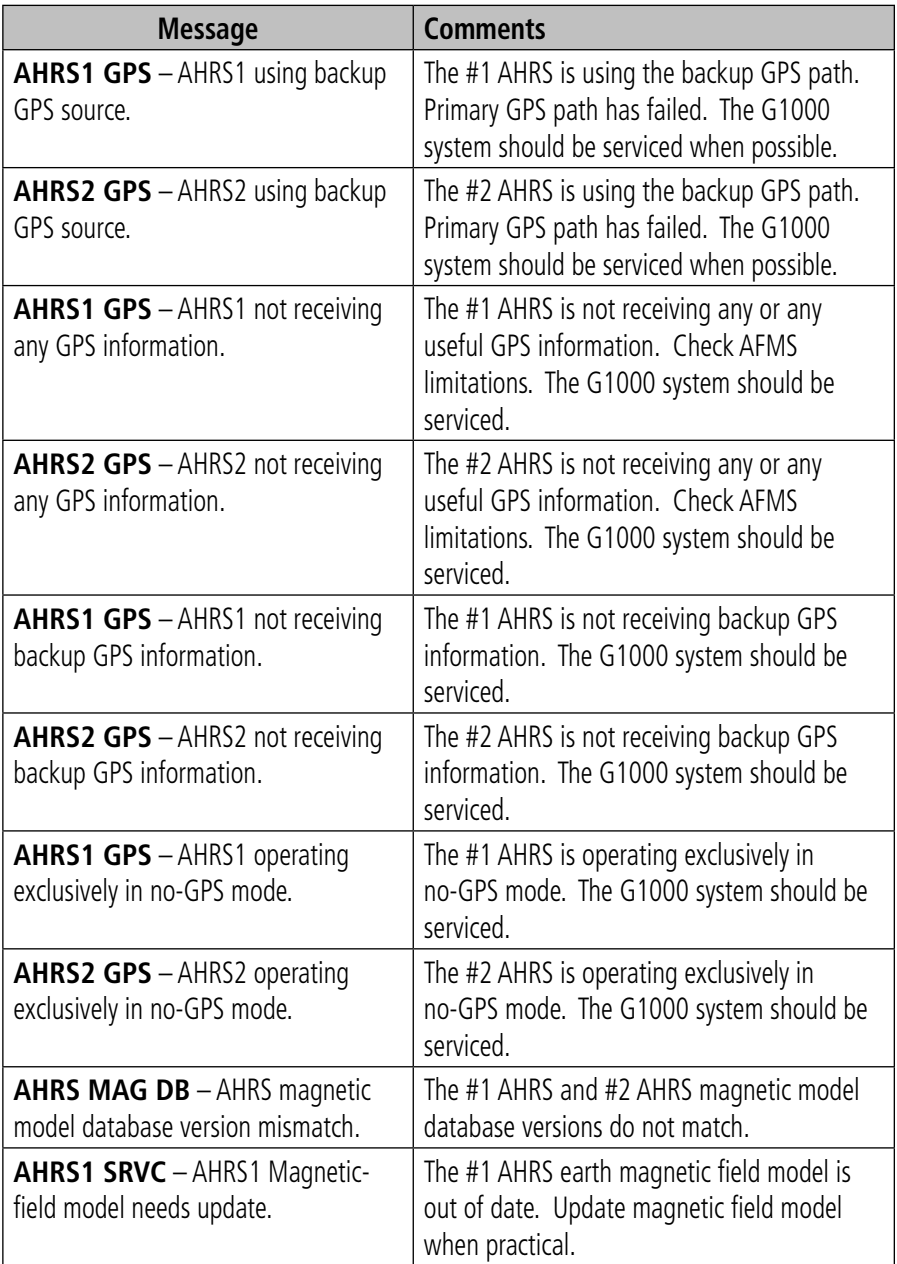

<span id="page-82-0"></span>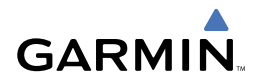

# GRS 77 Message Advisories (Cont.)

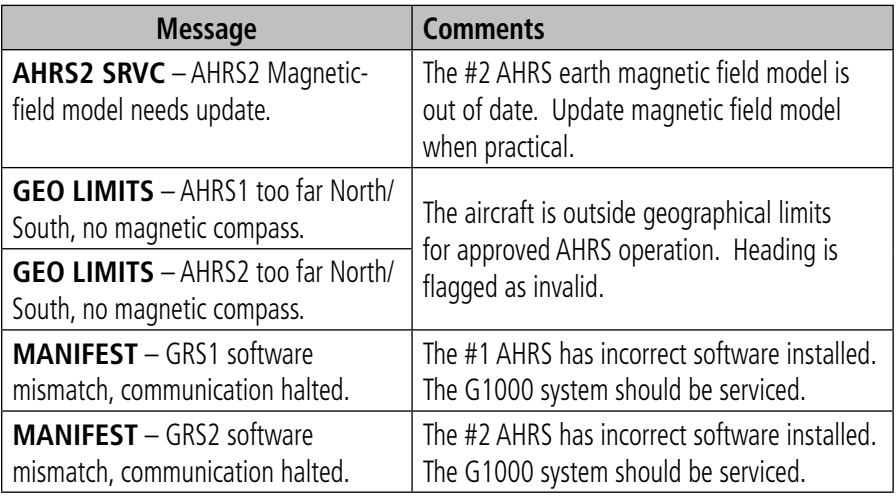

#### GMU 44 Message Advisories

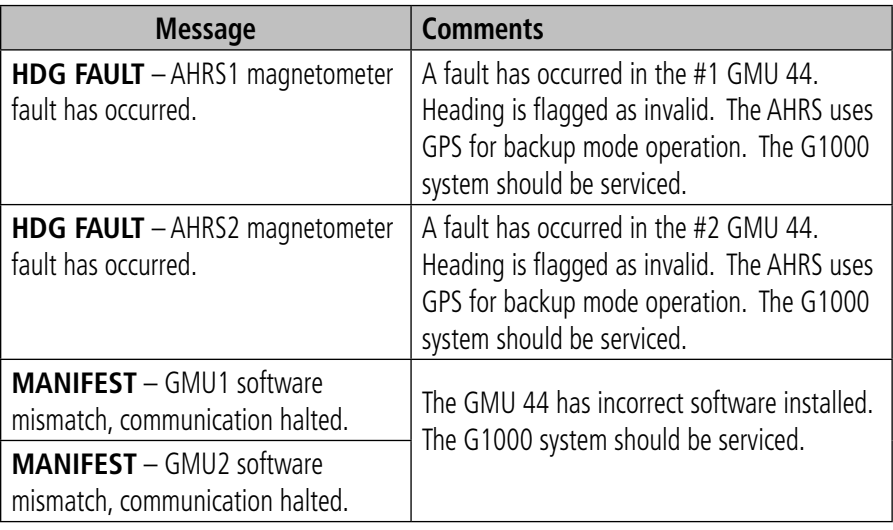

# GDL 69A Message Advisories

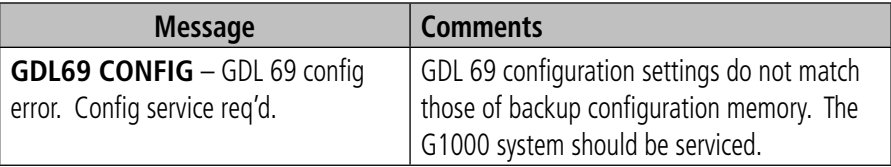

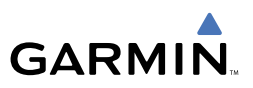

#### <span id="page-83-0"></span>GDL 69A Message Advisories (Cont.)

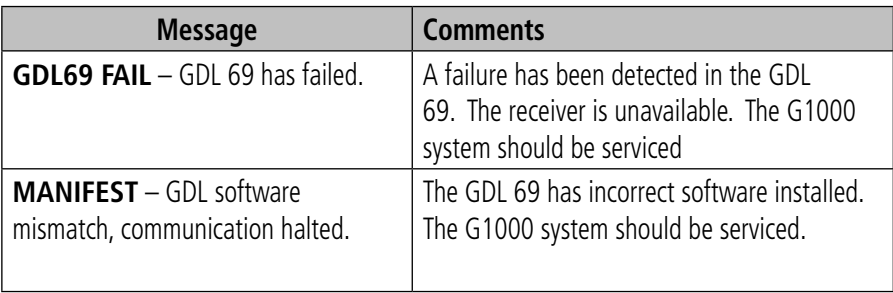

# GDC 74B Message Advisories

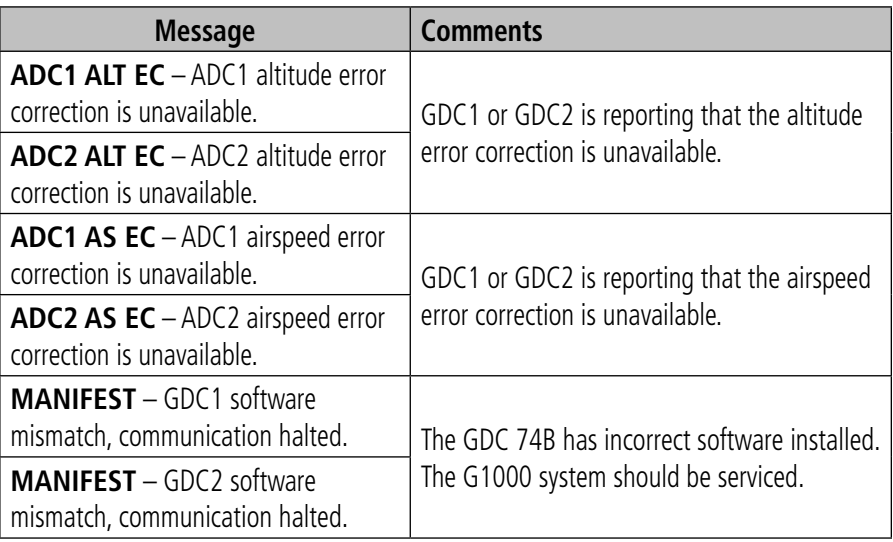

#### GCU 475 Message Advisories

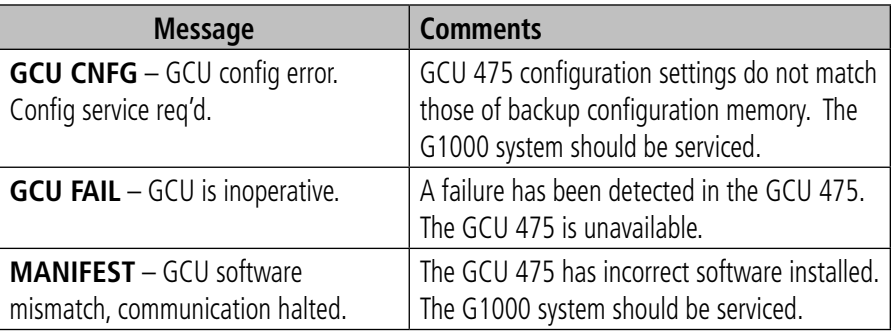

<span id="page-84-0"></span>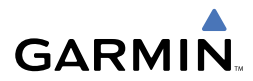

# GCU 475 Message Advisories (Cont.)

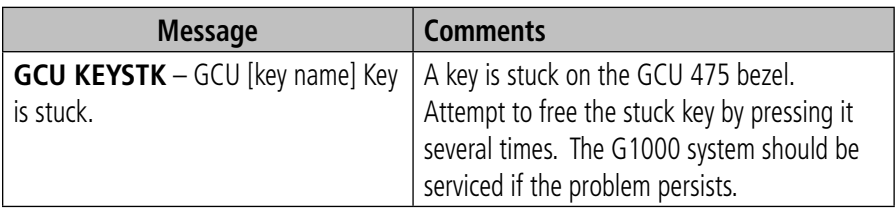

#### GMC 710 Message Advisories

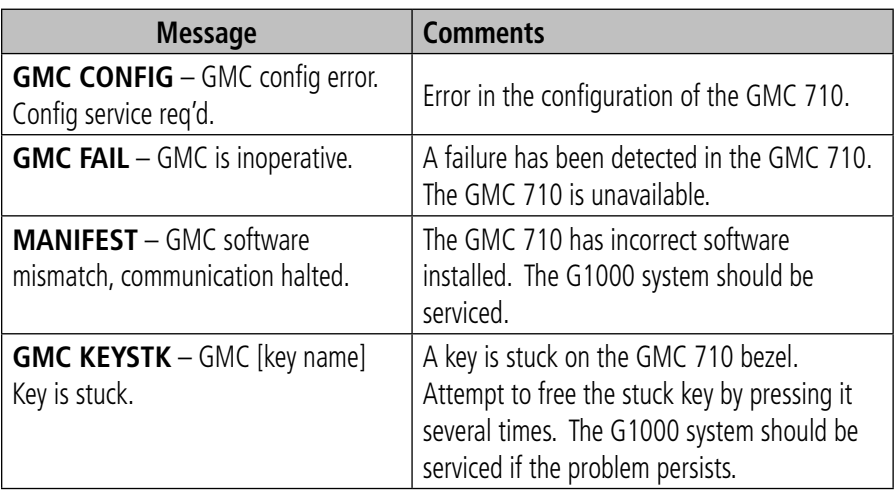

#### GWX 68 Alert Messages

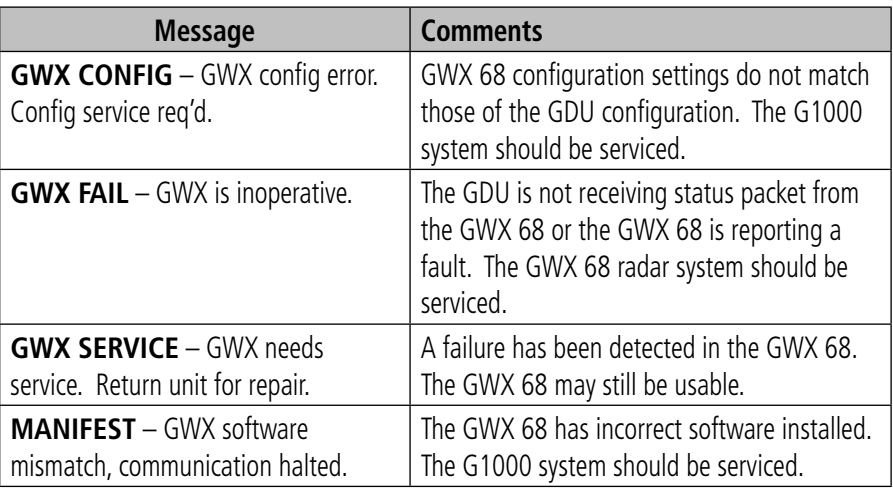

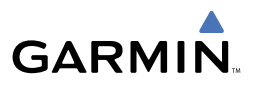

# <span id="page-85-0"></span>GWX 68 Alert Messages (Cont.)

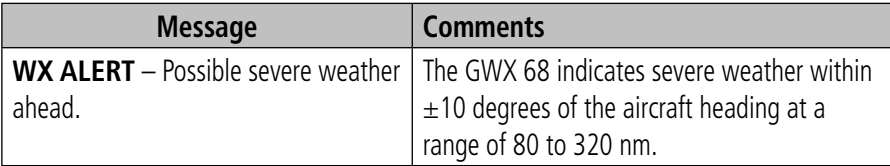

#### Miscellaneous Message Advisories

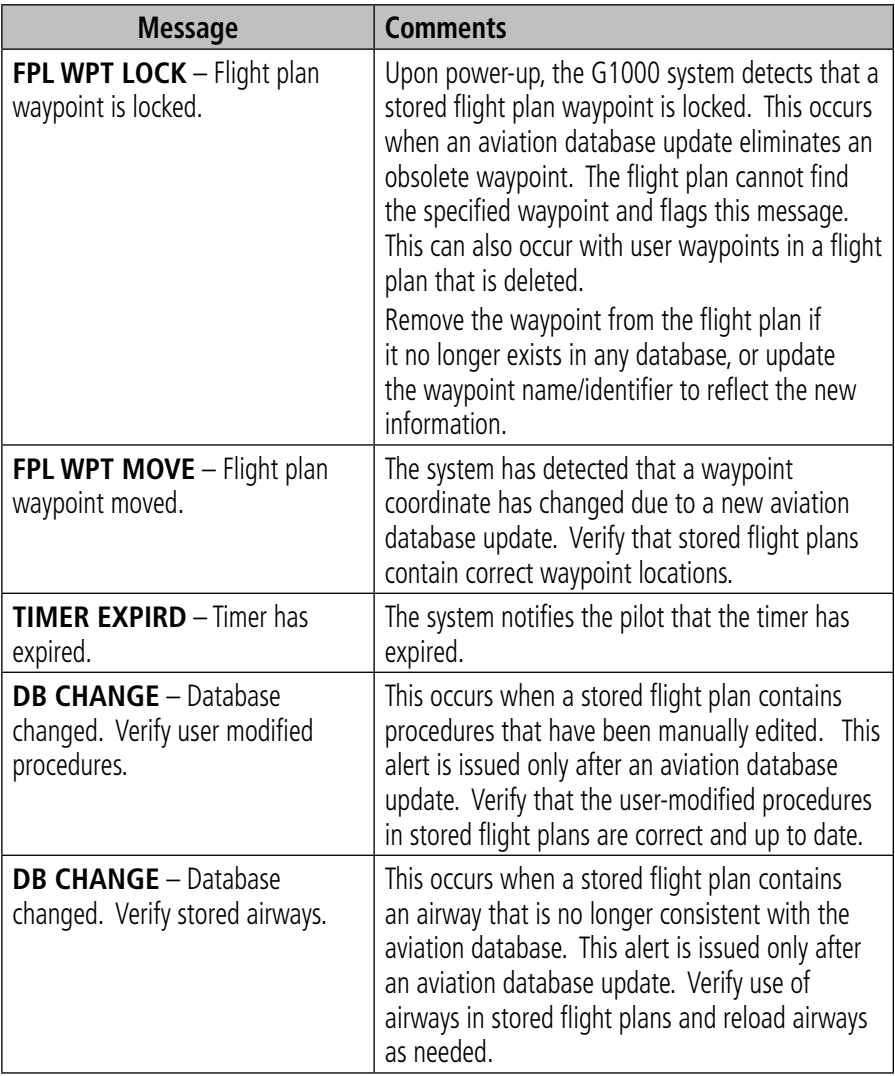

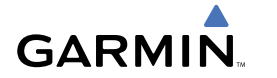

# Miscellaneous Message Advisories (Cont.)

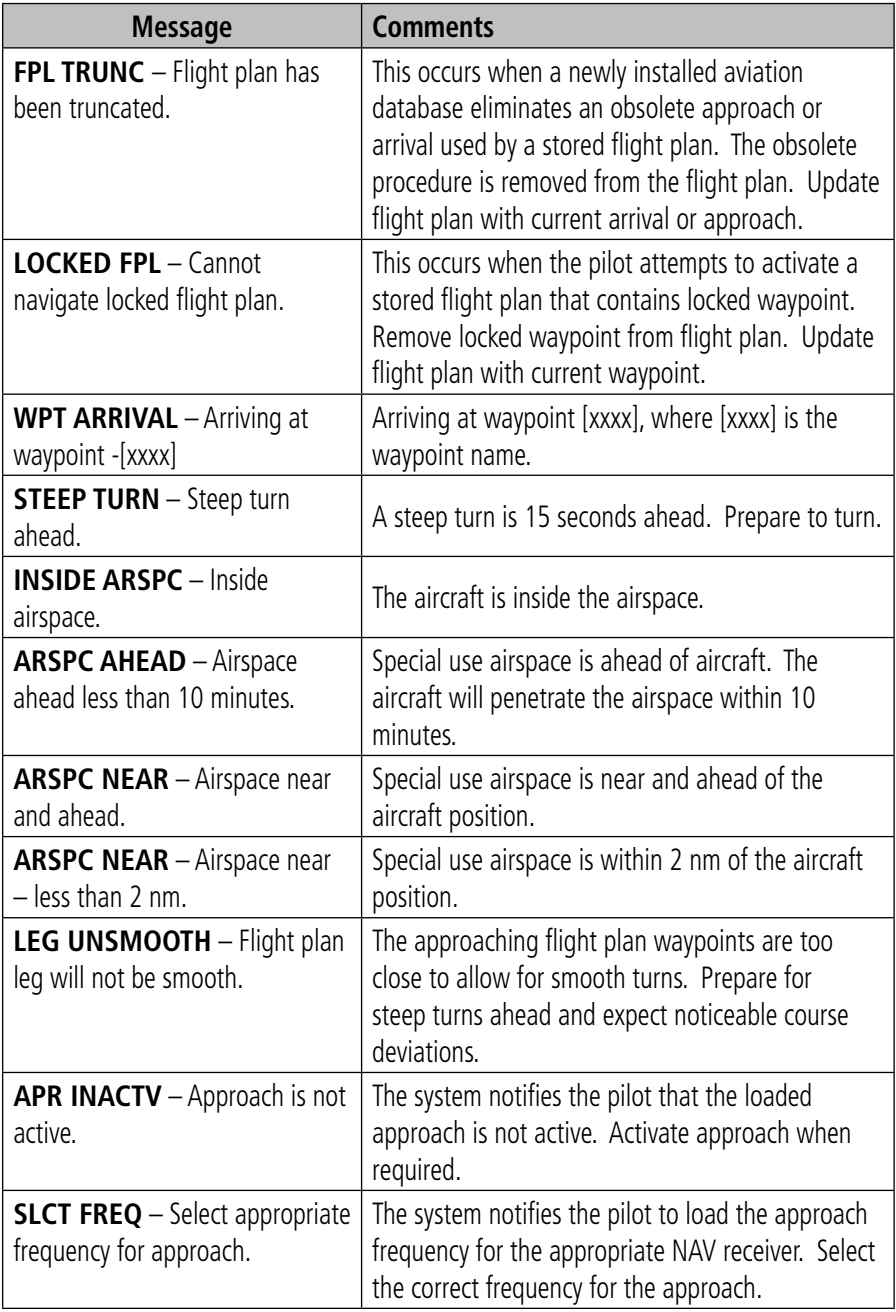

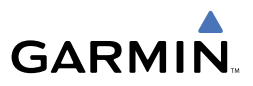

# <span id="page-87-0"></span>Miscellaneous Message Advisories (Cont.)

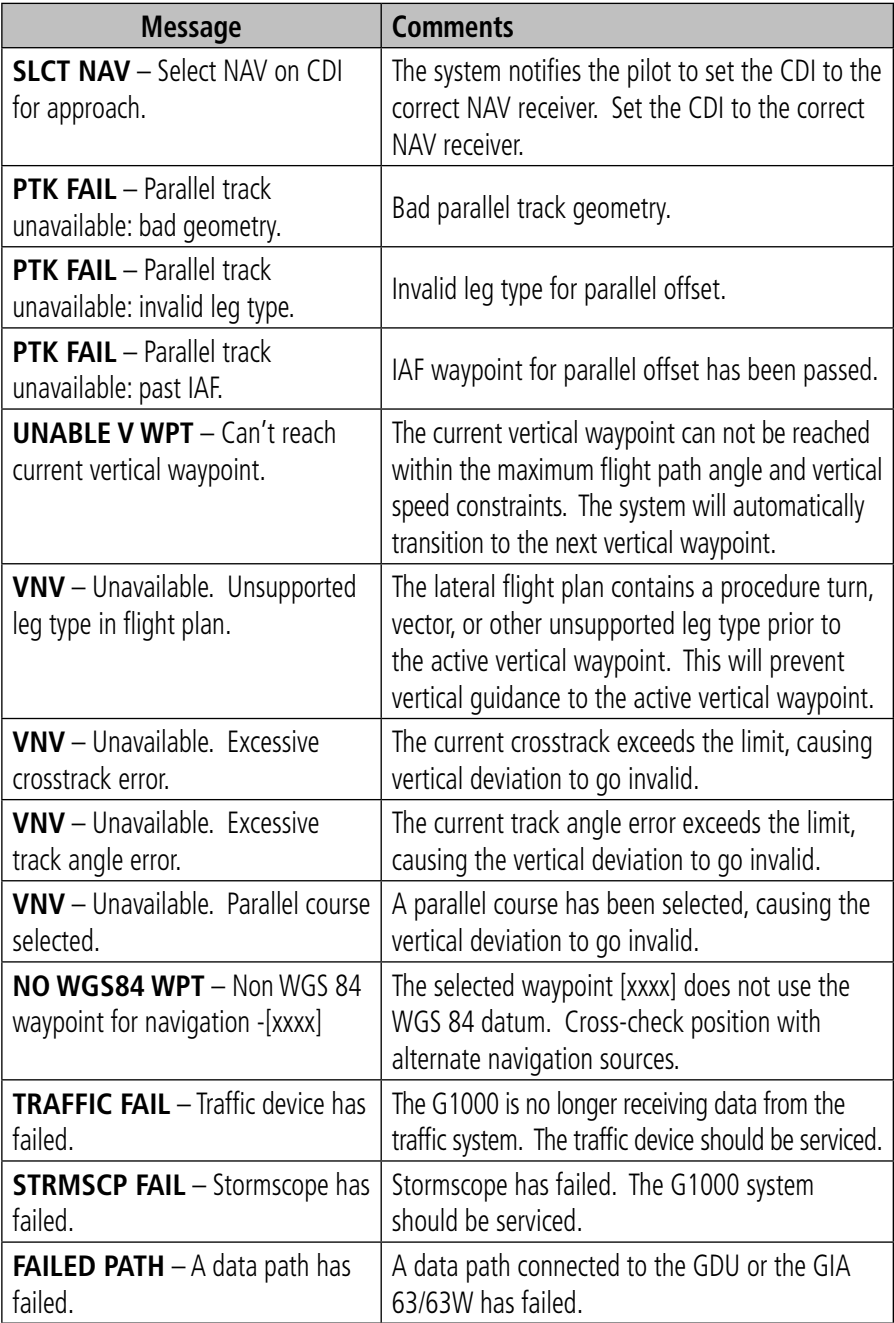

<span id="page-88-0"></span>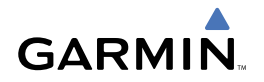

# Miscellaneous Message Advisories (Cont.)

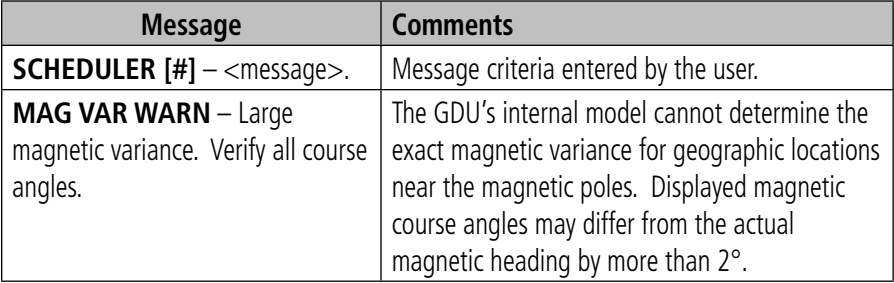

#### AFCS ALERTS

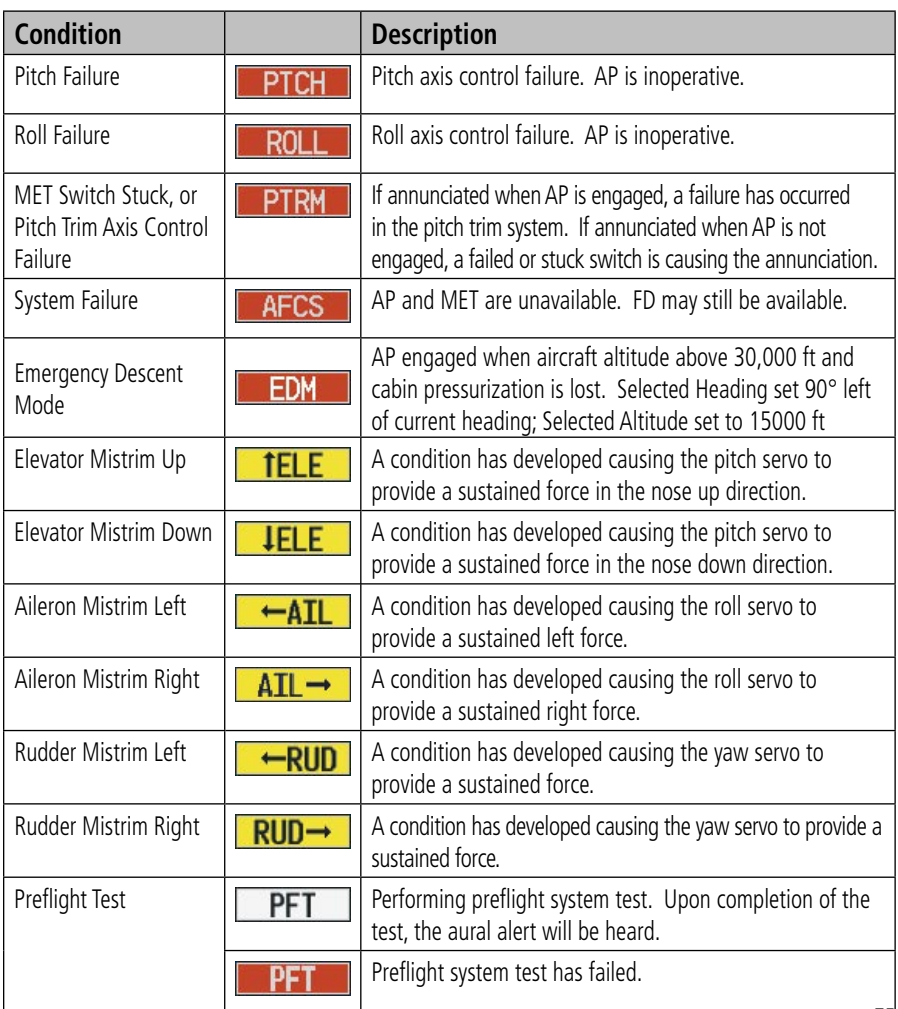

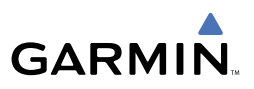

#### <span id="page-89-0"></span>TAWS ALERTS SUMMARY

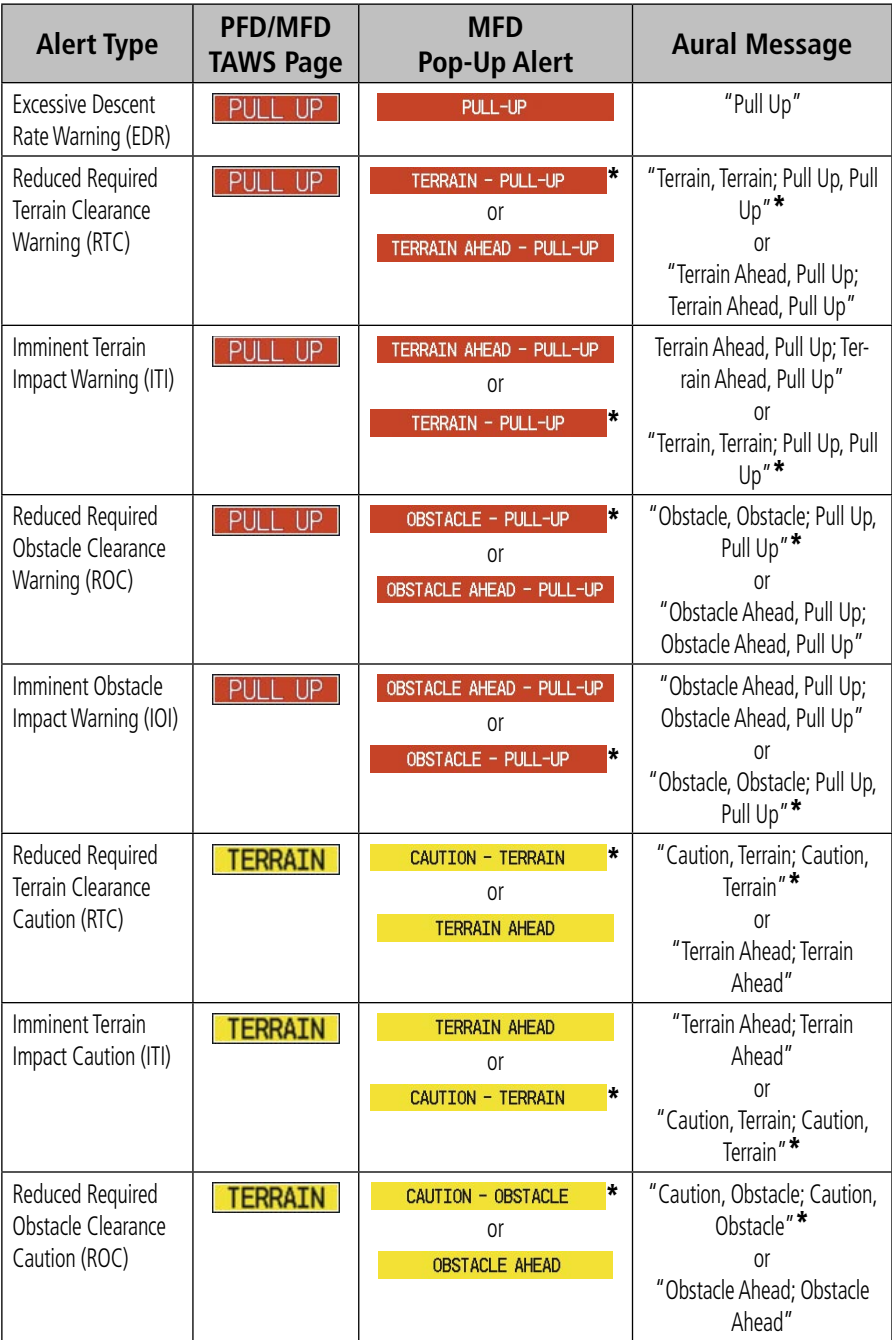

<span id="page-90-0"></span>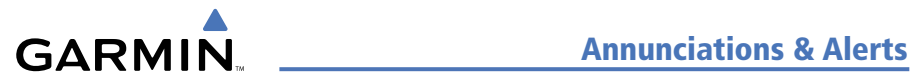

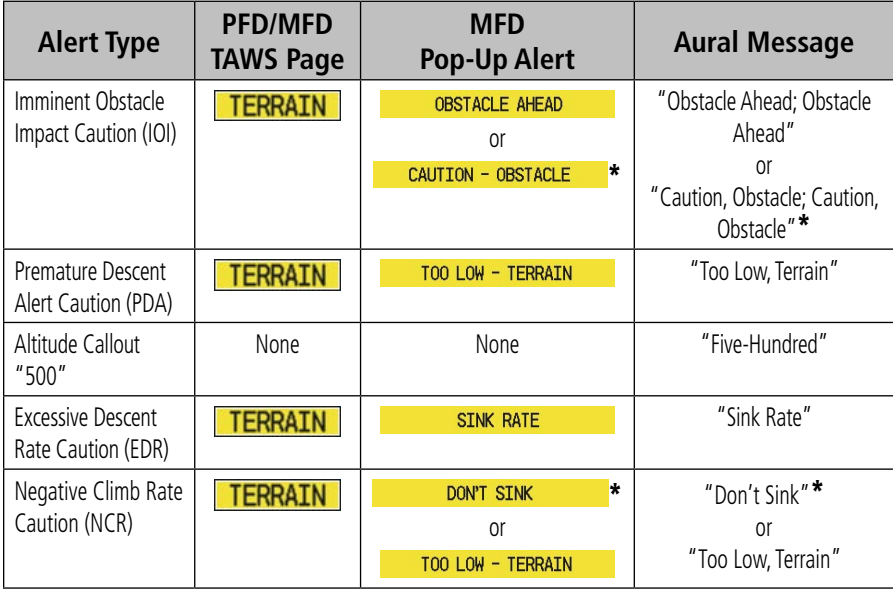

\* Mustang default configuration

#### TAWS STATUS ANNUNCIATIONS

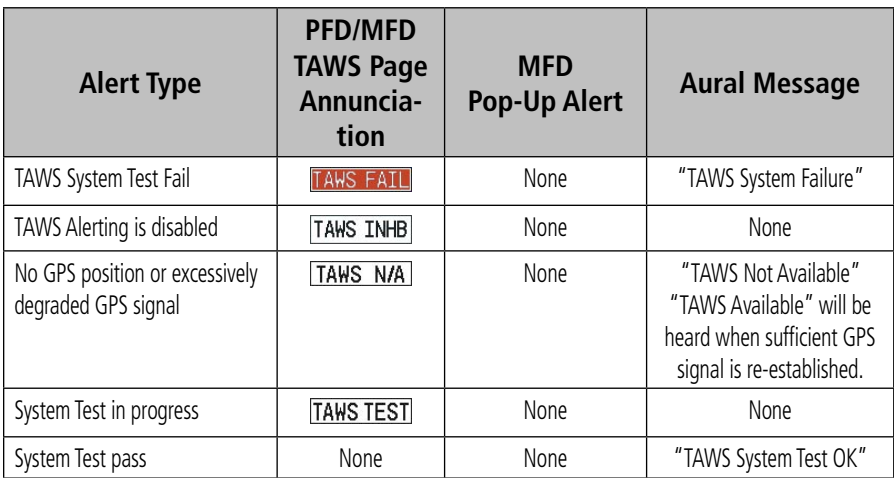

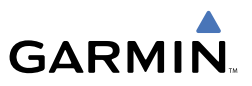

#### <span id="page-91-0"></span>OTHER G1000 AURAL ALERTS

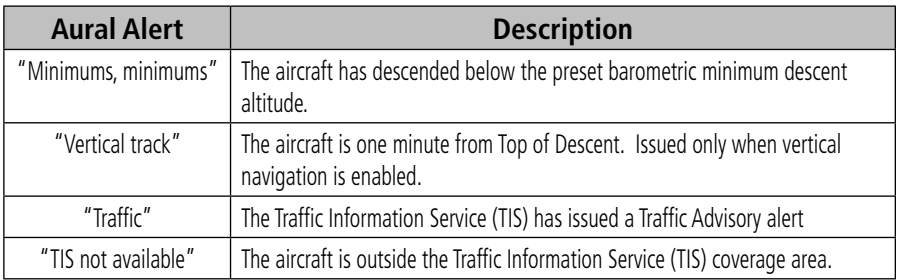

<span id="page-92-0"></span>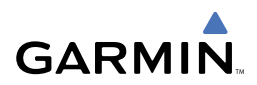

# APPENDIX

#### PFD SOFTKEY MAP

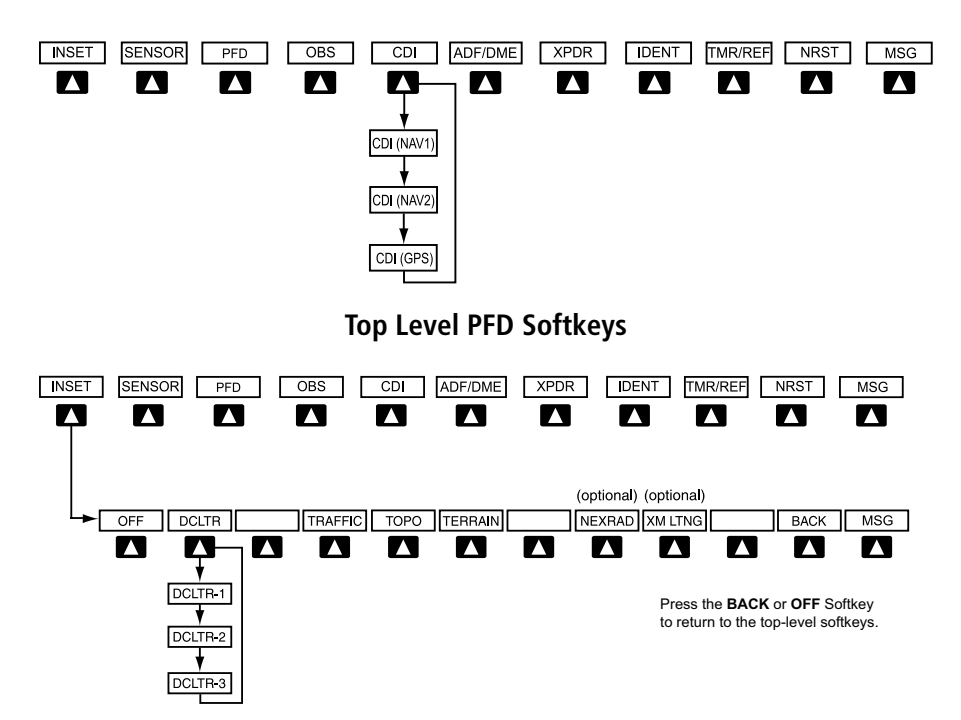

**Inset Map Softkeys**

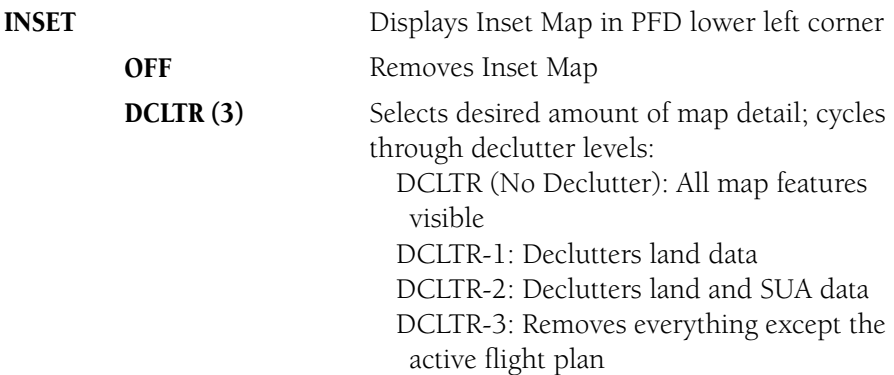

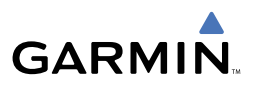

<span id="page-93-0"></span>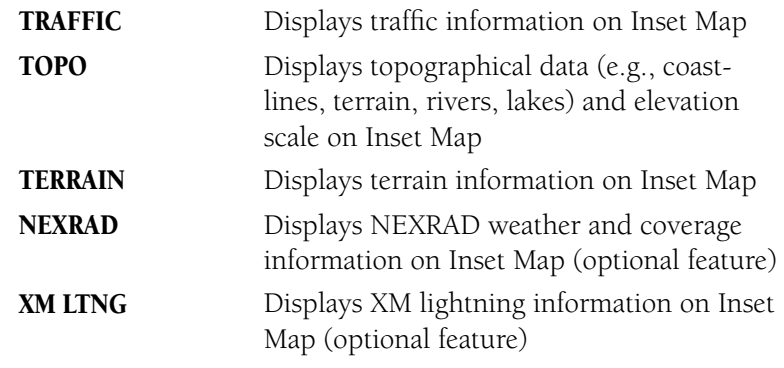

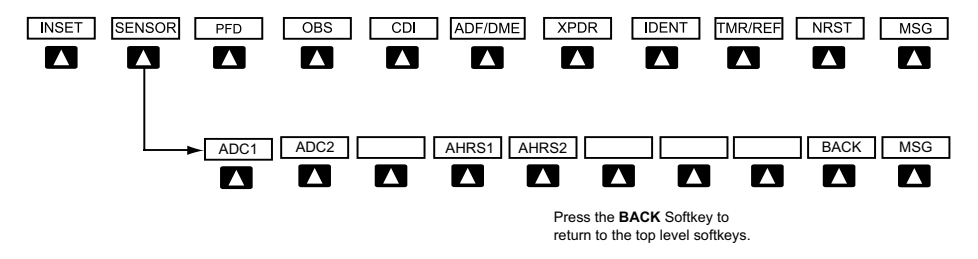

**Sensor Softkeys**

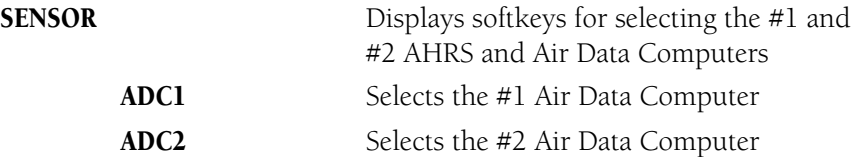

- AHRS1 Selects the #1 AHRS
- AHRS2 Selects the #2 AHRS

<span id="page-94-0"></span>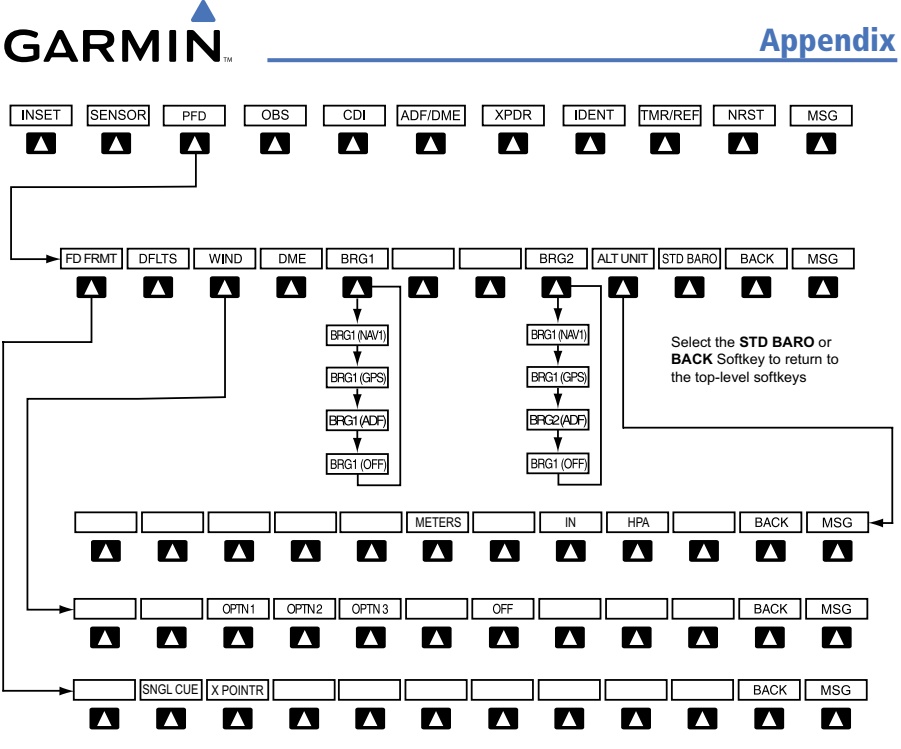

**PFD Configuration Softkeys**

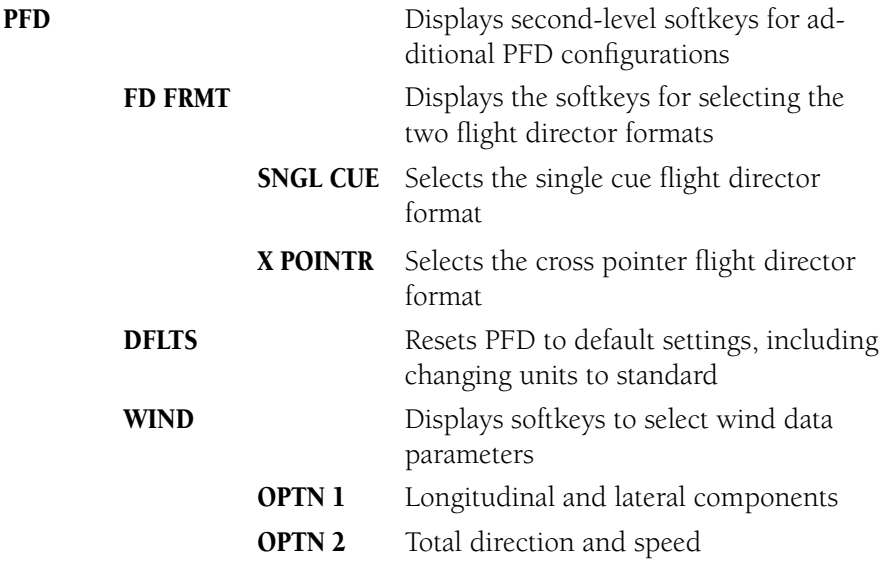

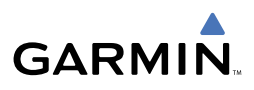

<span id="page-95-0"></span>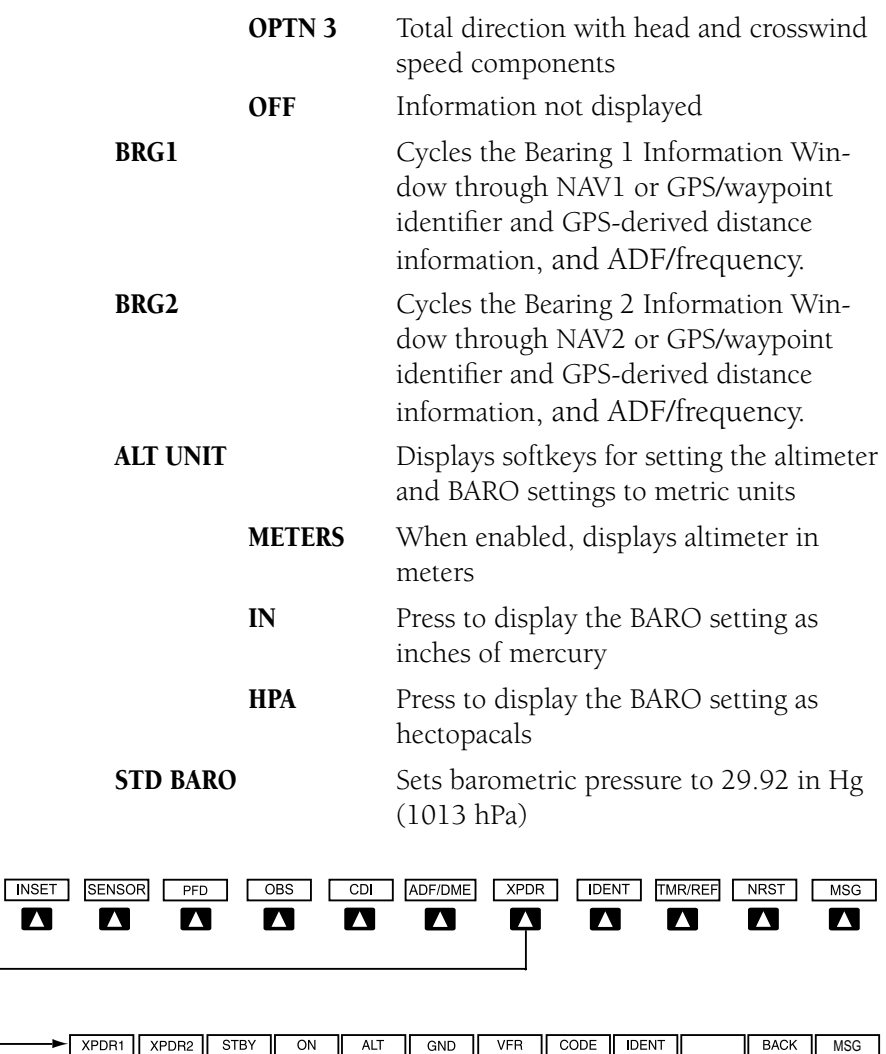

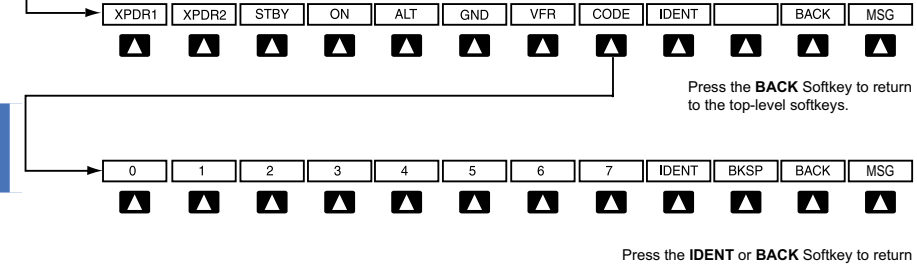

to the top-level softkeys.

#### **Transponder Softkeys**

 $\blacksquare$ 

<span id="page-96-0"></span>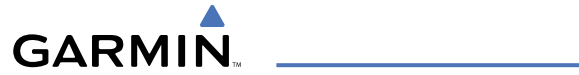

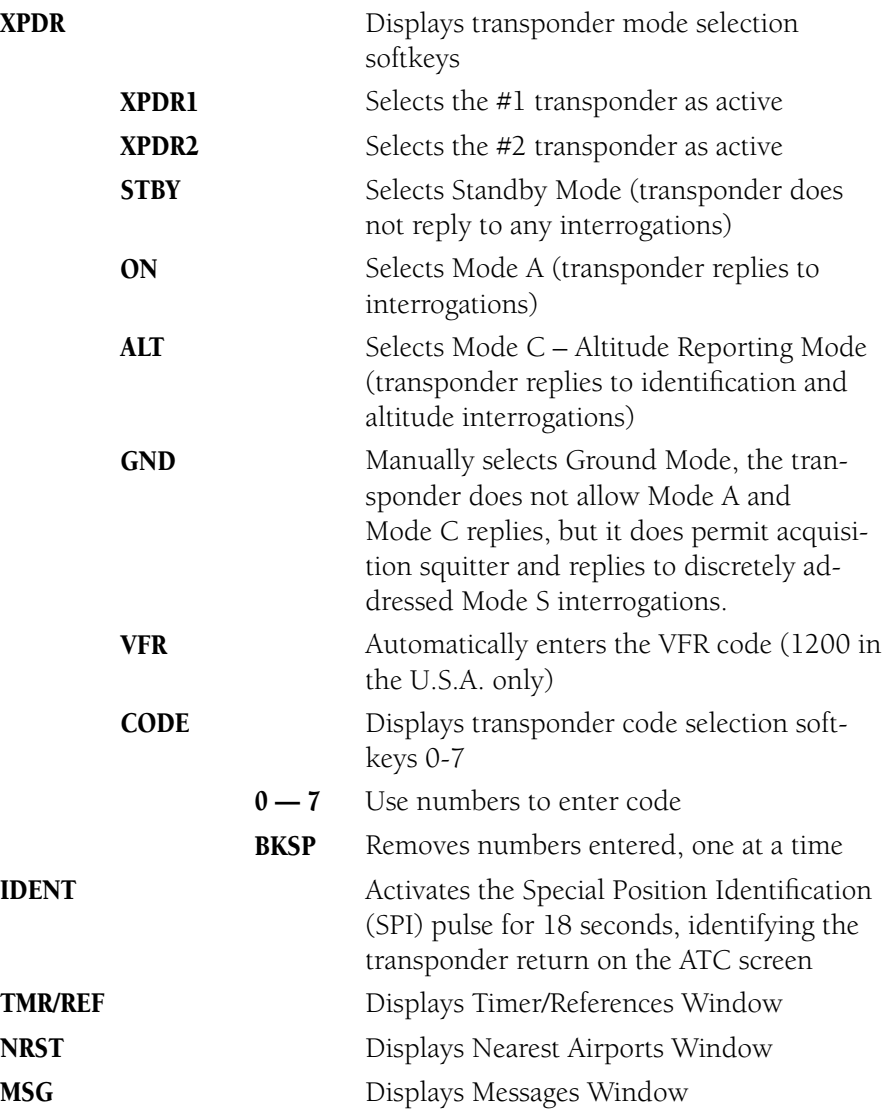

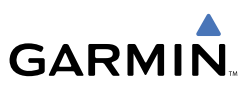

#### <span id="page-97-0"></span>MFD SOFTKEY MAP

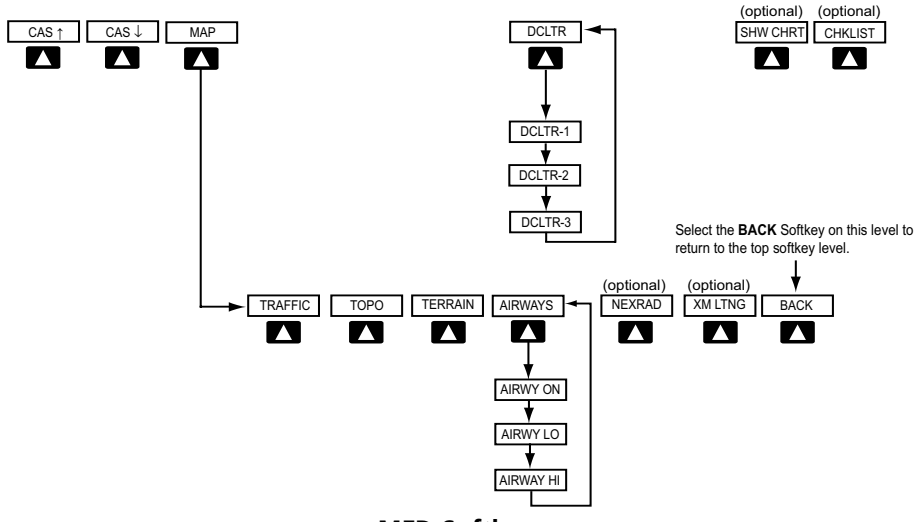

**MFD Softkeys**

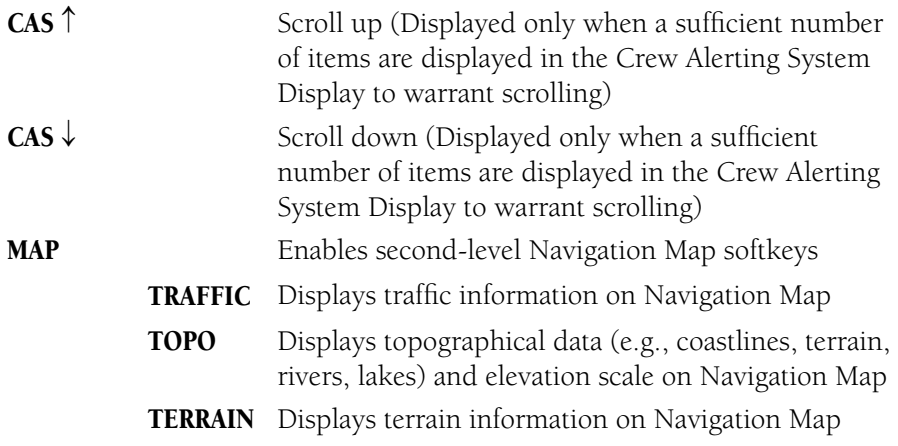

<span id="page-98-0"></span>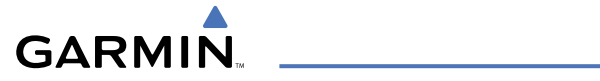

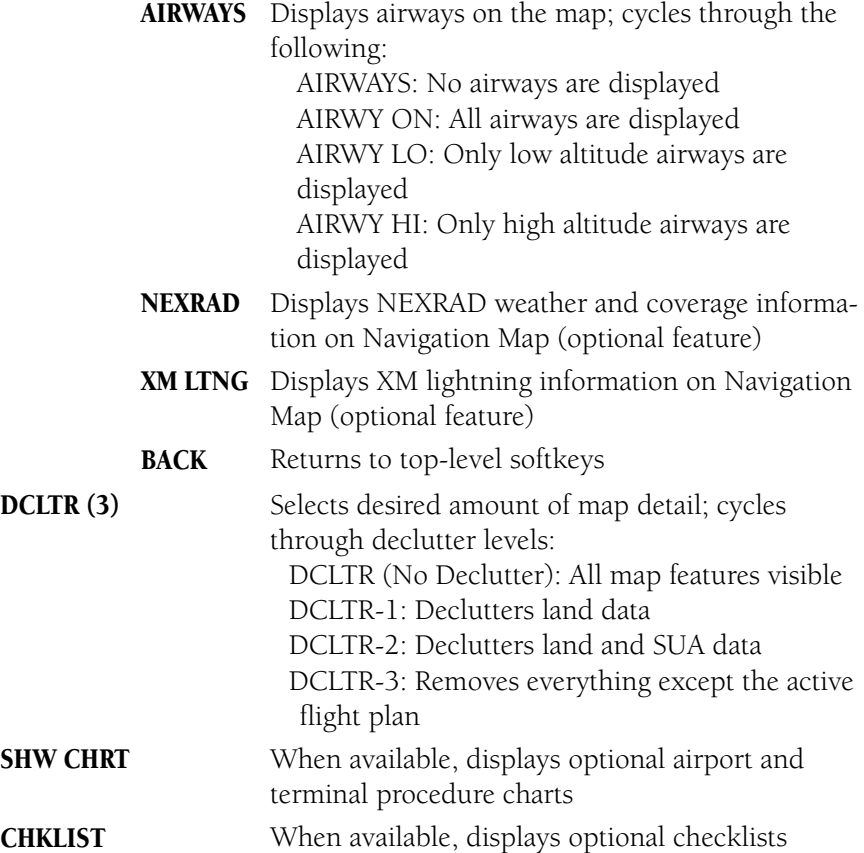

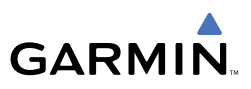

#### <span id="page-99-0"></span>SD CARD USE

The G1000 System uses Secure Digital (SD) cards to load and store various types of data. For basic flight operations, SD cards are required for database storage as well as Jeppesen aviation and ChartView database updates.

#### Jeppesen Databases

The Jeppesen aviation database is updated on a 28-day cycle. The ChartView database is updated on a 14-day cycle. If the ChartView database is not updated within 70 days of the expiration date, ChartView will no longer function.

Both these databases are provided directly from Jeppesen. The ChartView database should be copied to the Garmin supplied Supplemental Data Card which will reside in the bottom card slot on the MFD. The aviation database may be installed from the Jeppesen supplied SD data card or copied to one of the Garmin supplied Supplemental Data Cards. Contact Jeppesen (www.jeppesen.com) for subscription and update information.

The aviation database may be programmed to only one of the Supplemental Data Cards. This card must then be used to update the PFDs and the MFD.

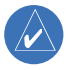

**NOTE:** After the aviation database is installed, the card may be removed after loading the update to each LRU.

#### **Updating the Jeppesen aviation database:**

- 1) With the G1000 System OFF, insert the SD card containing the aviation database update into the top card slot of the first PFD to be updated (Label of SD card facing left).
- 2) Turn the G1000 System ON. A prompt similar to the following is displayed in the upper left corner of the PFD:

|             |  |  |                                  |                      |  |              | DO YOU WANT TO UPDATE THE AVIATION DATABASE? |  |
|-------------|--|--|----------------------------------|----------------------|--|--------------|----------------------------------------------|--|
|             |  |  | <b>FROM</b>                      |                      |  | TO           |                                              |  |
|             |  |  | REGION: WORLDWIDE                |                      |  | WORLDWIDE    |                                              |  |
| CYCLE: 0604 |  |  |                                  |                      |  | <b>PIRA5</b> |                                              |  |
|             |  |  | EFFECTIVE: 13-APR-2006           |                      |  | 11-MAY-2006  |                                              |  |
|             |  |  |                                  | EXPIRES: 11-MAY-2006 |  |              | 08-JUN-2006                                  |  |
|             |  |  |                                  |                      |  |              |                                              |  |
|             |  |  | NO WILL BE ASSUMED IN 8 SECONDS. |                      |  |              |                                              |  |

**Database Update Prompt**

<span id="page-100-0"></span>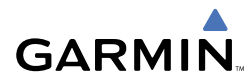

3) Press the **ENT** Key to start the database update. A prompt similar to the following is displayed:

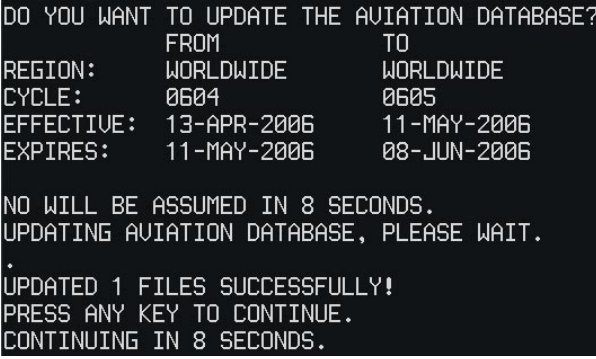

#### **Database Update Confirmation**

- 4) After the update completes, the PFD starts in normal mode.
- 5) Turn the G1000 System OFF and remove the SD card.
- 6) Repeat steps 1 through 4 for other PFD and the MFD. The MFD and PFD databases are now updated. Remove the SD card when finished.
- 7) Verify that the correct update cycle is loaded during startup of the MFD.

#### Garmin Databases

The following G1000 databases are stored on Supplemental Data Cards provided by Garmin:

- Extended Basemap
- Terrain
- Airport terrain
- Obstacle
- SafeTaxi
- FliteCharts

A Supplemental Data Card should be inserted into the bottom card slot of the PFDs and the MFD and not removed except for updating the card. If one of the Supplemental Data Cards contains the ChartView database, or the FliteCharts database, this card must be inserted into the bottom card slot on the MFD.

Since these databases are not stored internally in the MFD or PFDs, a Supplemental Data Card containing identical database versions must be kept in each display unit.

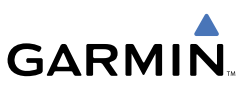

The basemap database contains data for the topography and land features, such as rivers, lakes and towns. It is updated only periodically, with no set schedule. There is no expiration date.

The terrain and airport terrain databases contain the terrain mapping and airport diagram data. They are updated periodically and have no expiration date.

The obstacle database contains data for obstacles, such as towers, that pose a potential hazard to aircraft. Obstacles 200' and higher are included in the obstacle database. It is very important to note that not all obstacles are necessarily charted and therefore may not be contained in the obstacle database. This database is updated on a 56-day cycle.

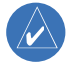

**NOTE:** The data contained in the terrain and obstacle databases comes from government agencies. Garmin accurately processes and cross-validates the data, but cannot guarantee the accuracy and completeness of the data.

The SafeTaxi database contains detailed airport diagrams for selected airports. These diagrams aid in following ground control instructions by accurately displaying the aircraft position on the map in relation to taxiways, ramps, runways, terminals, and services. This database is updated on a 56-day cycle.

The FliteCharts database contains procedure charts for the United States only. This database is updated on a 28-day cycle. If not updated within 180 days of the expiration date, FliteCharts will no longer function.

#### **UPDATING GARMIN DATABASES**

The Garmin database updates can be obtained by following the instructions detailed in the 'Aviation Databases' section of the Garmin website (www.garmin.com). Once the updated files have been downloaded from the website, a PC equipped with an appropriate SD card reader is used to unpack and program the new databases onto the existing Supplemental Data Cards. Equipment required to perform the update is as follows:

- Windows-compatible PC computer (Windows 2000 or XP recommended).
- SanDisk SD Card Reader, P/Ns SDDR-93 or SDDR-99 or equivalent card reader.
- Updated database obtained from the Garmin website.
- Existing 010-00330-42 Supplemental Database SD Cards from both PFD and MFD.

# <span id="page-102-0"></span>**GARMIN**

After the data has been copied to the appropriate data cards, perform the following steps:

- 1) Insert one SD card in the bottom card slot of the MFD and one in the bottom card slot of each PFD. The SD card containing the ChartView or FliteCharts database must be inserted into the bottom slot on the MFD.
- 2) Apply power to the G1000 System. View the MFD power-up splash screen. Check that the databases are initialized and displayed on the scrolling window of the splash screen. When updating the terrain and FliteCharts databases, an 'in progress' message may be seen. If this message is present, wait for the system to finish loading before verifying the correct databases are initialized, then proceed to step 3.

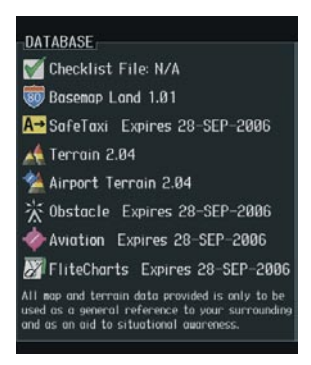

**Power-Up Splash Screen Window**

- 3) Acknowledge the Power-up Page agreement by pressing the **ENT** Key or the right most softkey.
- 4) Turn the large **FMS** Knob to select the AUX Page group on the MFD.
- 5) Turn the small **FMS** Knob to select the System Status Page.
- 6) Press the **DBASE** Softkey to place the cursor in the 'DATABASE' box.
- 7) Turn either **FMS** Knob to scroll through the database list and check that all databases are current and there are no errors.
- 8) Power down the G1000.

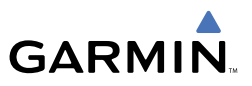

Blank Page

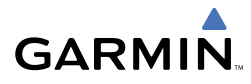

# **A**

Activate a flight plan [14](#page-27-0) Active Channel [49](#page-62-0) ADF [5](#page-18-0), [6](#page-19-0), [52,](#page-65-0) [82](#page-95-0) Age [33](#page-46-0) AHRS [58](#page-71-0), [67,](#page-80-0) [68](#page-81-0), [69,](#page-82-0) [70,](#page-83-0) [71](#page-84-0) Airways [22](#page-35-0), [85](#page-98-0) Air Data Computer [57](#page-70-0), [58](#page-71-0) Alert messages [71](#page-84-0), [72](#page-85-0) AIT [37](#page-50-0) Altitude mode [37](#page-50-0) Altitude volume [37](#page-50-0) Antenna stabilization [44](#page-57-0) Antenna tilt [42](#page-55-0) AP [75](#page-88-0) APR Softkey [48](#page-61-0) Attitude & Heading Reference System [57](#page-70-0) Audio panel controls NAV1, NAV2 [6](#page-19-0) Aural alerts [78](#page-91-0) Automatic Flight Control System (AFCS) Alerts [75](#page-88-0)

# **B**

Barometric Altitude Minimums [3](#page-16-0) Barometric pressure [82](#page-95-0) Bearing line [42](#page-55-0), [43,](#page-56-0) [44](#page-57-0)

# **C**

CDI [1](#page-14-0), [2](#page-15-0), [6](#page-19-0), [74](#page-87-0) Channel Presets [50](#page-63-0) ChartView [47](#page-60-0), [62,](#page-75-0) [86](#page-99-0), [87,](#page-100-0) [89](#page-102-0) Clearance Recorder [7](#page-20-0) Code selection softkeys [6](#page-19-0) COM [6](#page-19-0), [7](#page-20-0), [51](#page-64-0)

# **D**

Databases [86](#page-99-0) Database Updates [85](#page-98-0) DCLTR Softkey [47](#page-60-0) Dead Reckoning [53](#page-66-0) Declutter [52](#page-65-0), [79,](#page-92-0) [85](#page-98-0) Direct-to [13](#page-26-0) DME [5](#page-18-0), [6](#page-19-0) DR mode [53,](#page-66-0) [54](#page-67-0)

# **E**

Edit a flight plan [24](#page-37-0) EDR [39](#page-52-0)

#### **F**

FD [75](#page-88-0) Five-Hundred Aural Alert [40](#page-53-0) Flight Director [9](#page-22-0), [12](#page-25-0) Flight ID [5](#page-18-0) FliteCharts™ [47](#page-60-0) Frequency Transfer [6](#page-19-0)

#### **G**

Gain [43](#page-56-0) Ground mapping [44](#page-57-0)

#### **H**

HF [6](#page-19-0) Horizontal scan [43](#page-56-0)

#### **I**

Imminent Terrain Impact [38](#page-51-0) Inhibit [41](#page-54-0) Inhibit TAWS [41](#page-54-0) Inset Map [79](#page-92-0), [80](#page-93-0) IOI [38,](#page-51-0) [76](#page-89-0), [77](#page-90-0) ITI [38](#page-51-0)

#### Index

# **J**

Jeppesen [47,](#page-60-0) [86](#page-99-0) Jeppesen aviation database [86](#page-99-0)

# **L**

Lighted obstacle [38](#page-51-0)

#### **M**

Map panning [32](#page-45-0) Message advisories  $59 - 63$  $59 - 63$ ,  $66 - 75$  $66 - 75$ MET [75](#page-88-0) METAR [31](#page-44-0) Minimums [78](#page-91-0) MISCOMP [57](#page-70-0) Mistrim [75](#page-88-0) Mode S [83](#page-96-0) Mode selection softkeys [6](#page-19-0) Multi Function Display (MFD) Softkeys [84](#page-97-0)

#### **N**

NACO [47](#page-60-0) NAV [6](#page-19-0) NAV1 [2,](#page-15-0) [6](#page-19-0) NAV2 [2,](#page-15-0) [6](#page-19-0) Navigation database [15,](#page-28-0) [16](#page-29-0) NCR [40](#page-53-0) Negative Climb Rate After Takeoff [40](#page-53-0) NEXRAD [31,](#page-44-0) [32](#page-45-0), [33,](#page-46-0) [80](#page-93-0), [85](#page-98-0) NOTAM Softkey [48](#page-61-0)

#### **O**

OBS [2](#page-15-0) Obstacles [38](#page-51-0), [62,](#page-75-0) [64](#page-77-0) Overspeed Protection [10](#page-23-0)

#### **P**

PDA [39](#page-52-0) PIT [57](#page-70-0) Play [7](#page-20-0) Playback [7](#page-20-0) **GARMIN** 

#### **R**

RADIO softkey [49](#page-62-0) ROC [76](#page-89-0)

#### **S**

SafeTaxi™ [47](#page-60-0) Sector scan [44](#page-57-0) Secure Digital (SD) card [86](#page-99-0) Sensor [57](#page-70-0) STAB [44](#page-57-0) Standby [42](#page-55-0) STAR Softkey [48](#page-61-0) Store Flight Plan [23](#page-36-0)

# **T**

TAF [31](#page-44-0) TAS [36](#page-49-0), [37,](#page-50-0) [67](#page-80-0) TAWS [37,](#page-50-0) [40](#page-53-0), [41,](#page-54-0) [76](#page-89-0), [77](#page-90-0) TAWS-B [37](#page-50-0) Terrain [37](#page-50-0), [40,](#page-53-0) [62](#page-75-0), [80,](#page-93-0) [84](#page-97-0) Tilt line [42](#page-55-0) Topographical data [80](#page-93-0), [84](#page-97-0) Traffic [31](#page-44-0), [35,](#page-48-0) [80,](#page-93-0) [84](#page-97-0) Traffic advisory [34](#page-47-0) Traffic map page [35,](#page-48-0) [36](#page-49-0), [37](#page-50-0) Transponder [5,](#page-18-0) [6](#page-19-0), [58](#page-71-0), [83](#page-96-0)

#### **U**

Unlighted obstacle [38](#page-51-0)

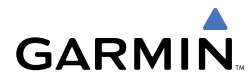

#### **V**

Vertical deviation guidance [16](#page-29-0) Vertical speed guidance [16](#page-29-0) Vertical track [78](#page-91-0) VNV [13,](#page-26-0) [14](#page-27-0), [52,](#page-65-0) [74](#page-87-0) Vspeed [2](#page-15-0)

#### **W**

WAAS [28](#page-41-0), [64](#page-77-0) WATCH [44,](#page-57-0) [45](#page-58-0) Weather Attenuated Color Highlight [44](#page-57-0) Weather data link page [31](#page-44-0) Weather radar [41](#page-54-0) Wind data [81](#page-94-0) WX Softkey [48](#page-61-0)

# **X**

XM lightning [80,](#page-93-0) [85](#page-98-0) XM weather [31](#page-44-0) XPDR softkey [6](#page-19-0)

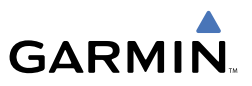

Blank Page
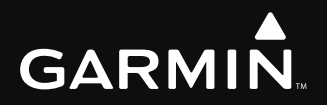

Garmin International, Inc. 1200 East 151st Street Olathe, KS 66062, U.S.A. p: 913.397.8200 f: 913.397.8282

Garmin AT, Inc. 2345 Turner Road SE Salem, OR 97302, U.S.A. p: 503.391.3411 f: 503.364.2138

Garmin (Europe) Ltd Liberty House Hounsdown Business Park Southampton, SO40 9RB, U.K. p: 44/0870.8501241 f: 44/0870.8501251

Garmin Corporation No. 68, Jangshu 2nd Road Shijr, Taipei County, Taiwan p: 886/2.2642.9199 f: 886/2.2642.9099

www.garmin.com